# **Manual for the XXL/R product line**

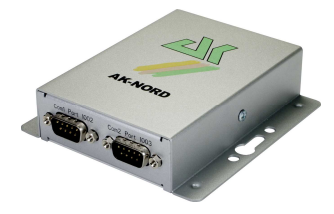

**ComPoint-LAN-XXL** 

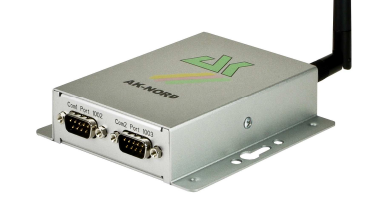

**ComPoint-WLAN-XXR** 

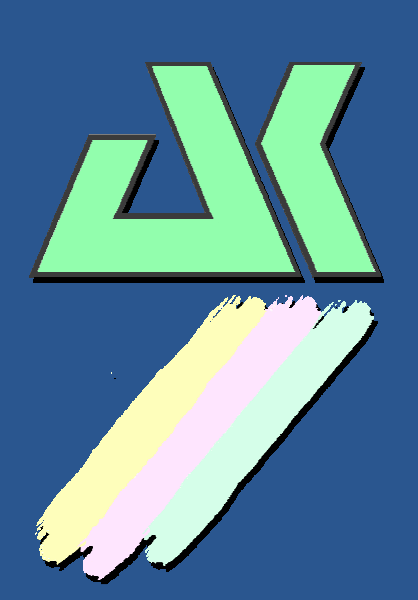

**AK – Nord EDV-Vertriebsges. mbH Stormstrasse 8 25524 Itzehoe Germany** 

**Tel.: +49 (0) 4821 8040350 Fax:: +49 (0) 4821 4083024** 

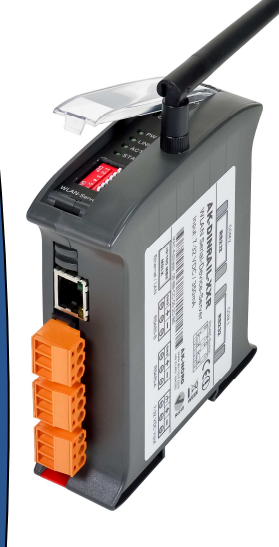

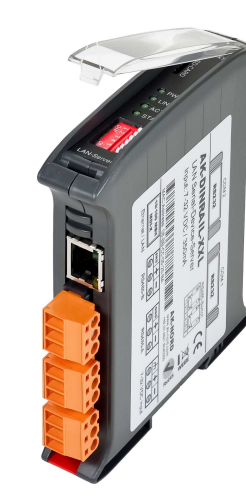

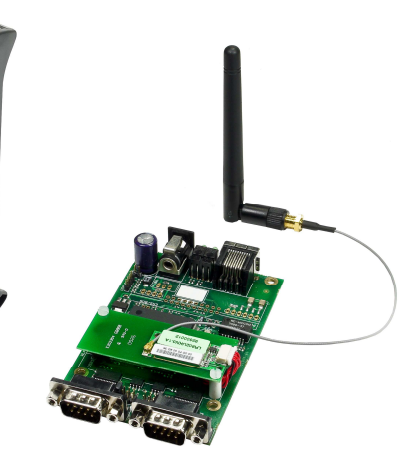

**AK-DinRail-XXR AK-DinRail-XXL** 

**WLAN - Modul** 

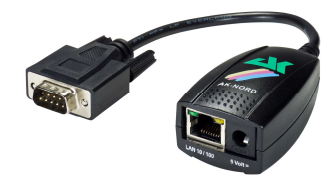

**ConLine-V24-XXL** 

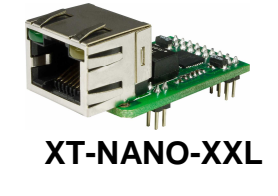

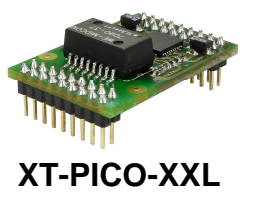

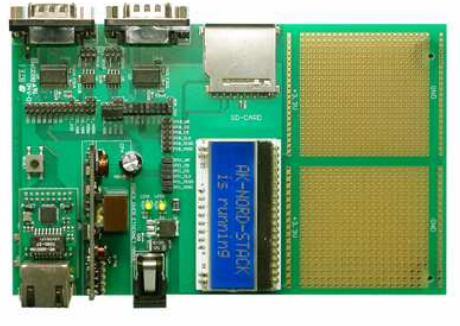

**EVA-Kit XT-NANO** 

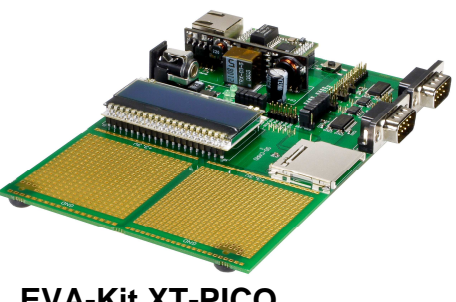

**EVA-Kit XT-PICO** 

### **Contents**

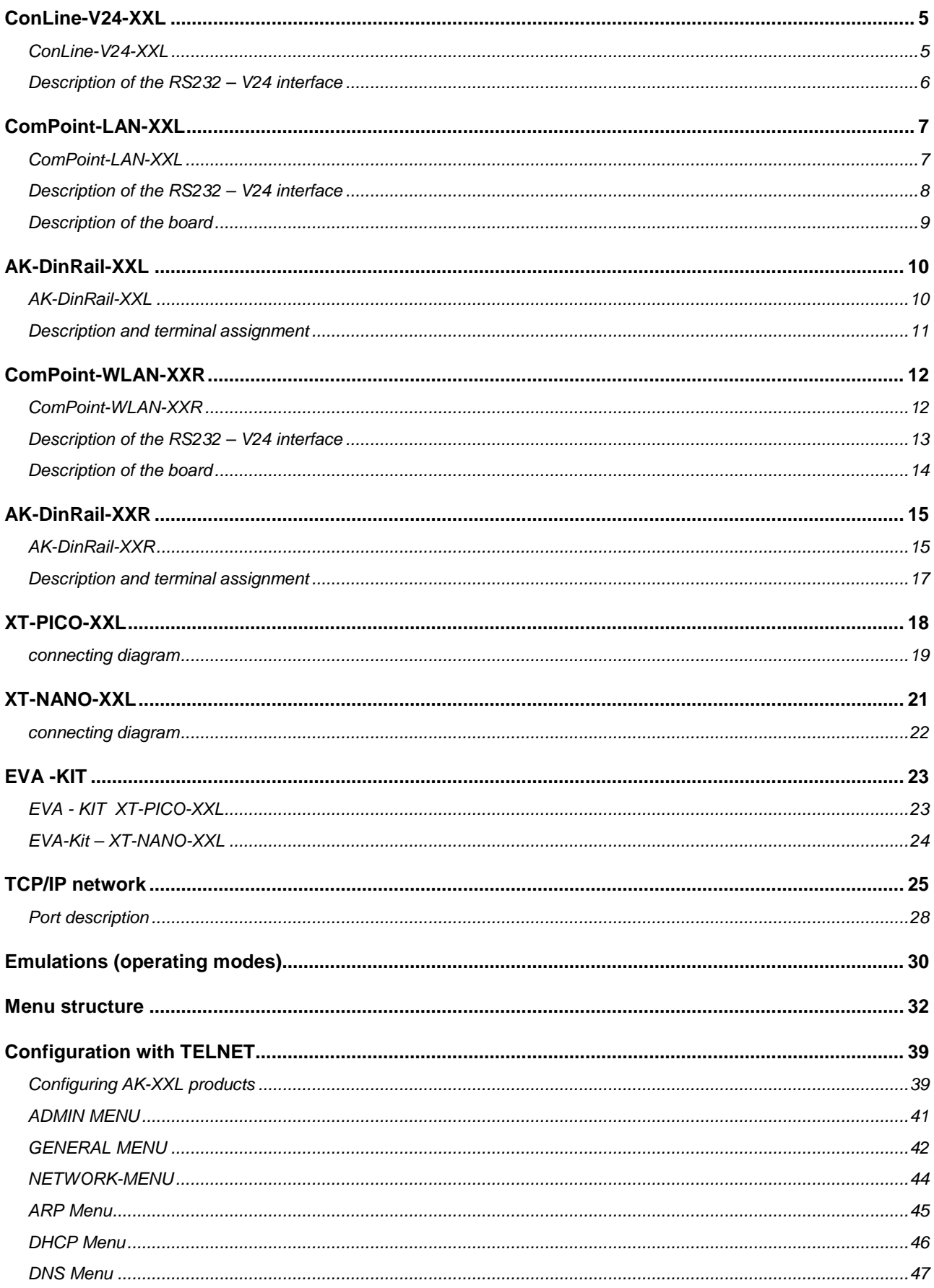

### **Contents**

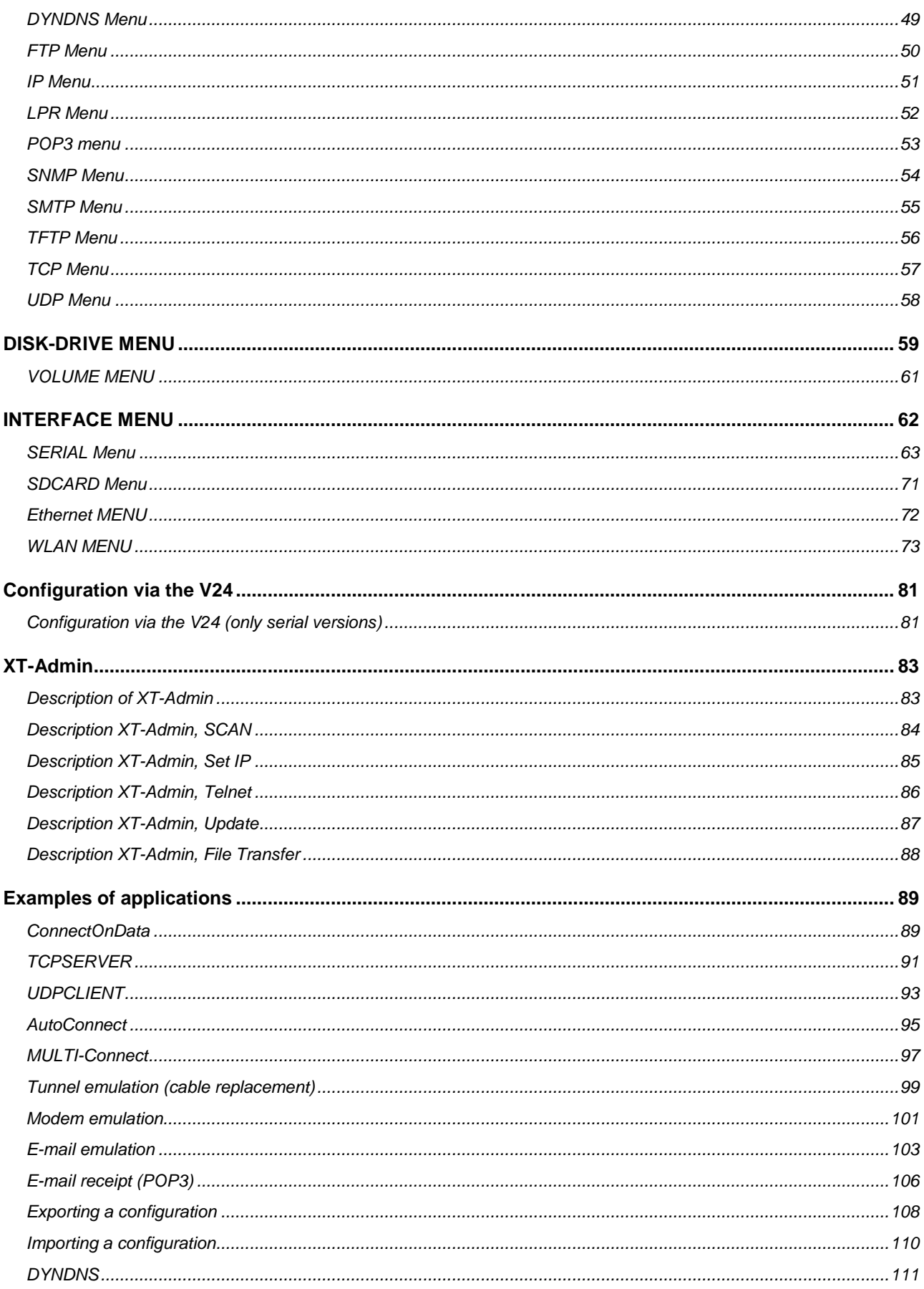

### **Contents**

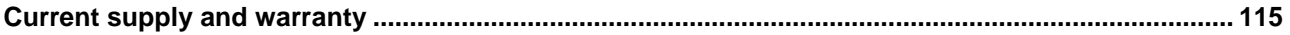

### **ConLine-V24-XXL**

#### **ConLine-V24-XXL**

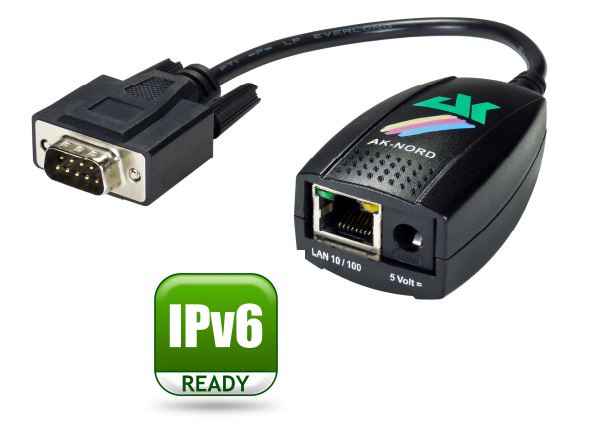

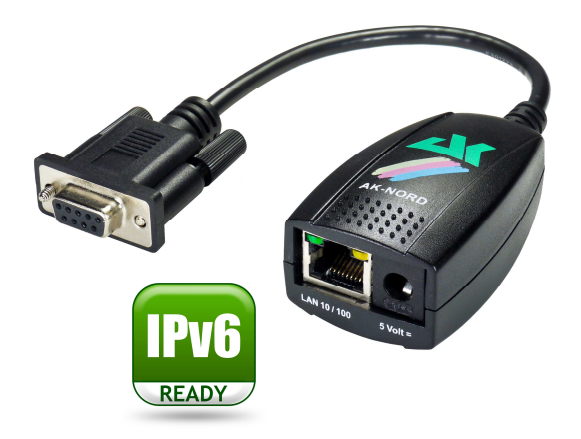

### **Technical description**

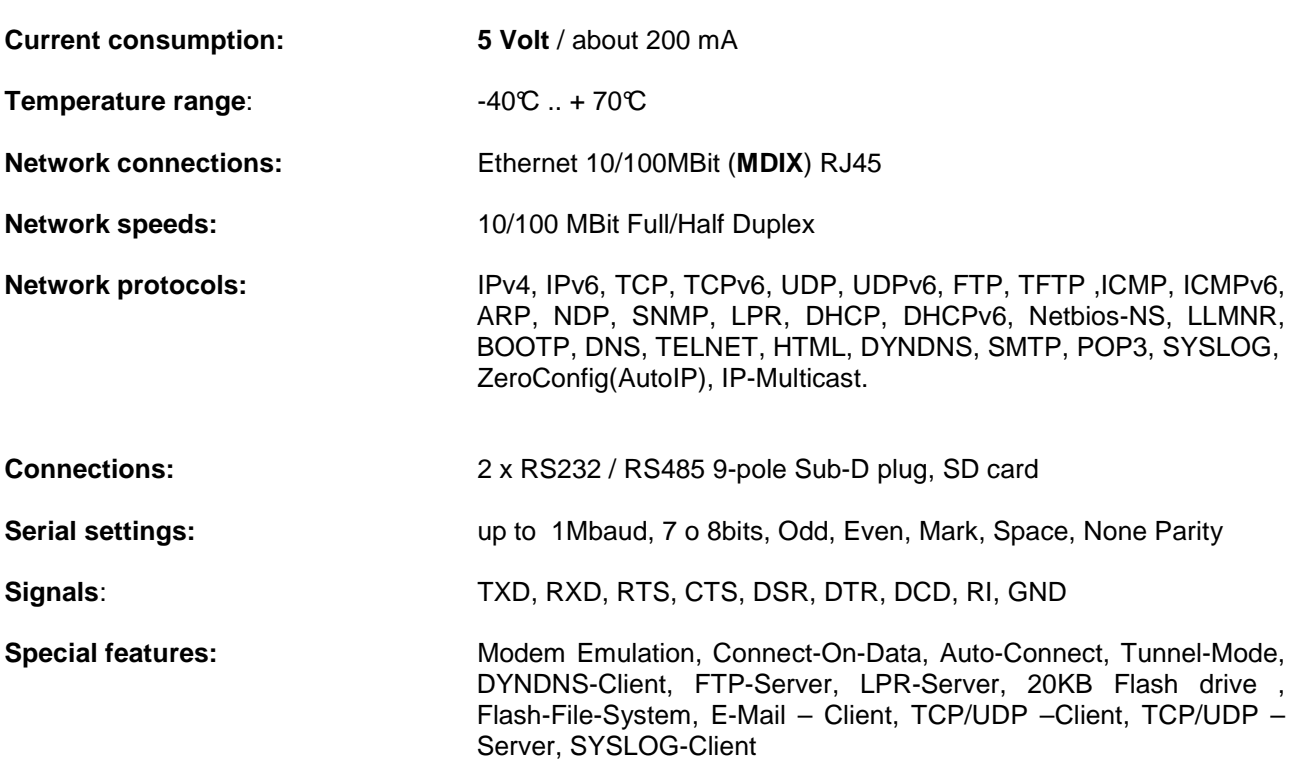

### **ConLine-V24-XXL**

#### **Description of the RS232 – V24 interface**

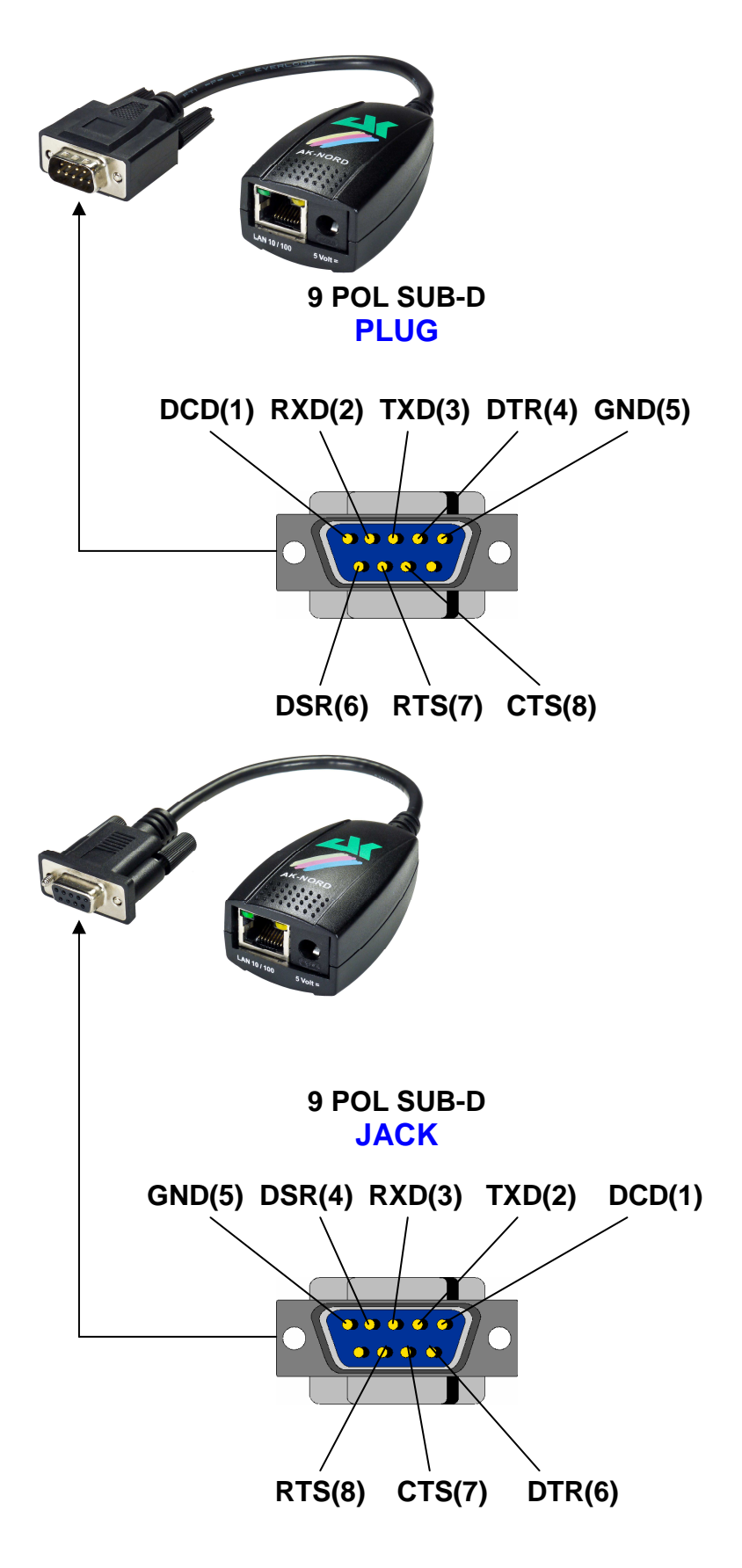

### **ComPoint-LAN-XXL**

#### **ComPoint-LAN-XXL**

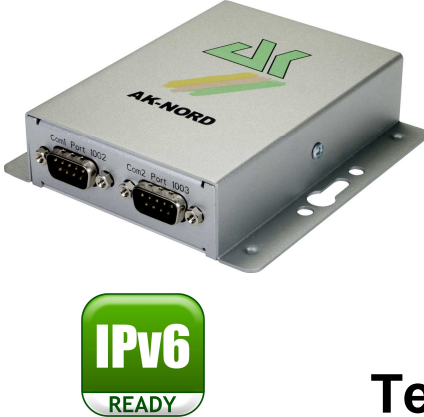

### **Technical description**

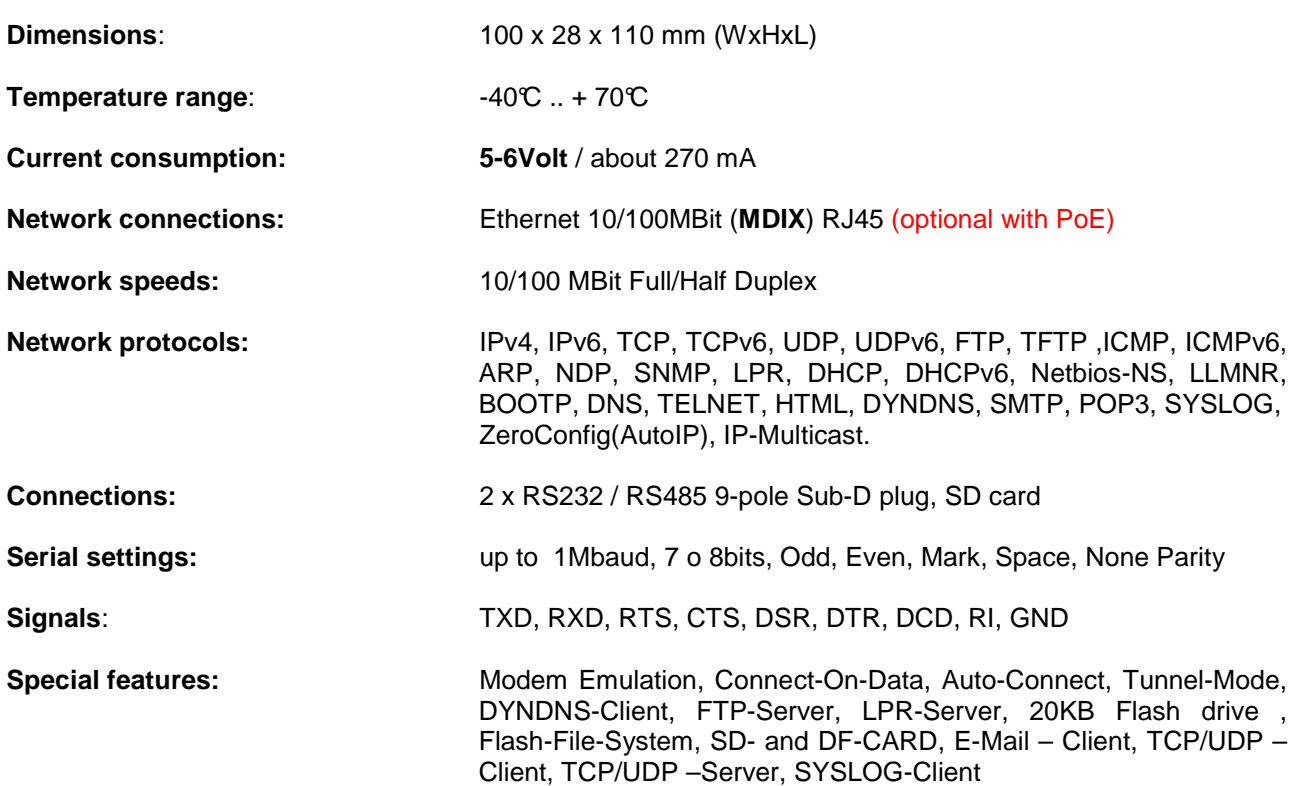

### **ComPoint-LAN-XXL**

**Description of the RS232 – V24 interface** 

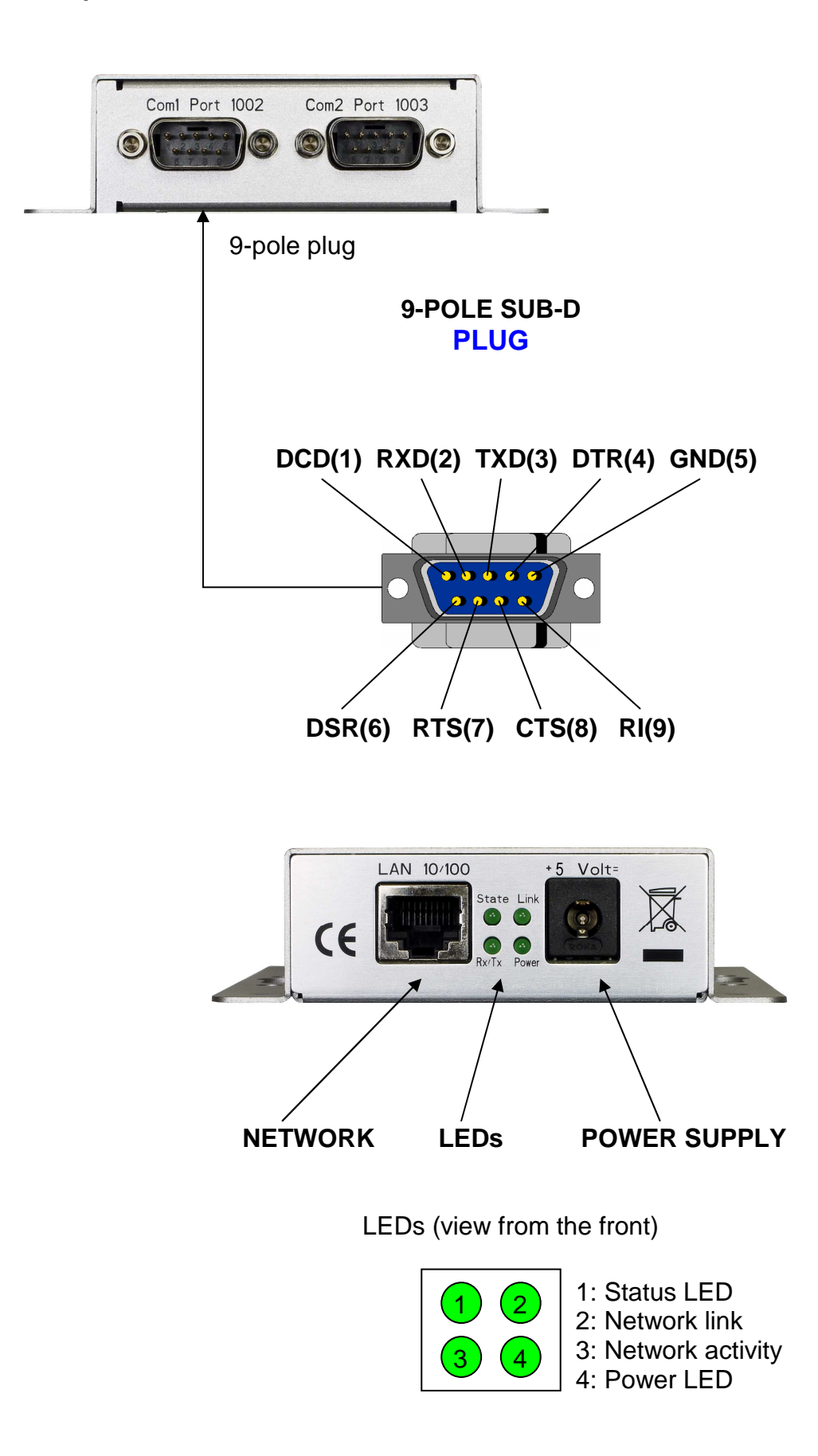

### **ComPoint-LAN-XXL**

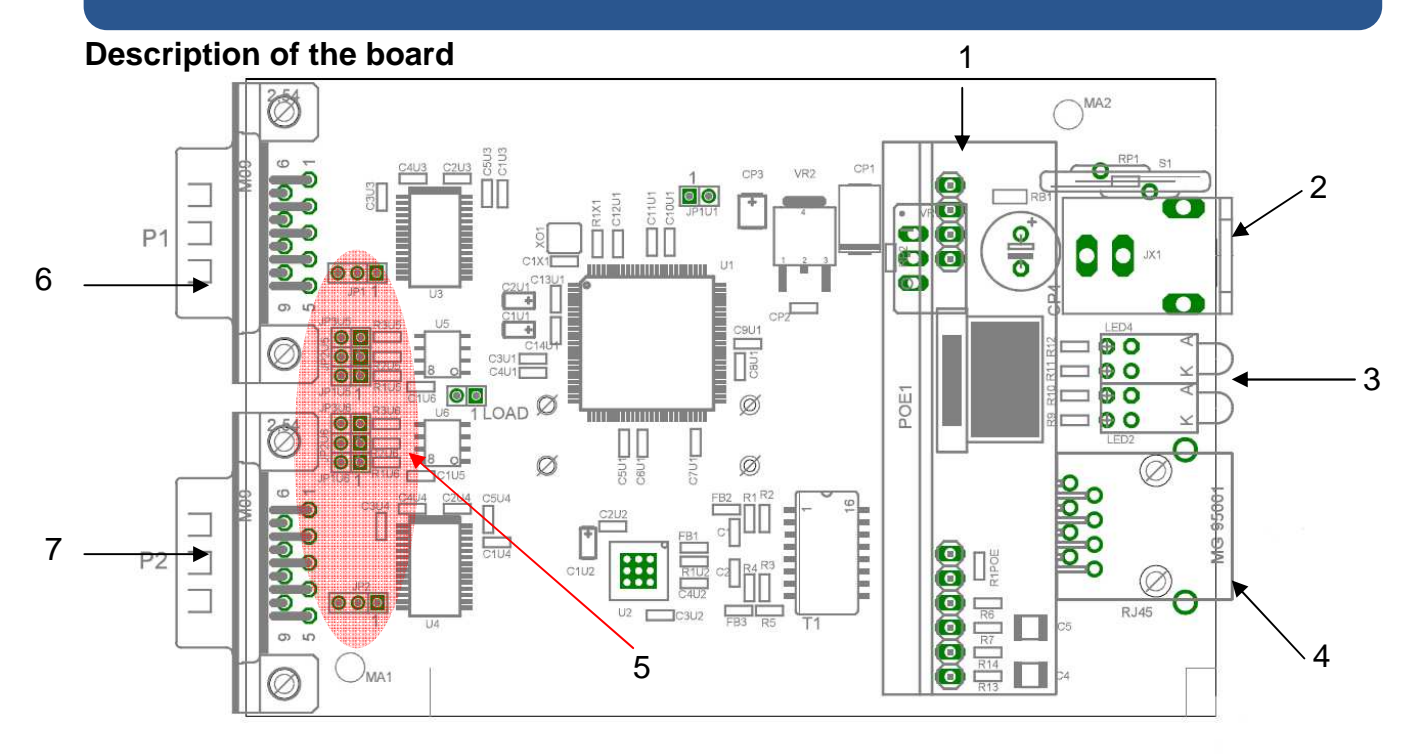

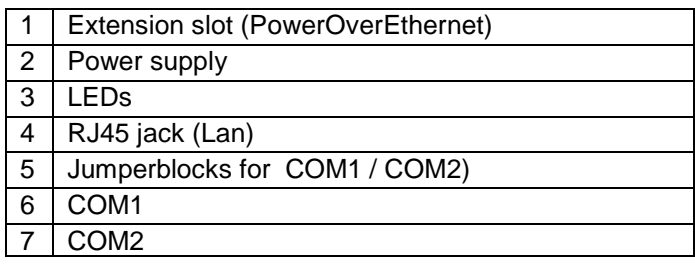

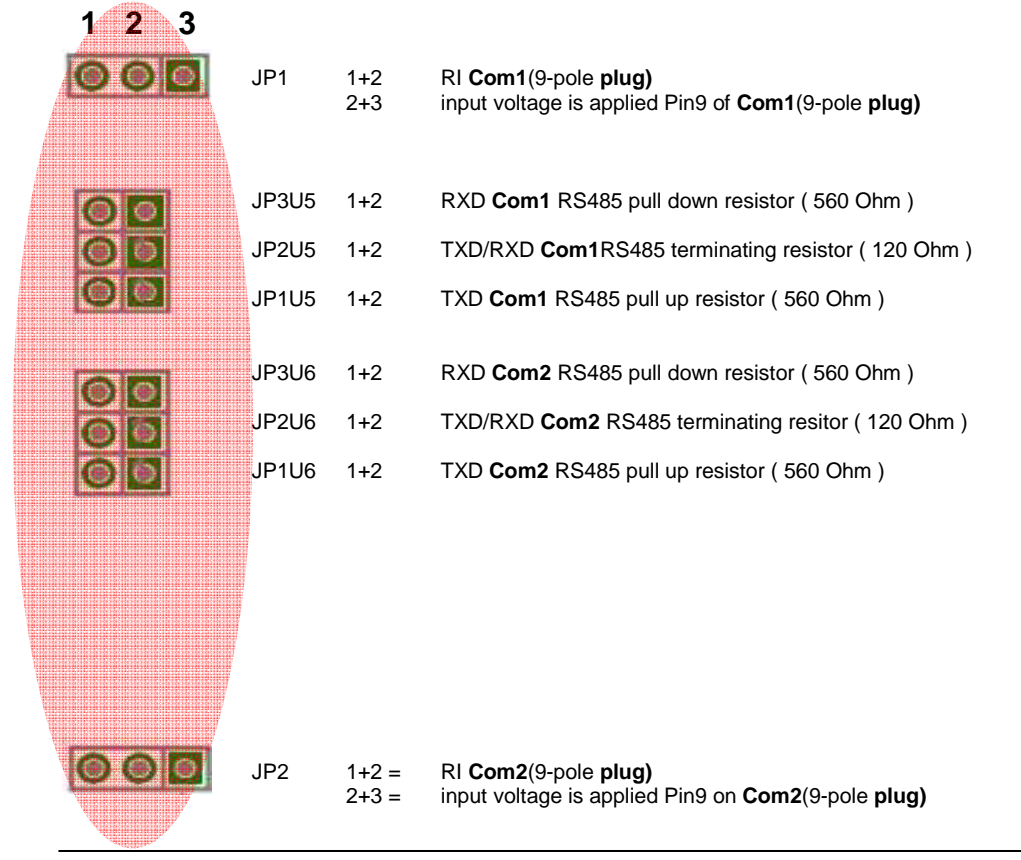

### **AK-DinRail-XXL**

#### **AK-DinRail-XXL**

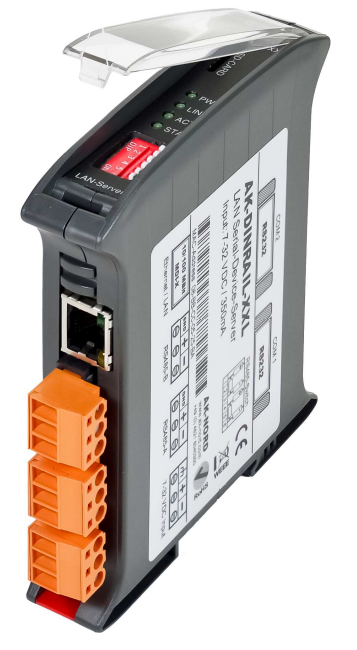

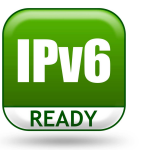

### **Technical description**

**Dimensions:** 120 x 101 x 22.5 mm **Temperature range:**  $-40^{\circ}$ ... + 70°C **Current consumption: 7-32 volts / 0,96 watt Network connections:** Ethernet 10/100MBit (**MDIX**) RJ45 **Network speeds:** 10/100 MBit Full/Half Duplex **Network protocols:** IPv4, IPv6, TCP, TCPv6, UDP, UDPv6, FTP, TFTP ,ICMP, ICMPv6, ARP, NDP, SNMP, LPR, DHCP, DHCPv6, Netbios-NS, LLMNR, BOOTP, DNS, TELNET, HTML, DYNDNS, SMTP, POP3, SYSLOG, ZeroConfig(AutoIP), IP-Multicast. **Connections:** 2 x RS232 9 Pole Sub-D Plug 2 x RS485 1 x Power supply 1 x SD-Card Holder **Serial settings:** up to 1Mbaud, 7 o 8bits, Odd, Even, Mark, Space, None Parity **Signals**: TXD, RXD, RTS, CTS, DSR, DTR, DCD, RI, GND **Special features:** Modem Emulation, Connect-On-Data, Auto-Connect, Tunnel-Mode, DYNDNS-Client, FTP-Server, LPR-Server, 20KB Flash drive , Flash-File-System, SD- and DF-CARD, E-Mail – Client, TCP/UDP – Client, TCP/UDP –Server, SYSLOG-Client

## **AK-DinRail-XXL**

#### **Description and terminal assignment**

RS232 interface 2

RS232 interface1

Port 1003

Port 1002

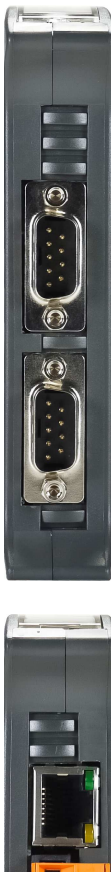

H

E Ξ  $\overline{\blacksquare}$ E E

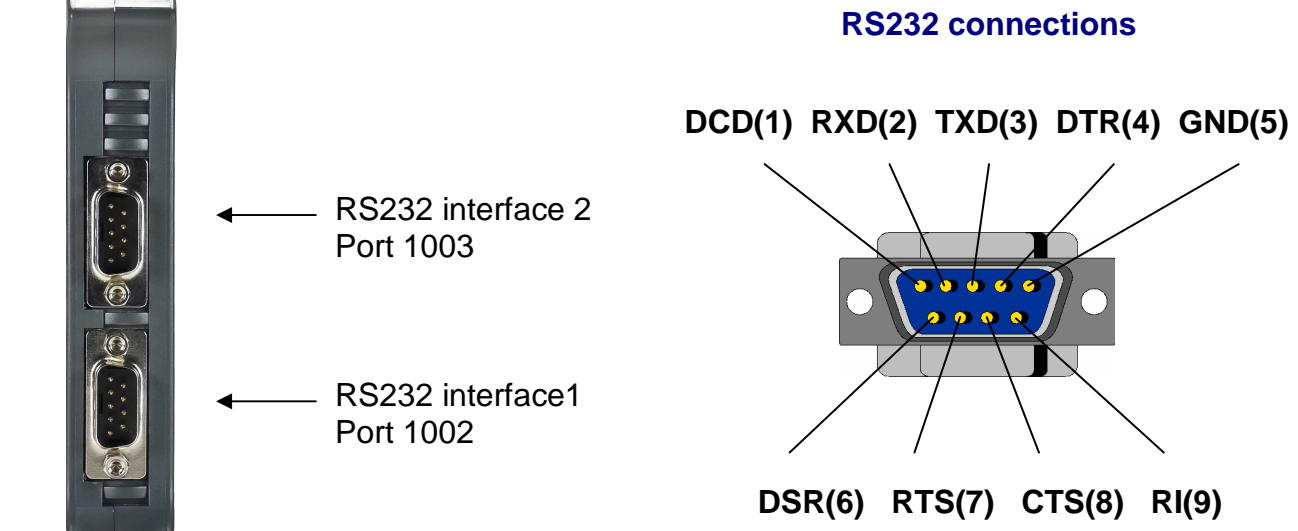

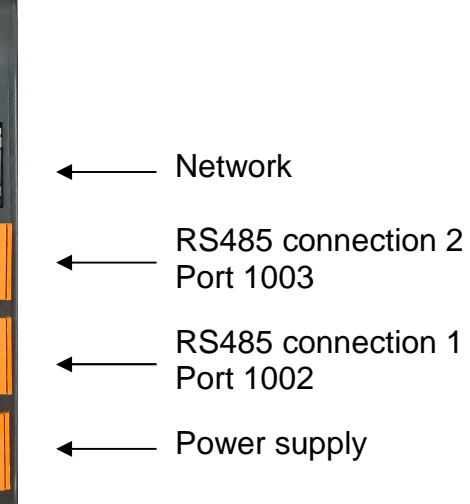

#### **RS485 connections**

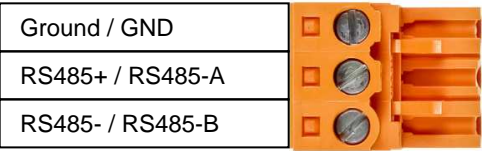

#### **Power supply**

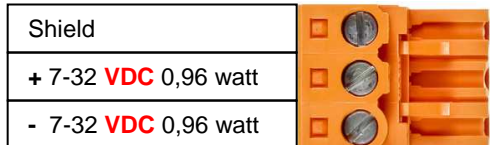

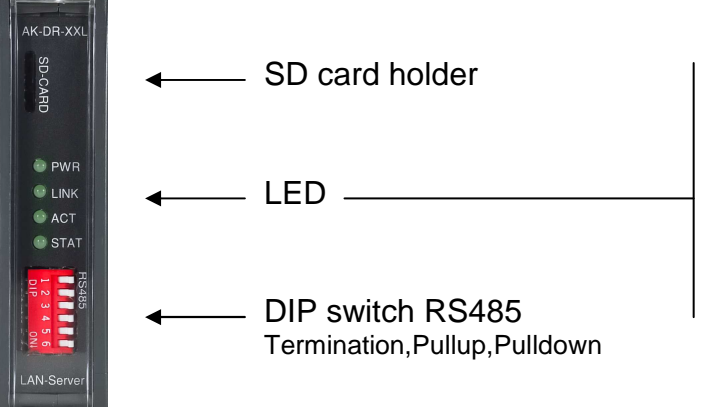

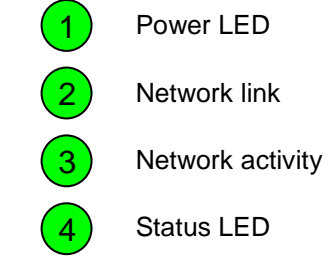

### **ComPoint-WLAN-XXR**

#### **ComPoint-WLAN-XXR**

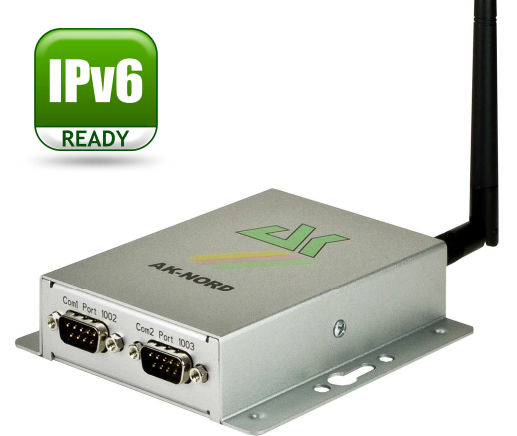

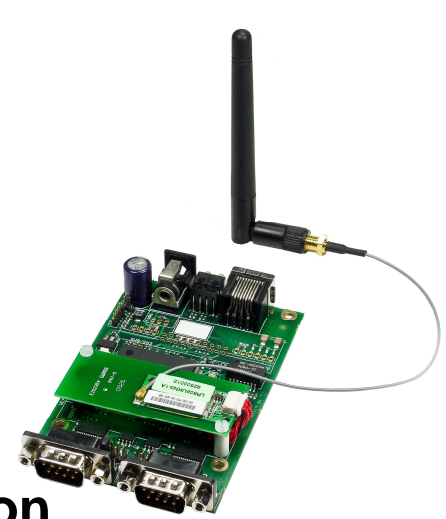

### **Technical description**

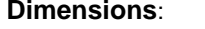

**Temperature range:**  $-40^{\circ}$  ... + 70°C

**Dimensions**: 100 x 28 x 110 mm (WxHxL)

**Current consumption: 5-6Volt** / ca. 380 mA

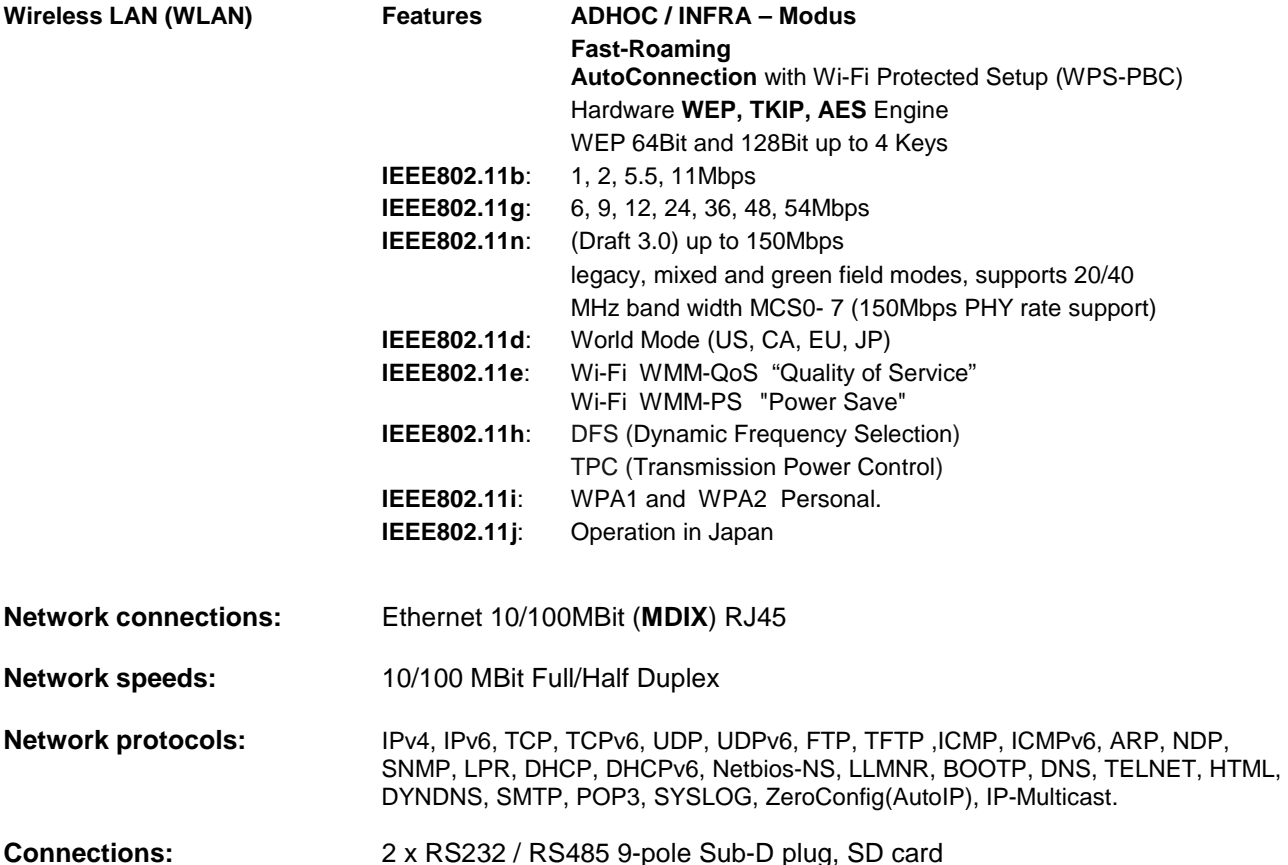

**Serial settings:** up to 230Kbaud, 7 o 8bits, Odd, Even, Mark, Space, None Parity

**Signals**: TXD, RXD, RTS, CTS, DSR, DTR, DCD, RI, GND

**Special features:** Modem Emulation, Connect-On-Data, Auto-Connect, Tunnel-Mode, DYNDNS-Client, FTP-Server, LPR-Server, 2MB Flash drive, Flash-File-System, SD- and DF-CARD, E-Mail – Client, TCP/UDP –Client, TCP/UDP –Server, SYSLOG-Client:

### **ComPoint-WLAN-XXR**

#### **Description of the RS232 – V24 interface**

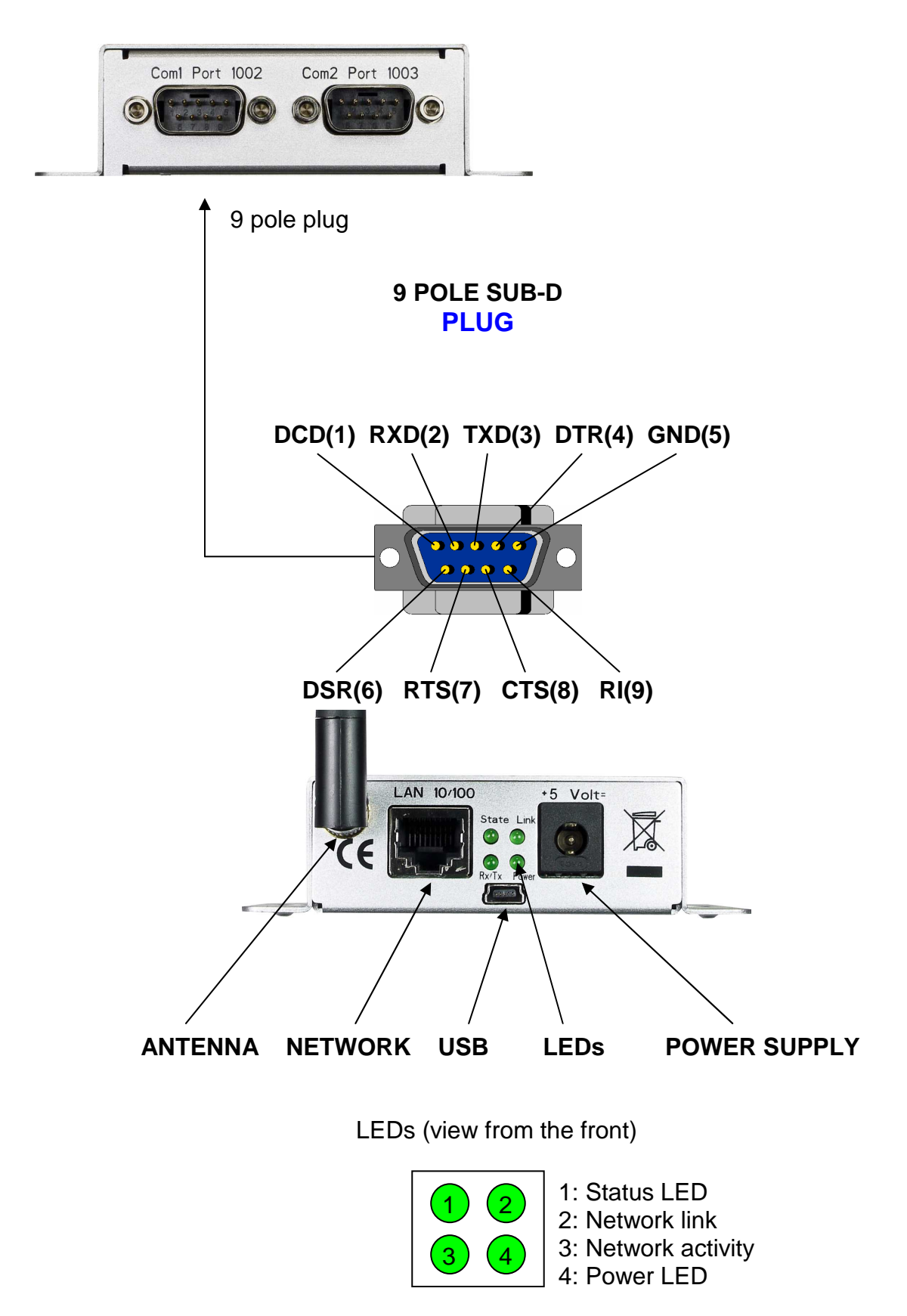

### **ComPoint-WLAN-XXR**

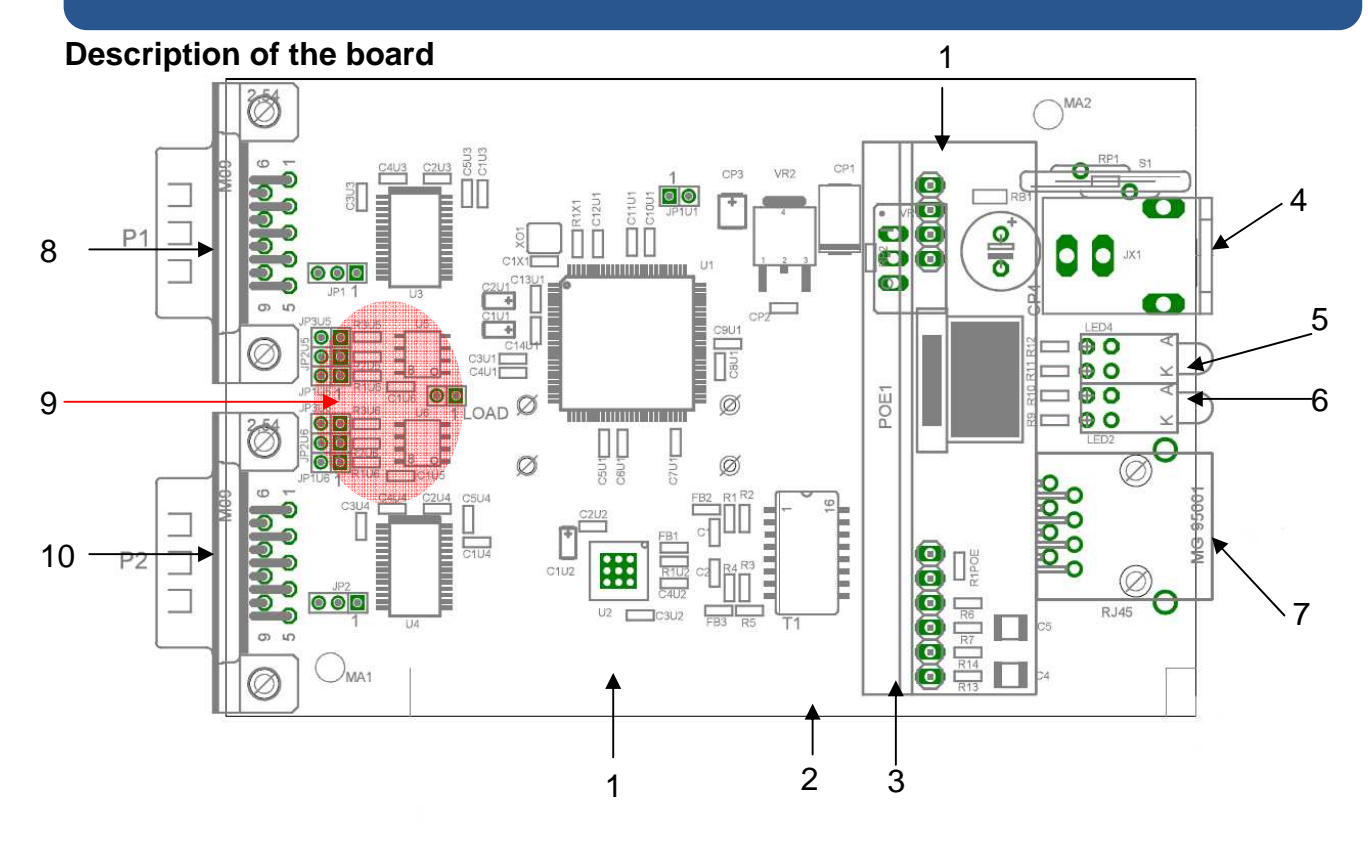

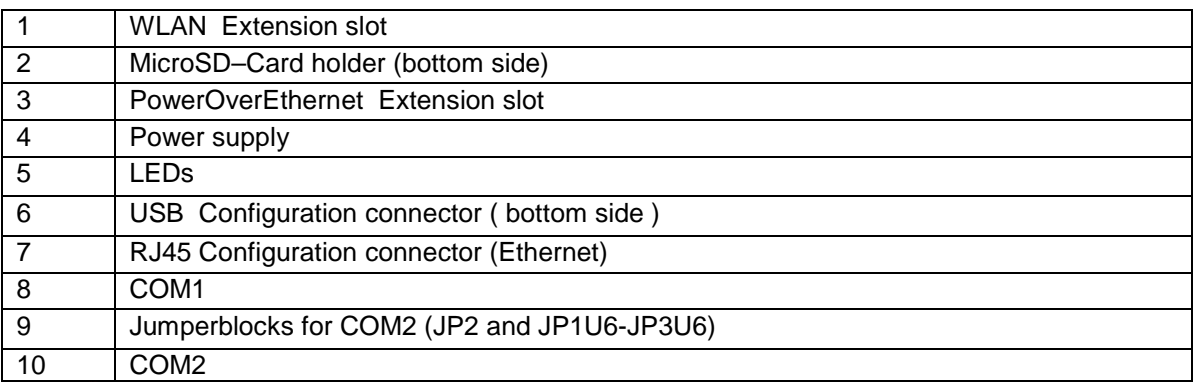

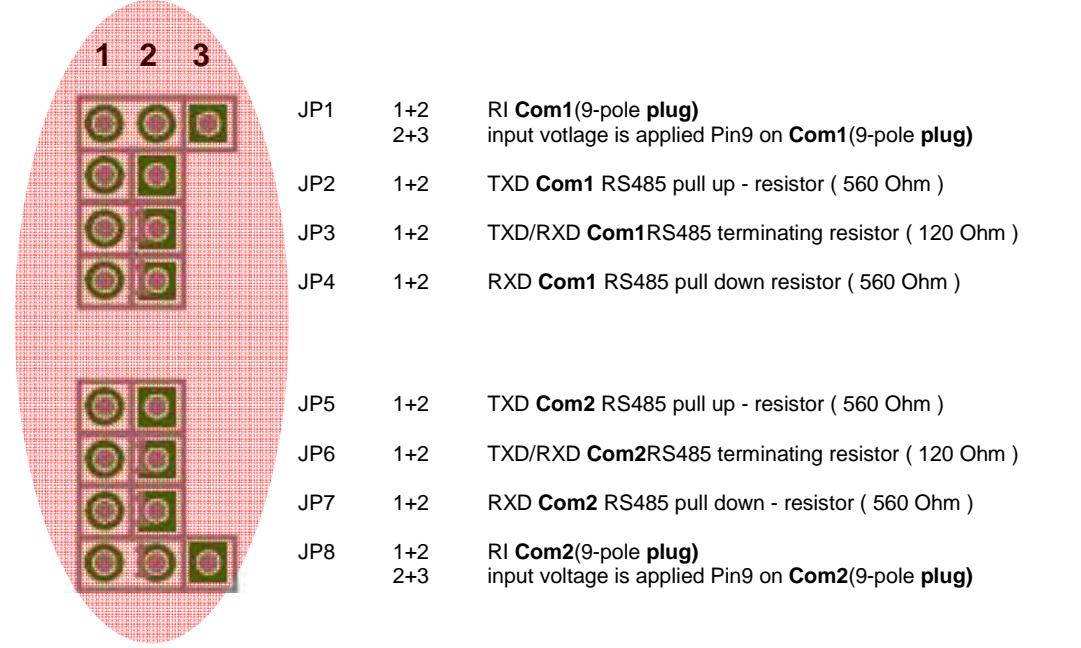

### **AK-DinRail-XXR**

#### **AK-DinRail-XXR**

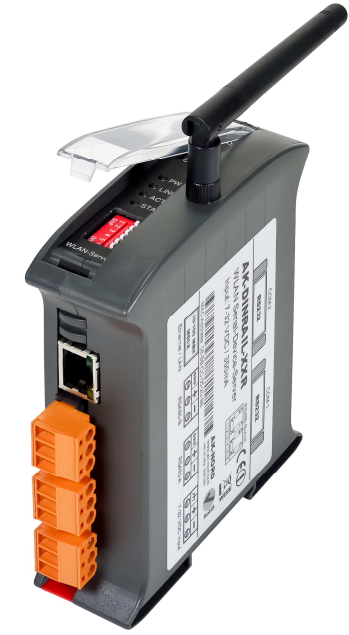

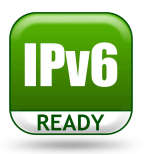

### **Technical description**

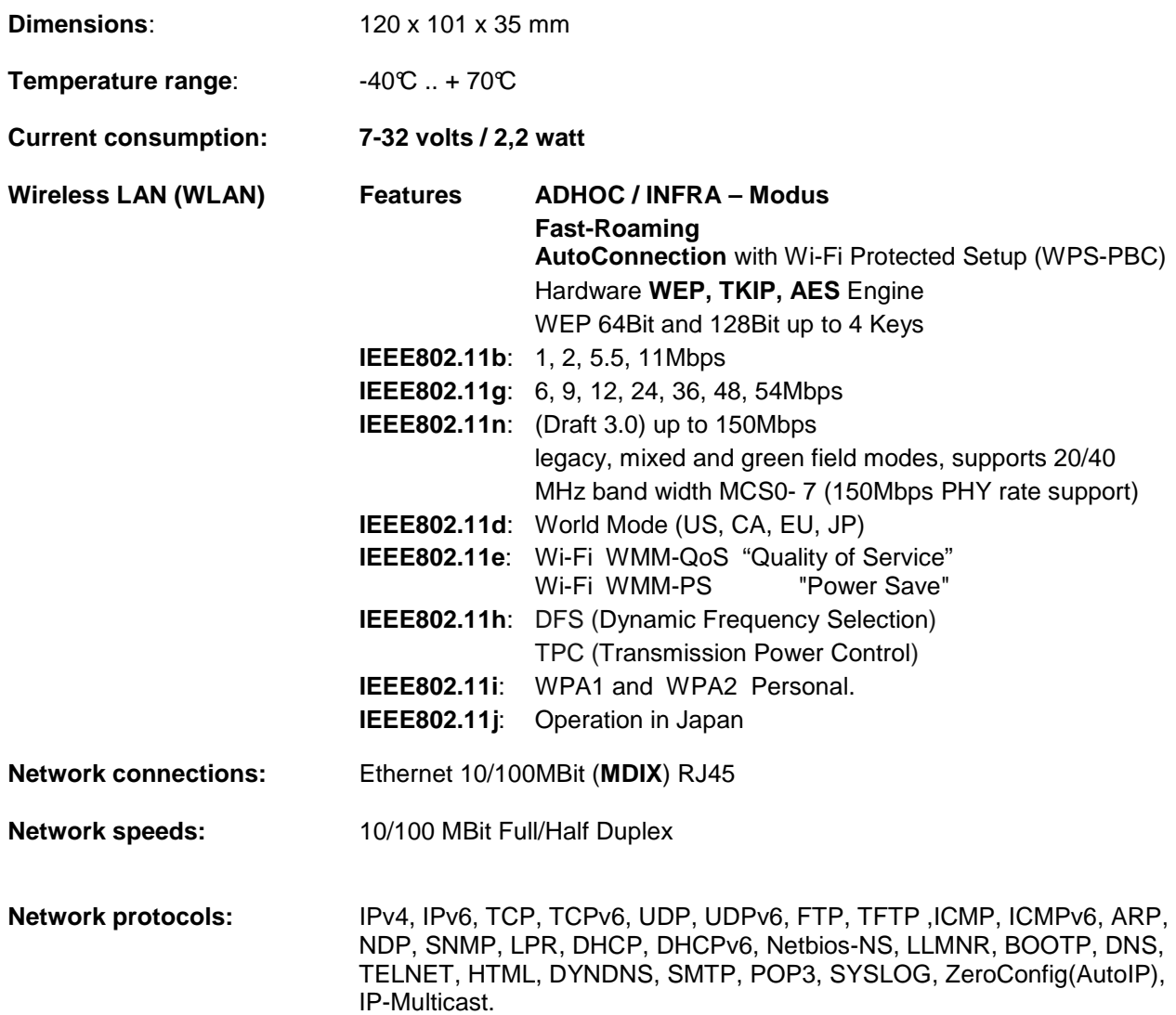

### **AK-DinRail-XXR**

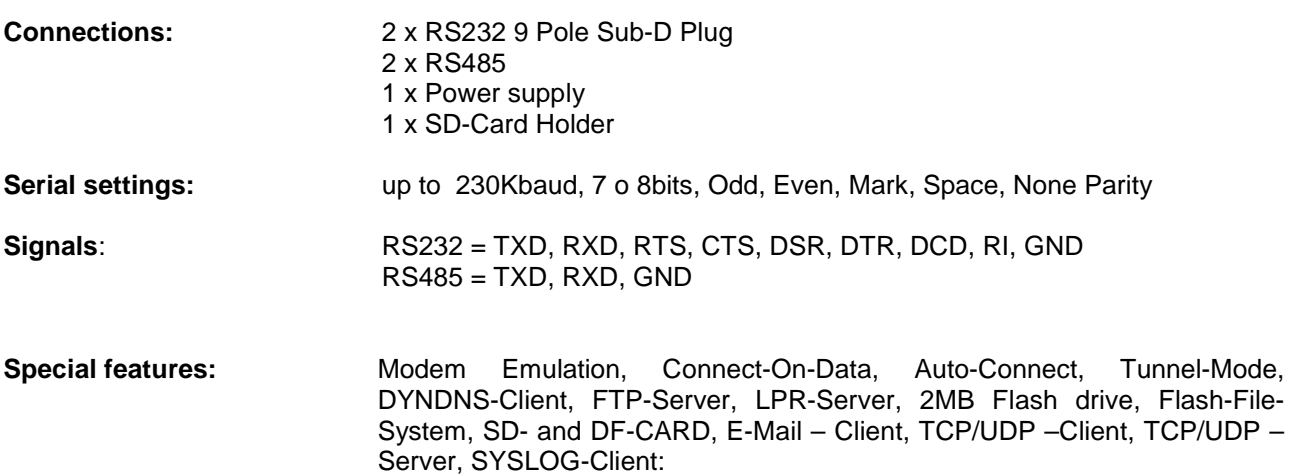

## **AK-DinRail-XXR**

#### **Description and terminal assignment**

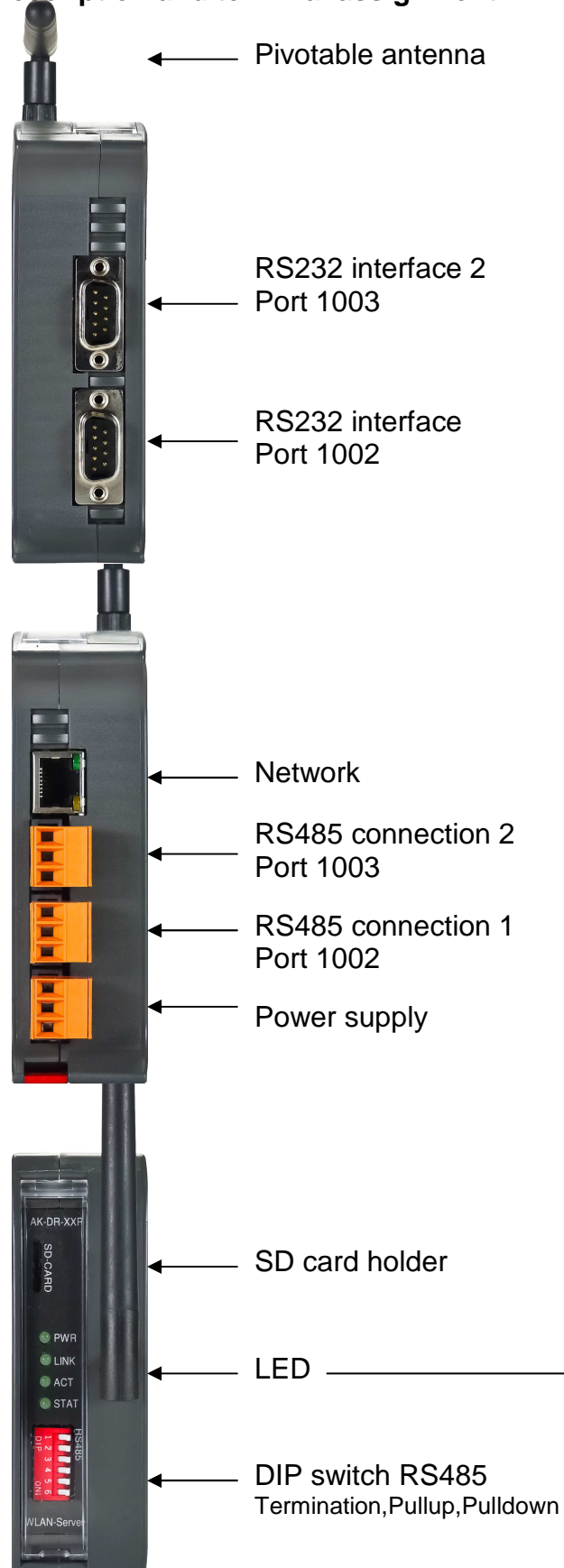

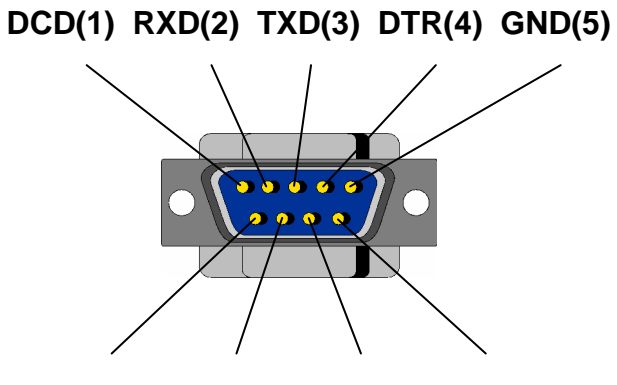

**RS232 connections**

**DSR(6) RTS(7) CTS(8) RI(9)** 

#### **RS485 connections**

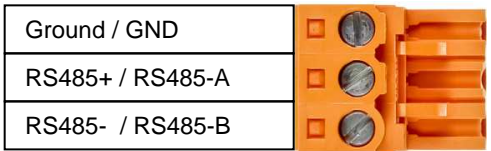

#### **Power supply**

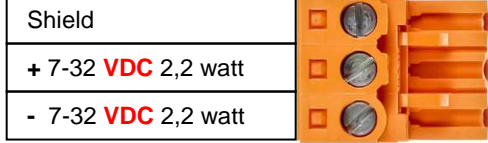

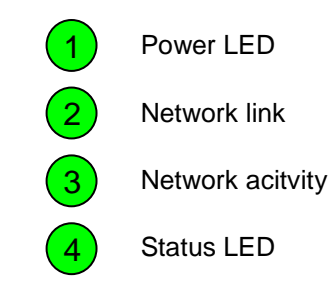

### **XT-PICO-XXL**

**XT - PICO – XXL** 

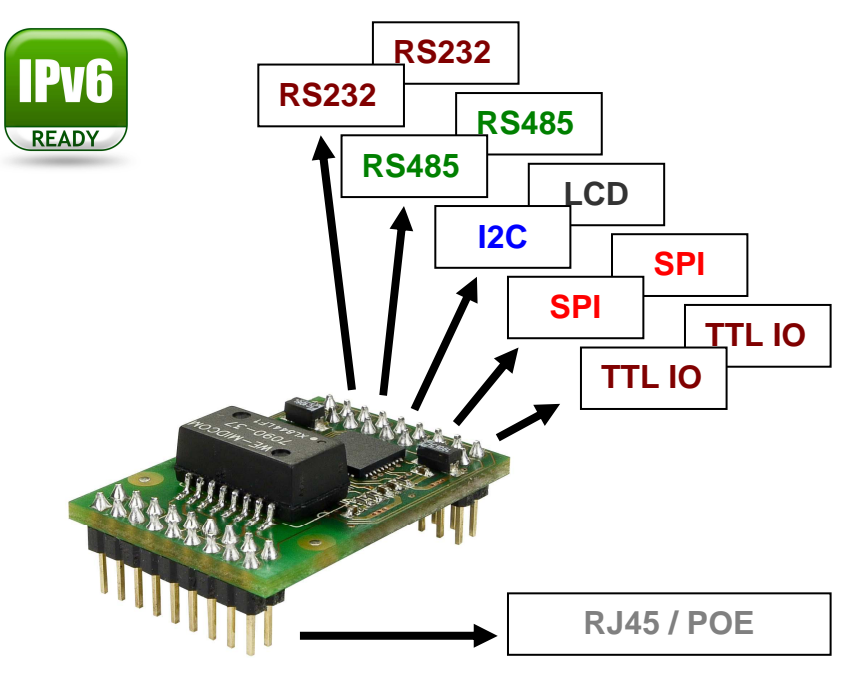

### **Technical description**

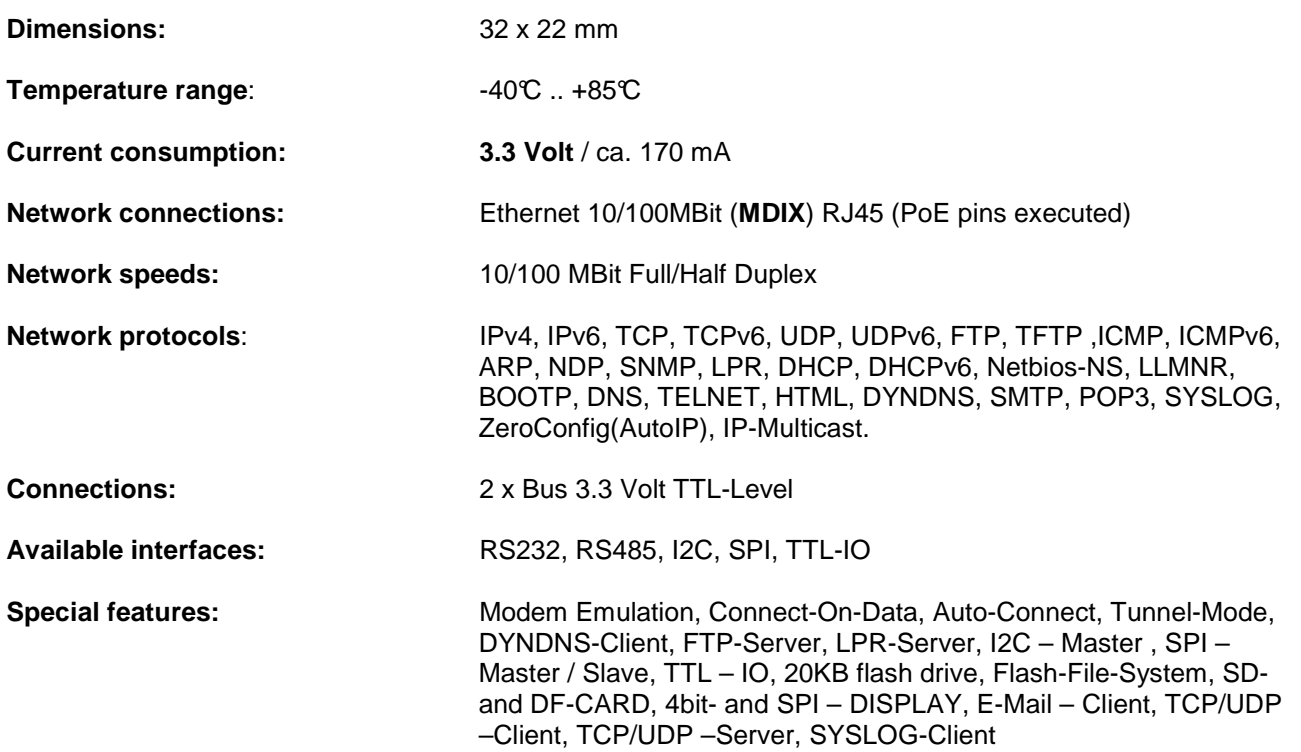

### **XT-PICO-XXL**

#### **connecting diagram**

### **Bottom View**

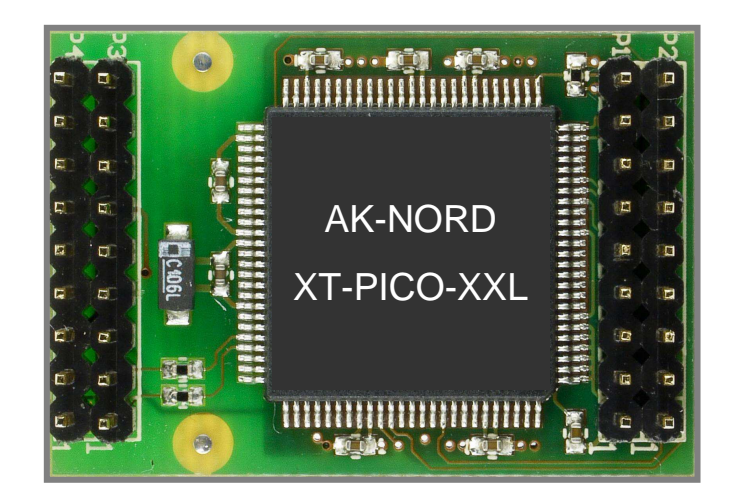

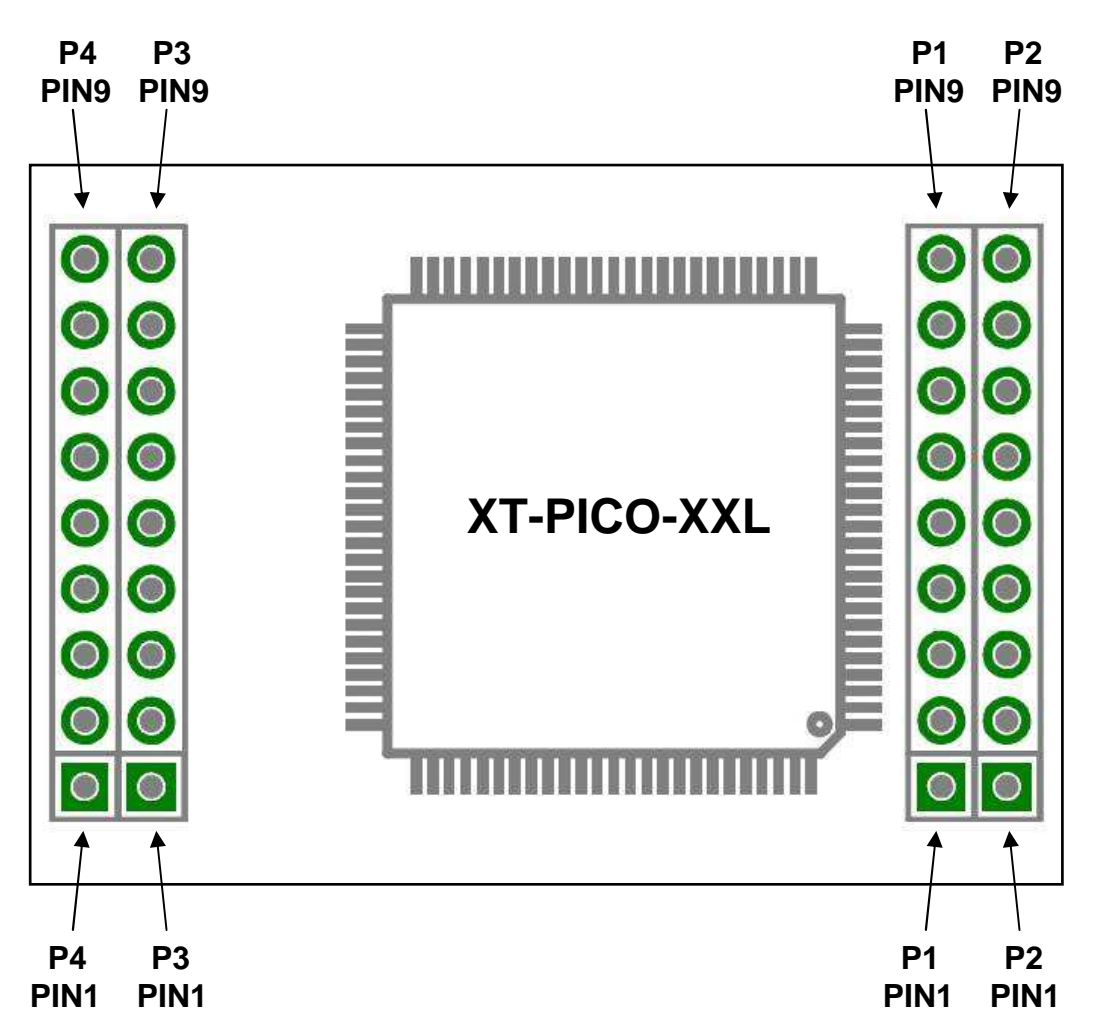

### **XT-PICO-XXL**

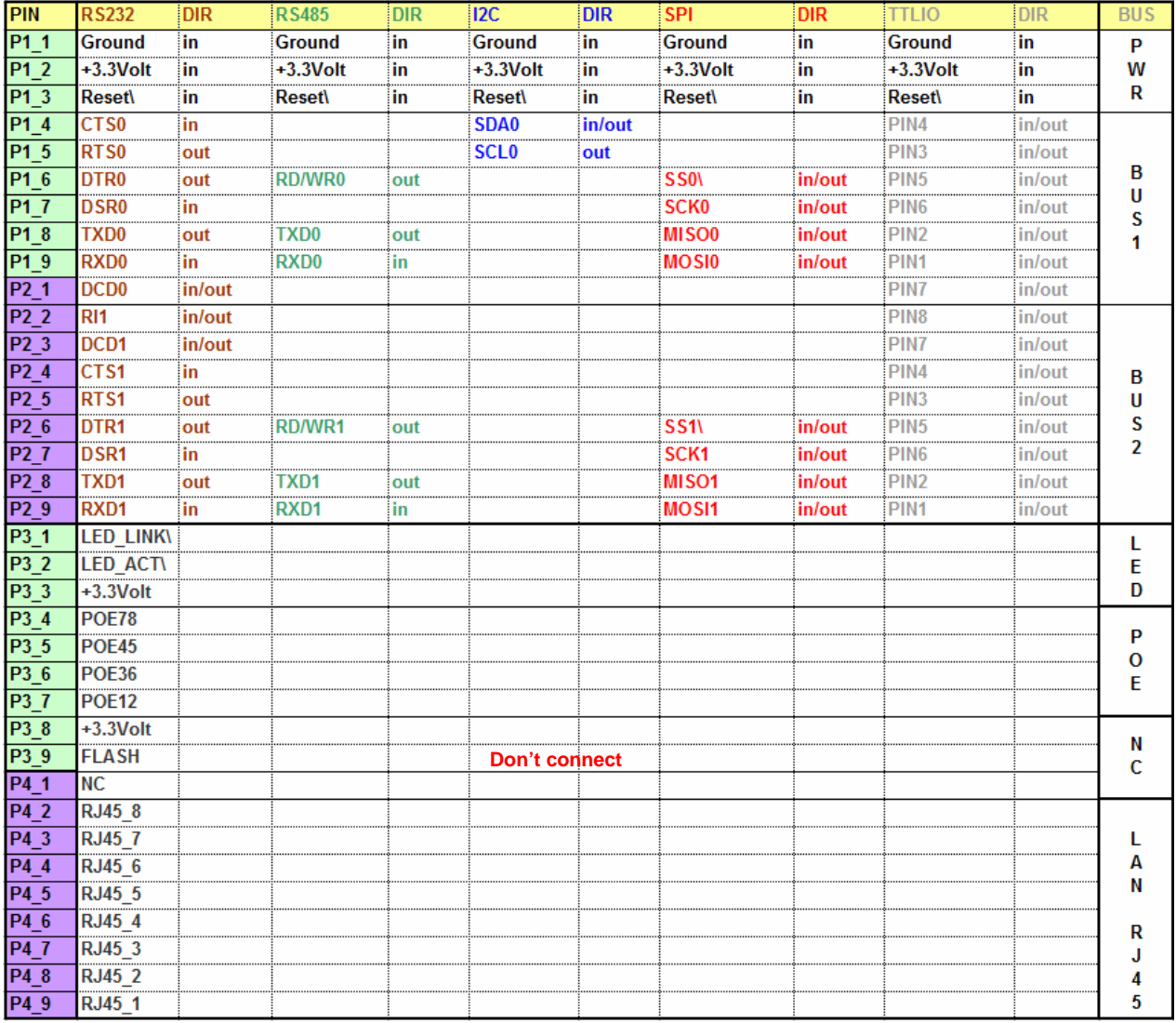

#### **All you need is an RJ45 socket and two LED's.**

#### **NOTE:**

The LED connections can be directly used. The series resistors are already available on the **XT-PICO-XXL.** It is also possible to directly connect the RJ45 connections to the RJ45 socket. The required magnetic is also available on the **XT-PICO-XXL**.

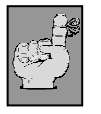

#### **Note:**

**This is only a short overview about the available information of the XT-PICO-XXL. Please find further information in the brochure of the XT-PICO-XXL and in the DesignGuide of the XT-PICO-XXL.**

### **XT-NANO-XXL**

**XT - NANO – XXL** 

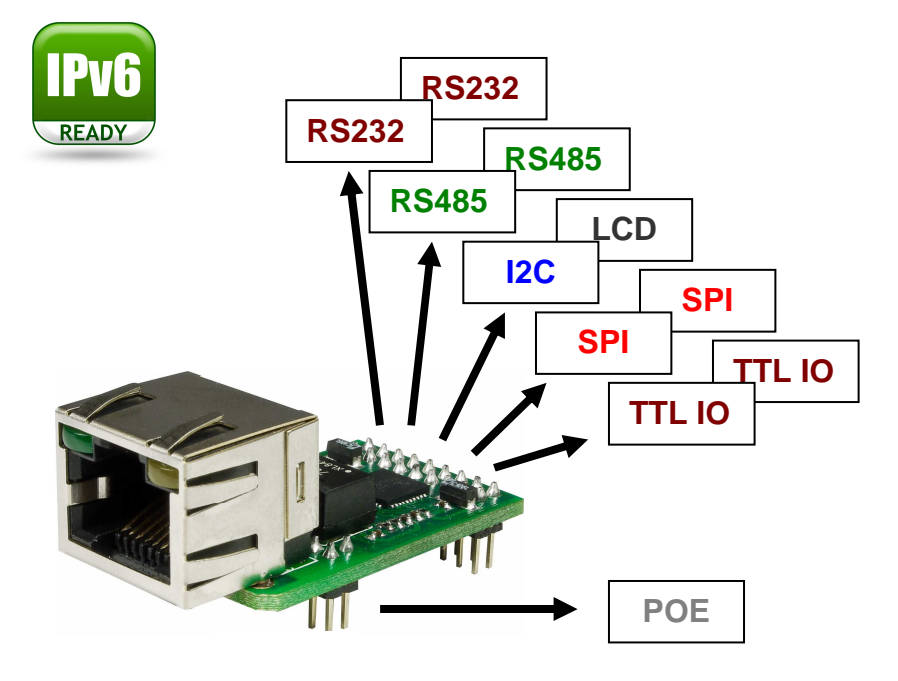

### **Technical description**

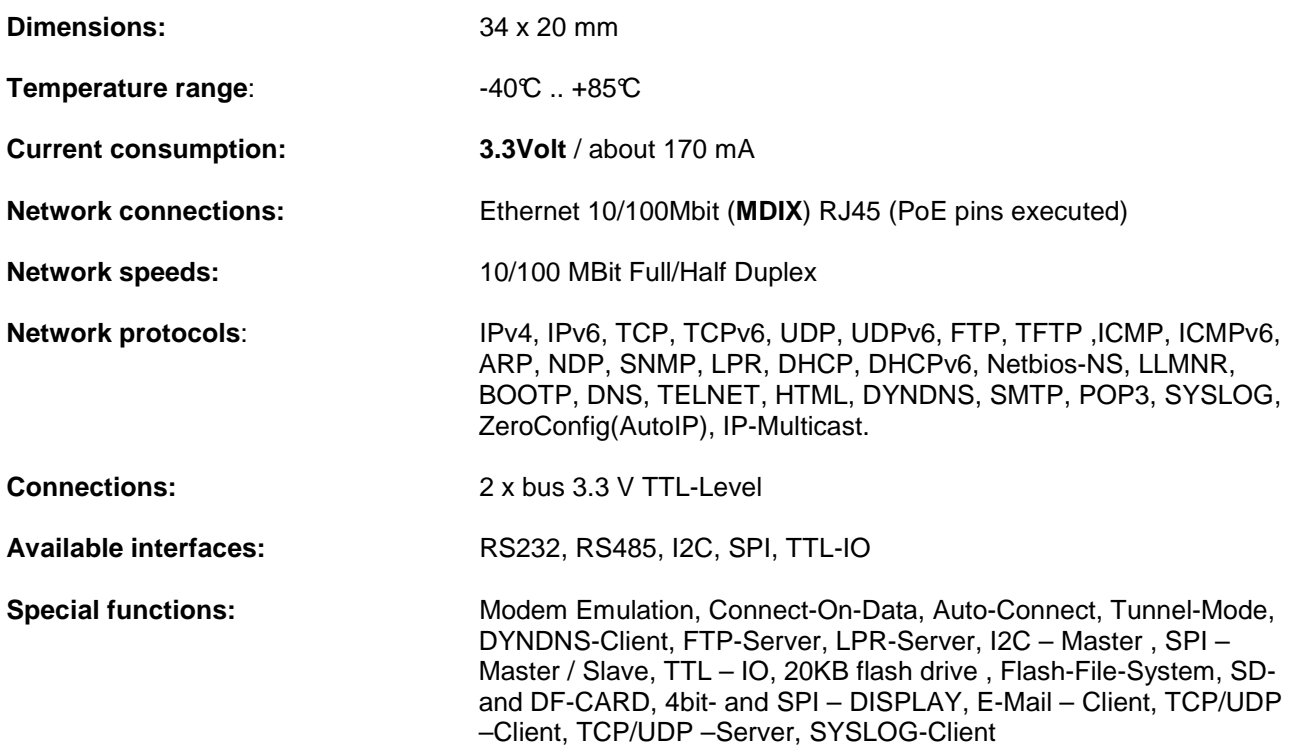

### **XT-NANO-XXL**

**connecting diagram** 

**Bottom View** 

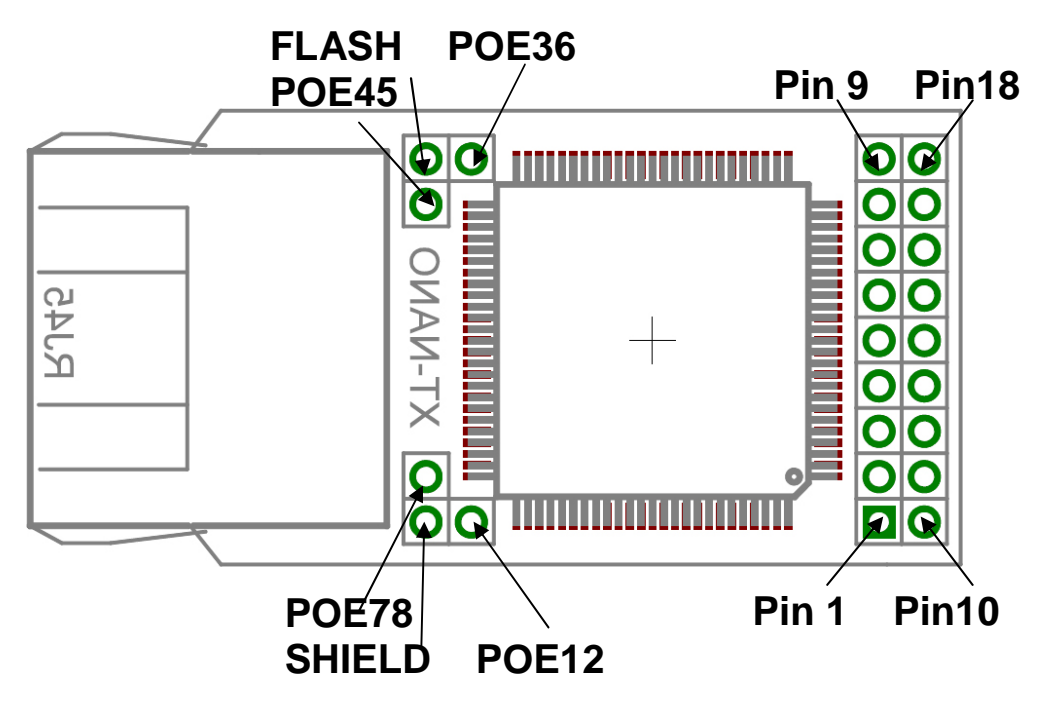

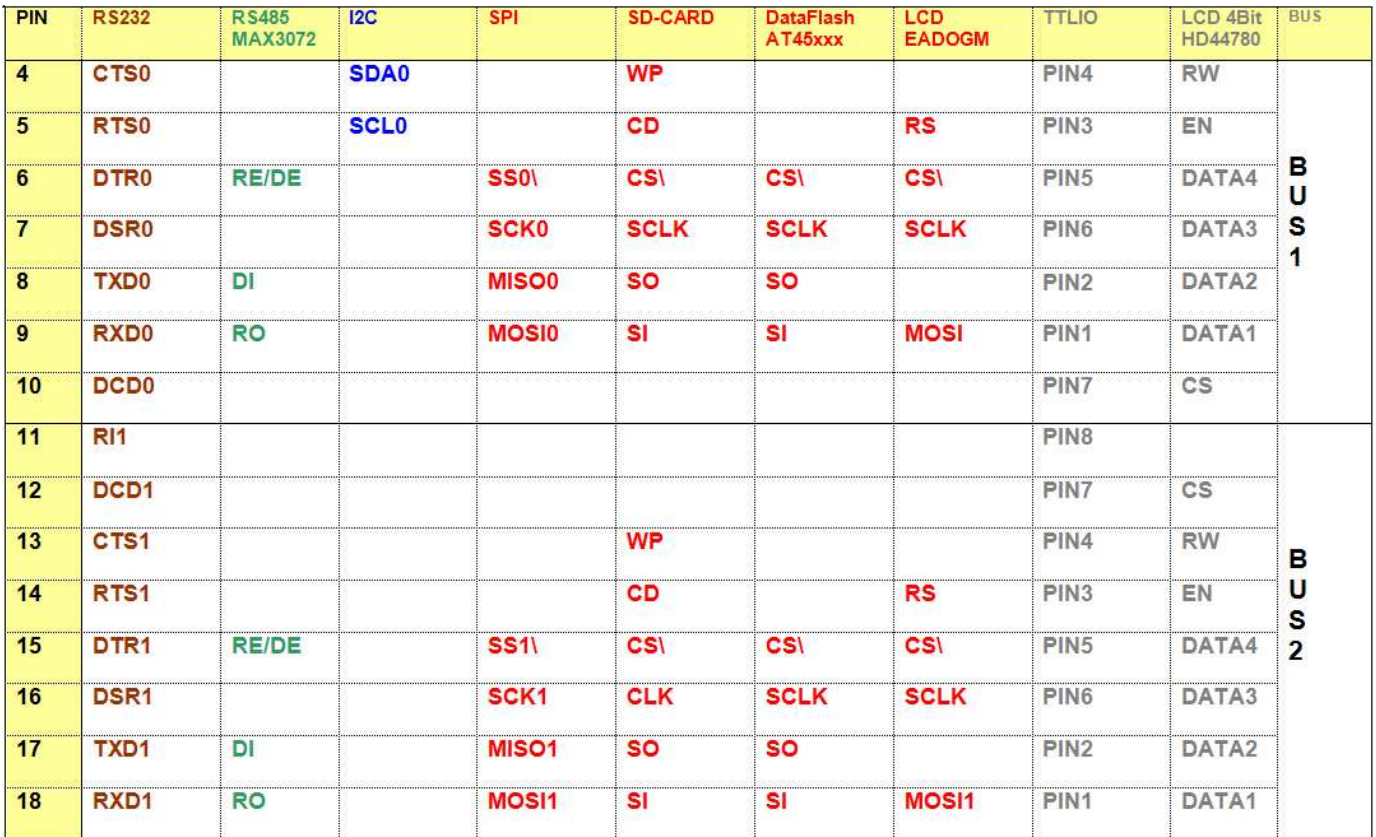

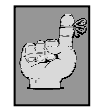

#### **Note:**

**This is only a short overview about the available information of the XT-NANO-XXL. Please find further information in the brochure of the XT-PICO-XXL and in the DesignGuide of the XT-PICO-XXL.**

### **EVA -KIT**

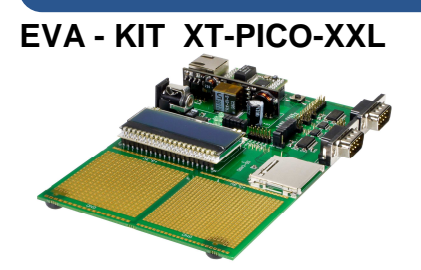

The EVA-KIT for the XT- PICO-XXL offers all functions as well as hardware options in order to completely try out the XT- PICO-XXL. Two RS232/RS485 interfaces as well as an SPI display and an SD card holder are available. Also a POE (PowerOverEthernet) module is included in the EVA-KIT. Two additional WIRE-WRAP fields of the contact spacing 2.54mm and 2mm allow using or connecting your proper hardware. Using the jumpers, it is possible to individually separate or connect each bus of the XT- PICO-XXL module. An XT- PICO-XXL and the connection plan are also included in the functional scope.

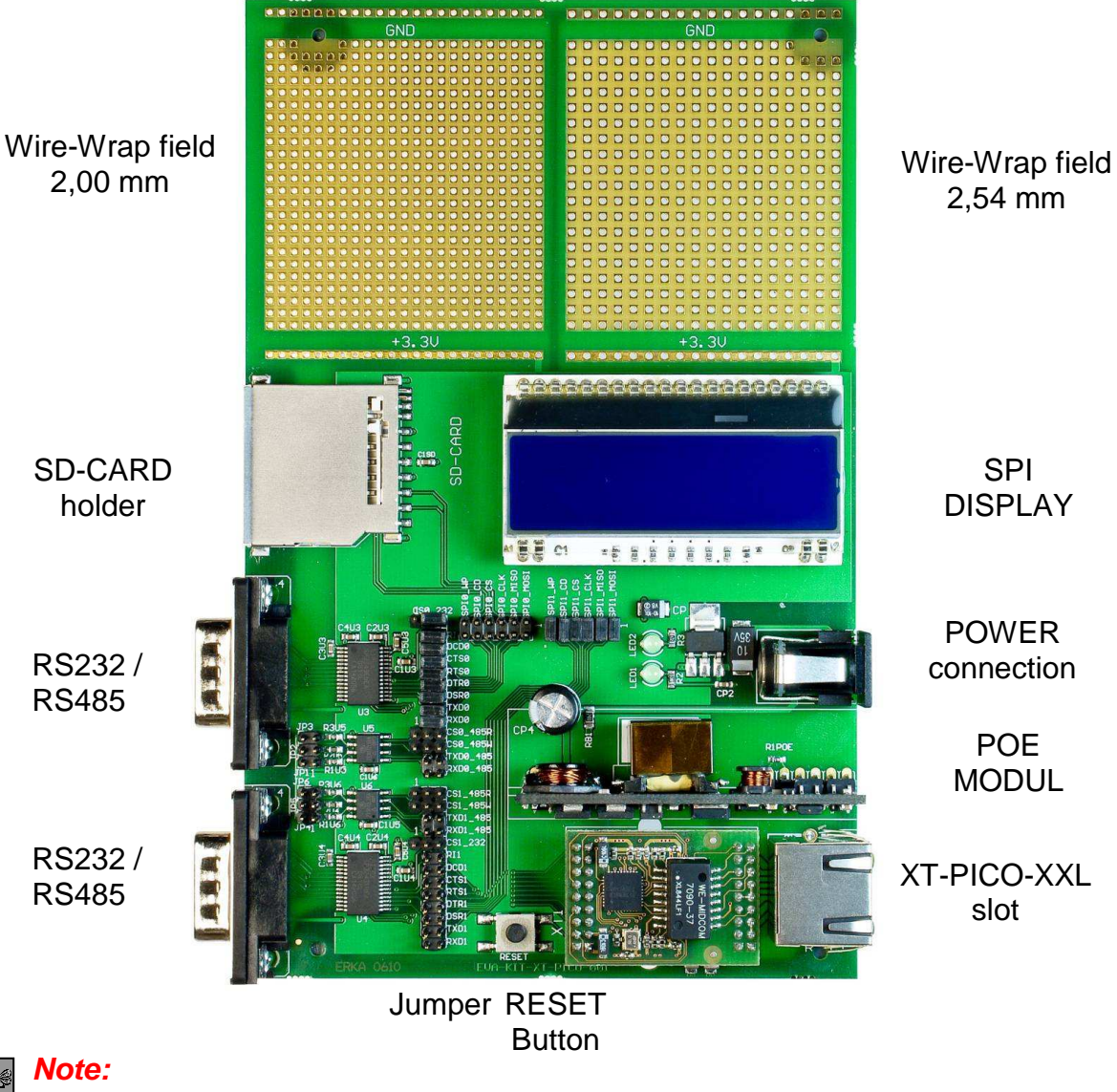

**This is only a short overview about the available information for the EVA-Kit. Please find further information in the brochure of the EVA-Kit and in the DesignGuide of the XT-PICO-XXL.**

### **EVA-Kit**

#### **EVA-Kit – XT-NANO-XXL**

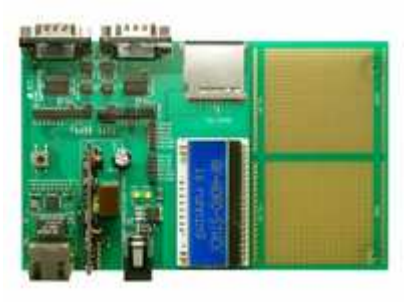

The EVA-Kit can be used to support the integration of the XT-NANO and the XT-NANO-XXL. There are 4 different connection options available. An LCD display, an SD card slot, RS232 and RS485 connections, as well as the option to make available further connections for SPI or I2C over the Wire-Wrap field which is available on the board.

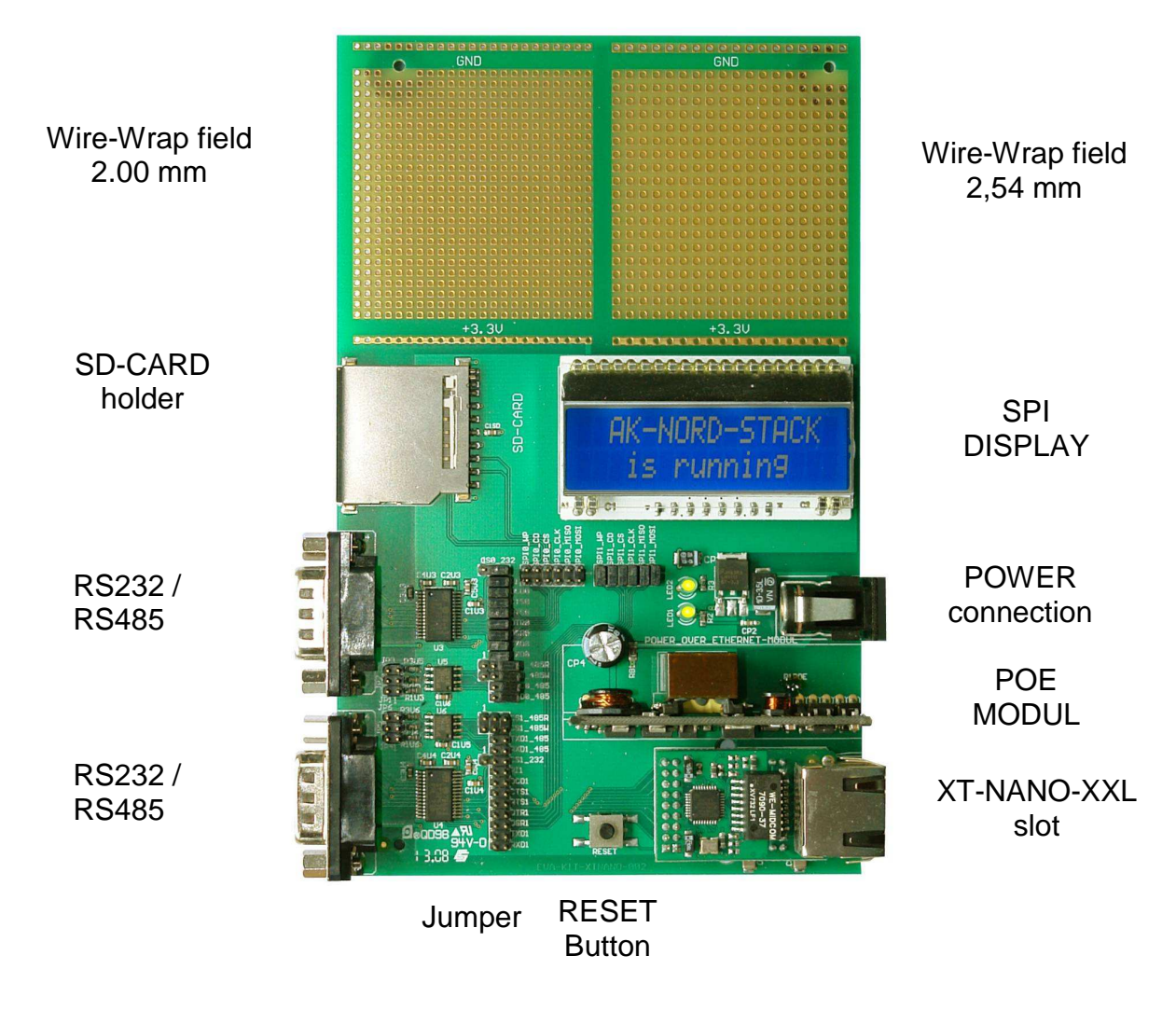

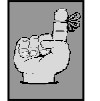

 **Note:** 

**This is only a short overview about the available information for the EVA-Kit. Please find further information in the brochure of the EVA-Kit and in the DesignGuide of the XT-NANO respectively of the XT-NANO-XXL.**

### **TCP/IP network**

#### **Examples of a TCP / IP network with AK-Nord products.**

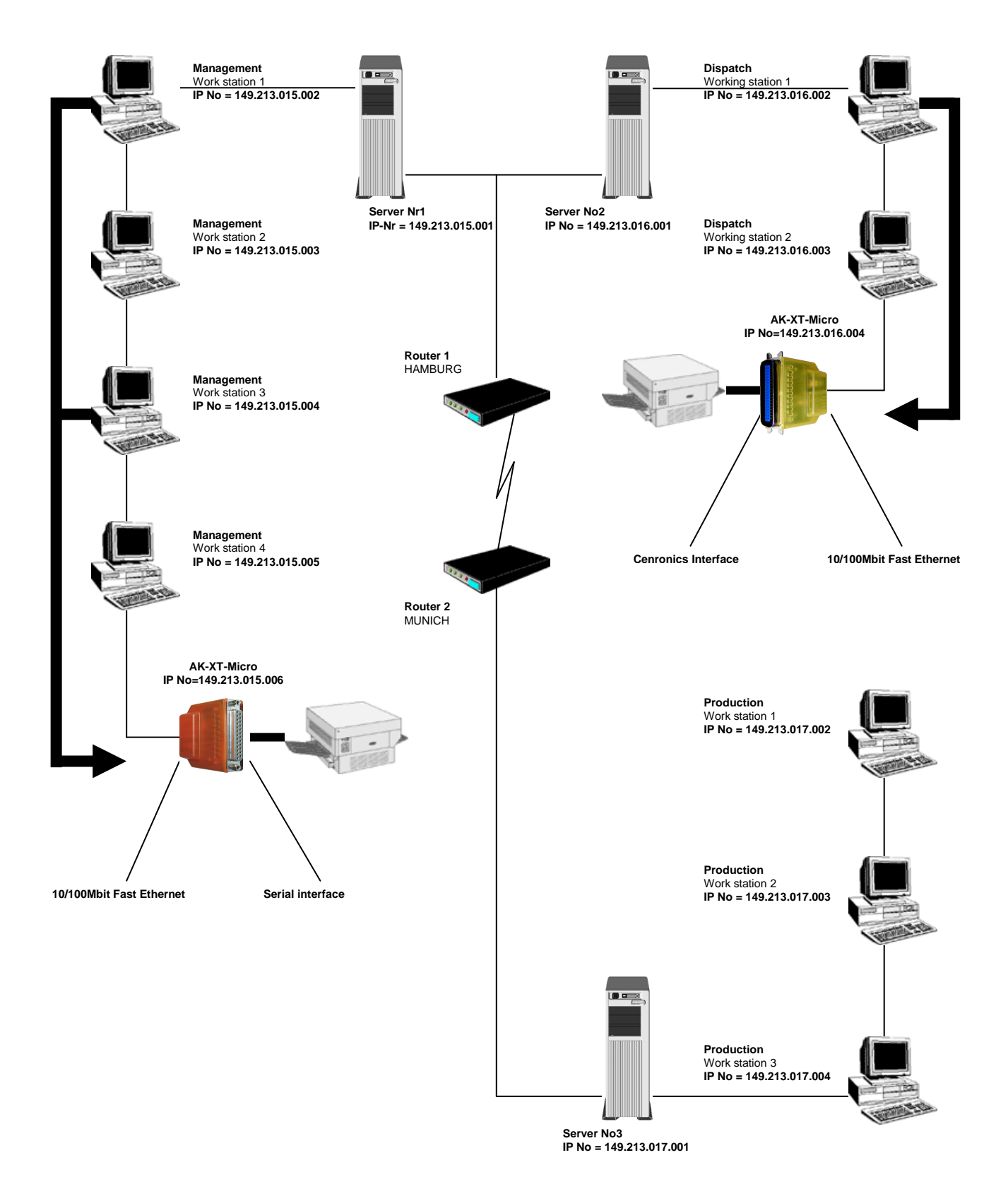

### **TCP/IP network**

#### **Functional principle of the AK-XXL products in the TCP/IP network**

A TCP/IP network consists of one or several servers and the work stations which are connected via the network cable. Each participant in a TCP/IP network has a unique IP address and can be this way clearly identified. This IP addresses consist of 4 figures in the range from 0 to 255 (octet), separated by a dot, together:

Examples: 149.213.48.93 or 109.89.1.3 or 56.3.58.13

We distinguish 4 different classes of addresses:

#### **1. Addresses of the class A**

For the addresses of the class A, the first octet determines the network address (0 to127) and the three other octets determine the PC address The participant of such a network this way only have the first value in common, all other values are different (e.g. 121.213.13.22, 121.122.30.89 , 121.23.111.1, etc.). This addressing type is only used in very large networks since it allows a total of 256 cubed 3 addresses.

#### **2. Addresses of the class B**

The addresses of the class B determine the network address by the first two octets and the PC names are distinguishing by the two last octets. Some IP addresses of a class B network: 139.1.0.1, 139.1.234.89, 139.1.45.9, etc. The maximum number of network participants is determined by 256 cubed 2 and the first value of the IP address is generally in the range from 128 to 191.

#### **3. Addresses of the class C**

The addresses of the class C determine the network address with the first 3 octets and the  $4<sup>th</sup>$  octet determines the PC name. Please find following a few examples of a class C network: 101.83.12.03, 101.83.12.243, 101.83.12.120. The maximum possible number of network participants is limited to 256 and this way it is possible to address many networks with a few PCs. The common value range of the first value of the IP address ranks from 192 to 223.

#### **4. Addresses of the class D**

For addresses of the class D the four bits of highest values of the IP address = 1110 and the value range from 224 to 239 for the first value of the IP address is resulting. This addressing type is called Multicast and is used for the latest IP protocols.

AK-XXL products need to be named with a clear and correct IP address according to the above indicated classes in a TCP/IP network.

### **TCP/IP network**

#### **Functional principle of the AK-XXL products in the TCP/IP network**

In the example on the previous page, you will learn that a network with 3 servers and three class C addresses is available. The management is working in a TCP-IP network with 4 work stations on server No 1 with the IP addresses 149.213.15.xxx, the dispatch is working with 2 work stations in a 10 MBit Ethernet network on server No 2 with the IP addresses 149.213.16.xxx and the production is working with 3 work stations on server No 3 with the IP addresses 149.213.17.xxx. The connection of the management to the dispatch is performed via a firm network wiring, the connection to the production is performed via a router with a Telekom connection. The printer of the management is connected to the Centronics interface by an AK-XXL product via the serial interface and the printer of the dispatch is connected via an XT-MICRO. Each PC of the management can generate a connection to the XT-MICRO and send print data via a spooler system, FTP or similar.

For the communication of 2 participants of the TCP/IP network across different classes it is decisive in which way the subnet mask had been defined. Each participant in the network determines with this mask which other IP participants can be reached. The target address is linked with the subnet mask by bit AND the result is compared with the target address which is extended by the subnet mask. A value of 255 in the subnet mask means that an address indication is not evaluated at this position and a value of 0 means that an evaluation is taking place.

Please find below some examples:

 Own address 123.49.89.13 Subnet mask 255.255.0.0 You can reach the addresses 123.49.xxx.xxx, e.g. 123.49.200.10 or 123.49.30.3, etc.

but **not** 123.50.200.10

 Own address 123.49.89.13 Subnet mask 255.255.255.0 You can reach the addresses 123.49.89.xxx, e.g. 123.49.89.10 or 123.49.89.3, etc.

but **not** 123.49.200.10

In the already described example the subnet mask of work station 3 on 255.255.0.0, as well as the network connection from the server No 1 to the server No 2 need to be set to 255.255.0.0 in order to create a connection from work station 3 of the management to the AK-XXL products.

For network connections via the router also a connection via the subnet mask needs to be released and the routing needs to be configured with a Default- gateway entry via the corresponding router.

### **TCP/IP Netzwerk**

### **Port description**

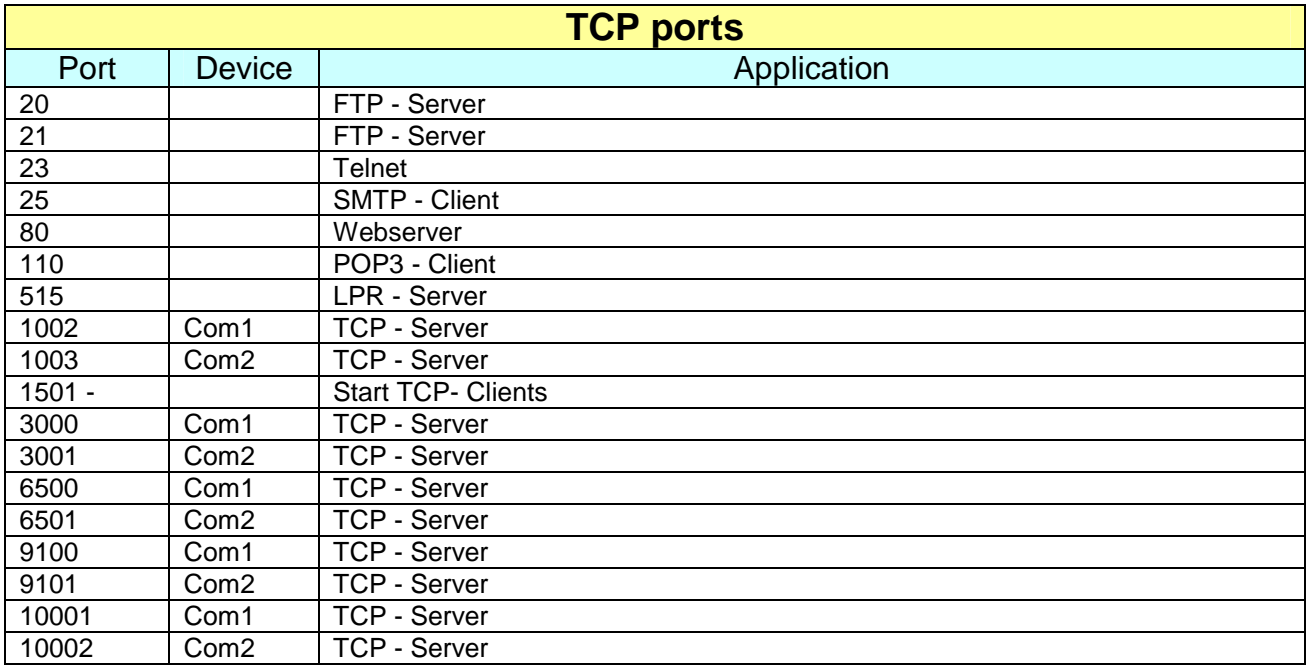

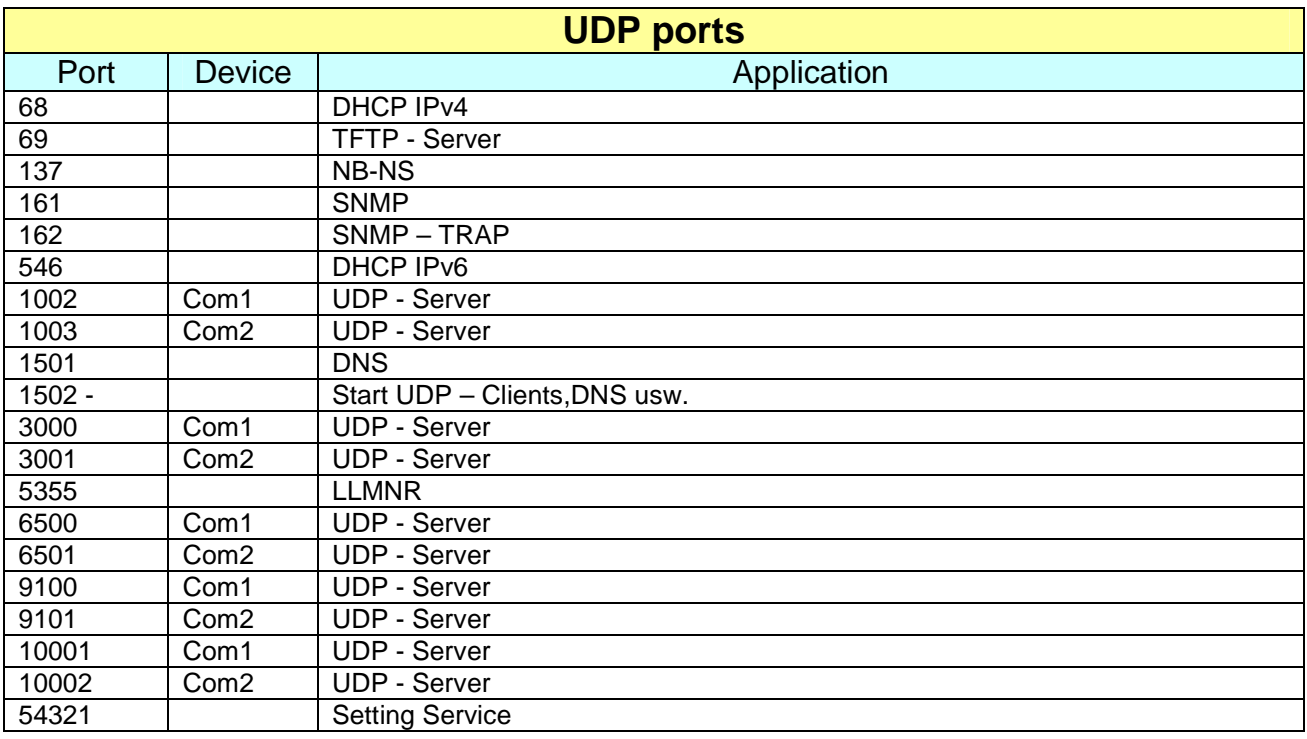

### **TCP/IP Netzwerk**

#### **Description of the special ports:**

- **11011**: Via this port it is possible to control all signals, baud rates, data bits and the flow control of the COM1. There is an additional detailed description for this port. You can use this port in the program "**VirtualCom**". All properties will then be transmitted to the interface.
- **22022**: Via this port it is possible to control all signals, baud rates, data bits and the flow control of the COM2. There is an additional detailed description for this port. You can use this port in the program "**VirtualCom**". All properties will then be transmitted to the interface.

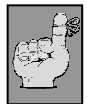

#### **Note:**

The exact description as well as the programming instruction can be requested from AK-NORD.

### **Emulations (operating modes)**

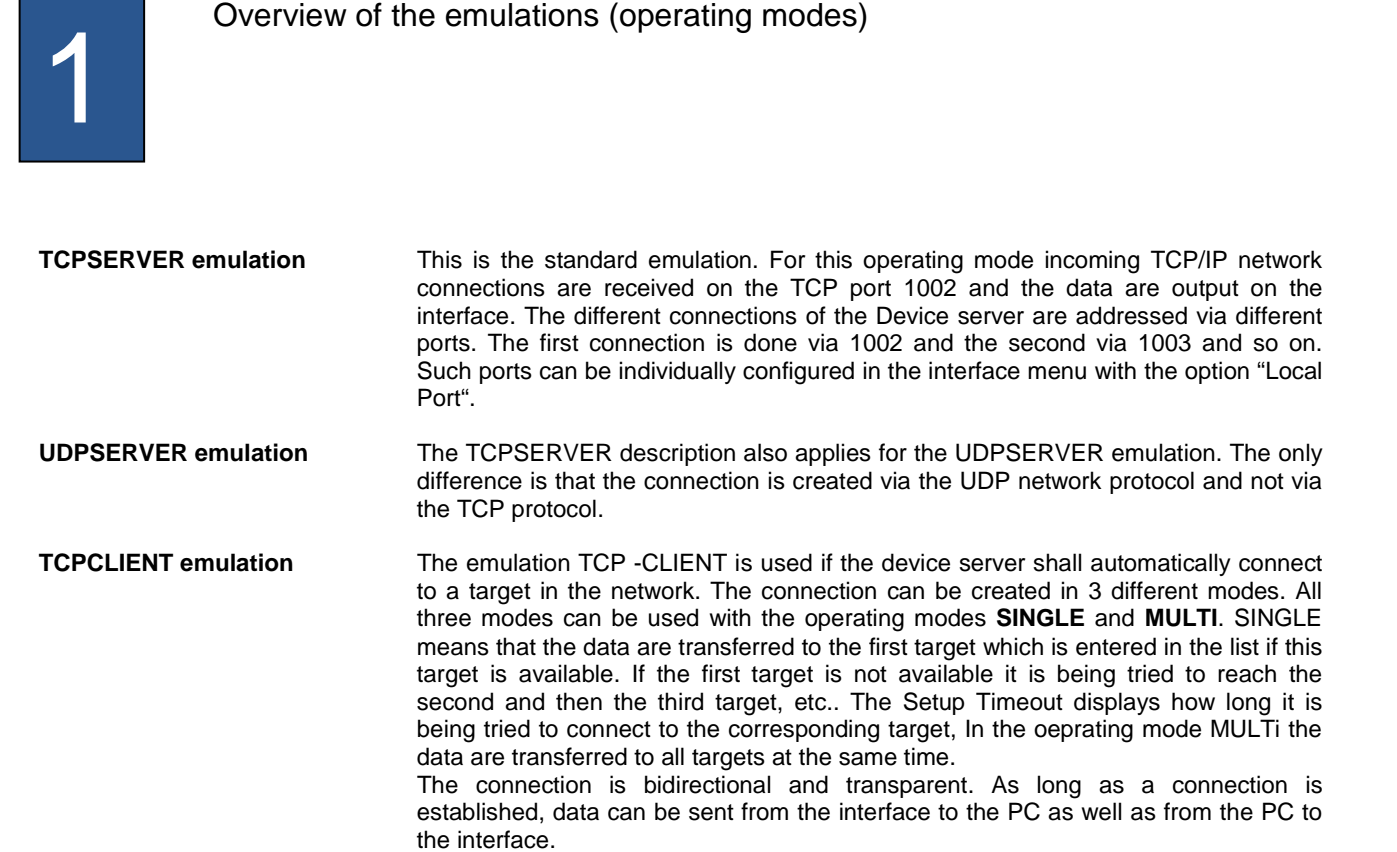

**To do so, there are three options available:** 

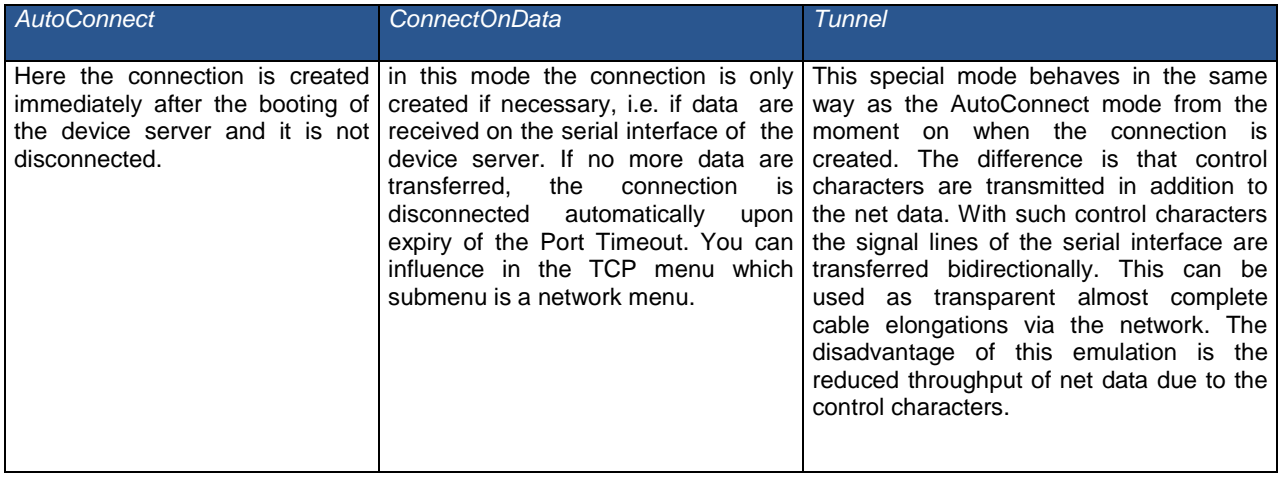

**UDPCLIENT emulation** The TCPCLIENT description also applies for the UDPCLIENT emulation. The difference is that the connection is created via the UDP network protocol and not via the TCP protocol.

### **Emulations (operating modes)**

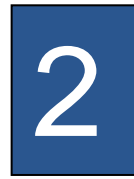

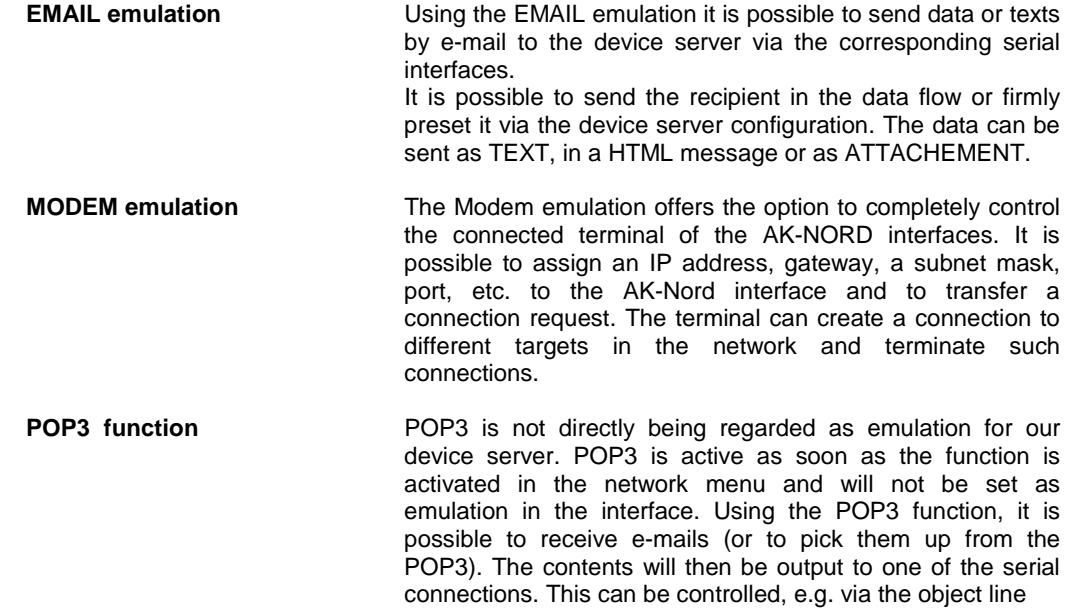

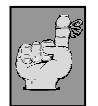

#### **Examples of applications**

**Please find examples for applications of the different emulations or operating modes at the end of this document** 

**Please find the internal menu structure of the AK-XXL products on the following pages.** 

### **Legend**:

The different menu items are color-coded as follows.

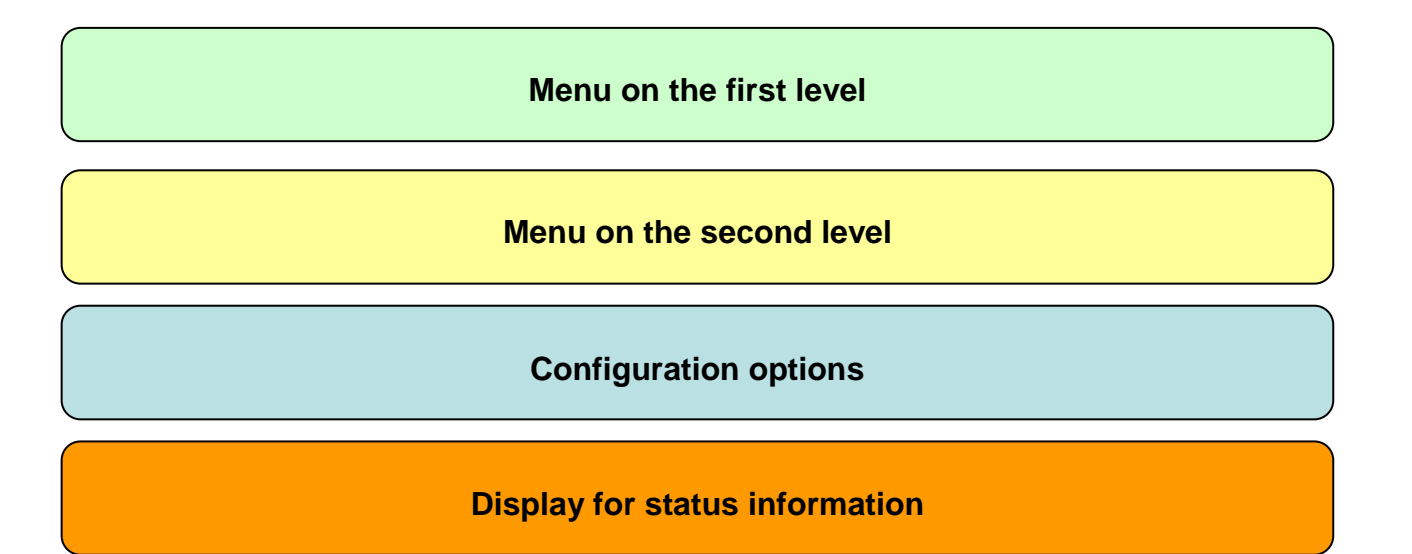

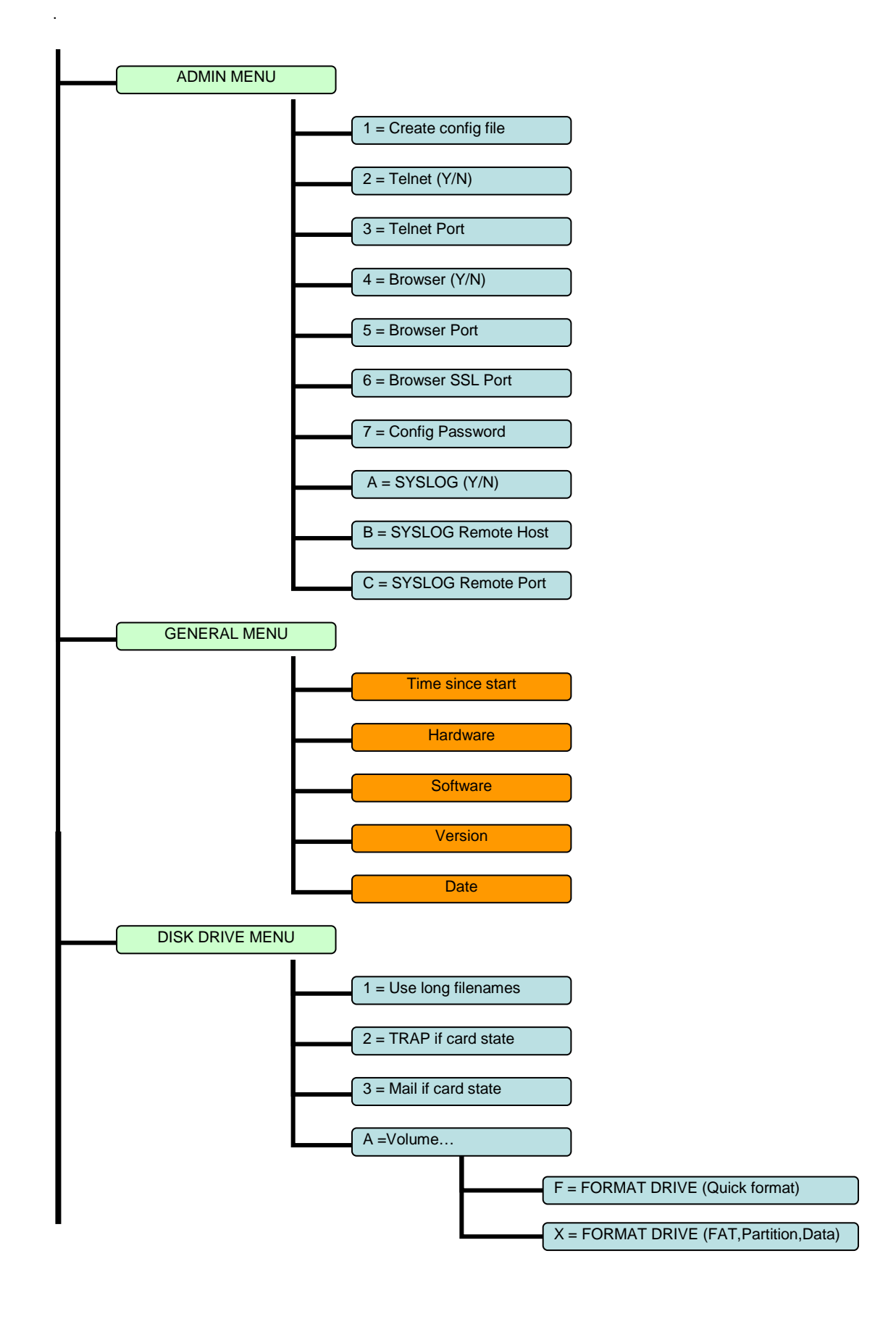

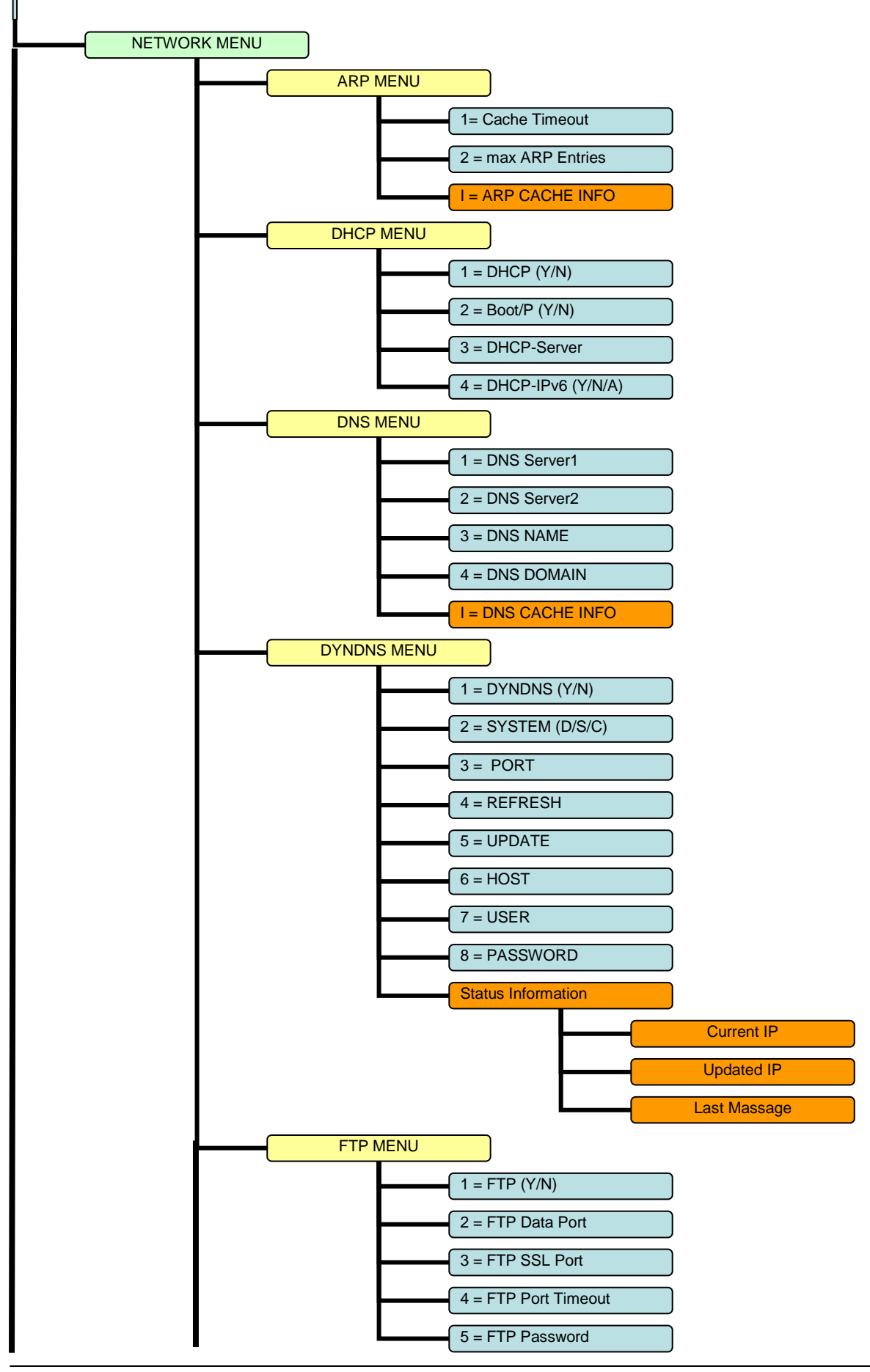

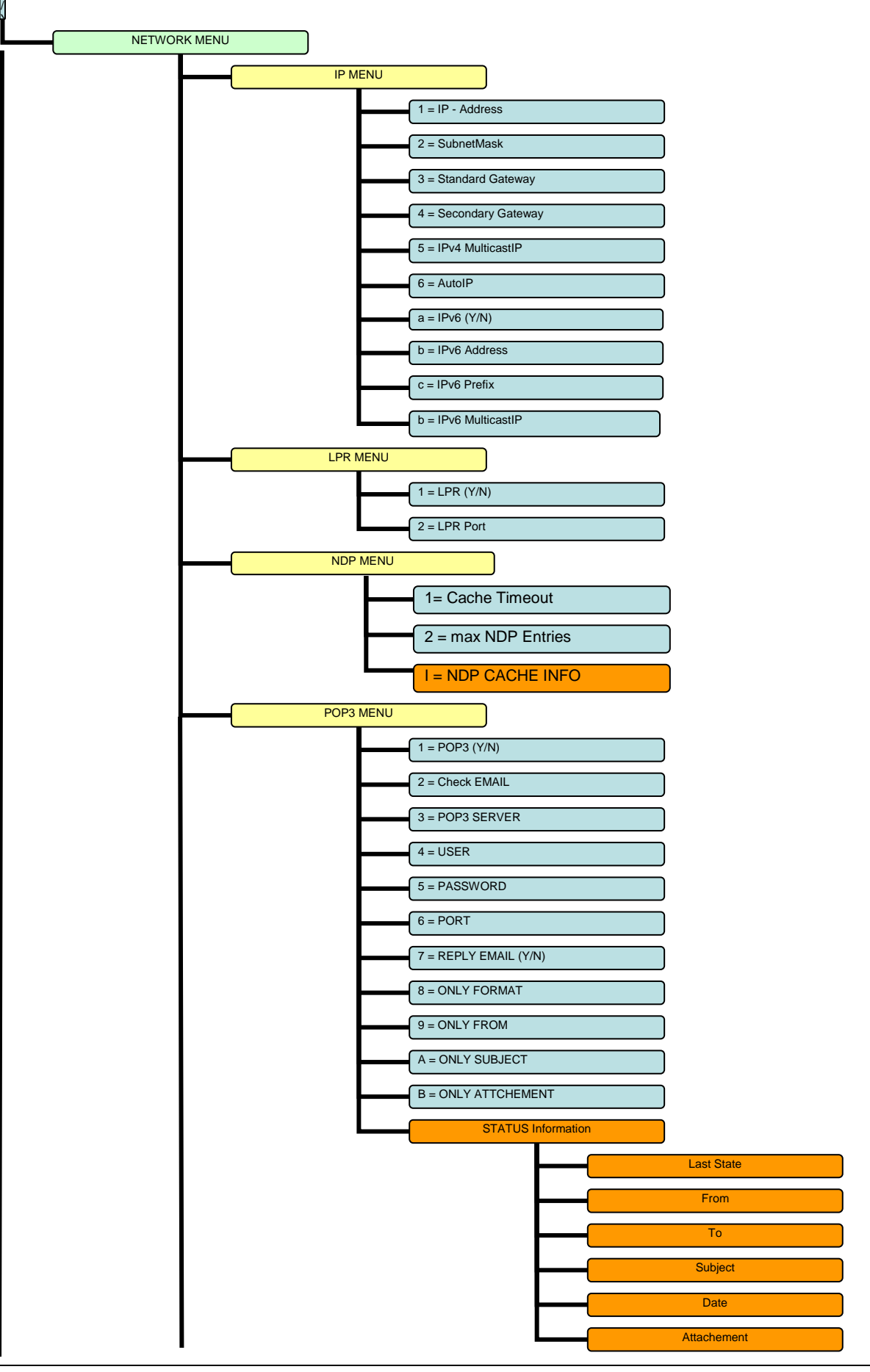

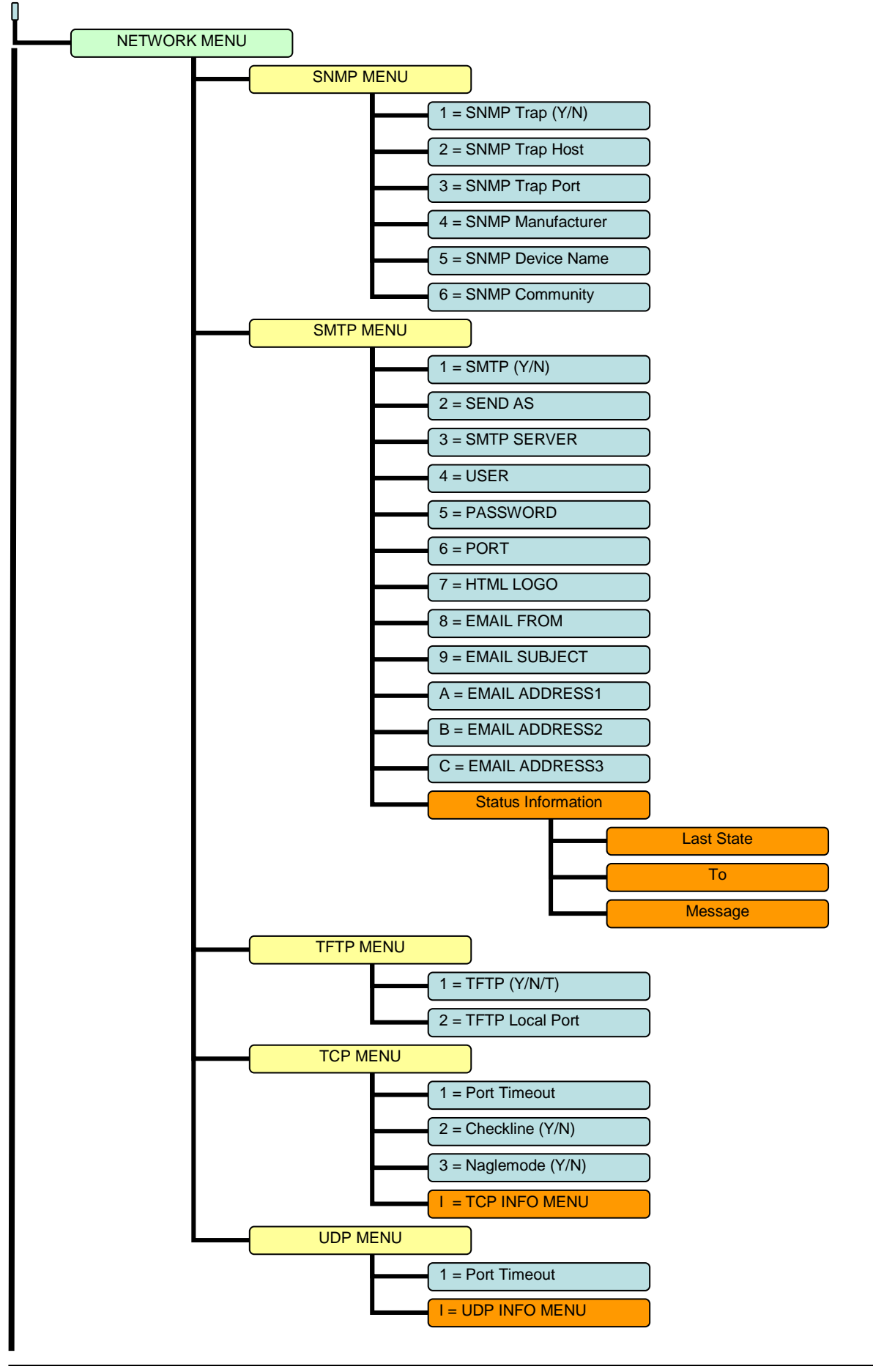
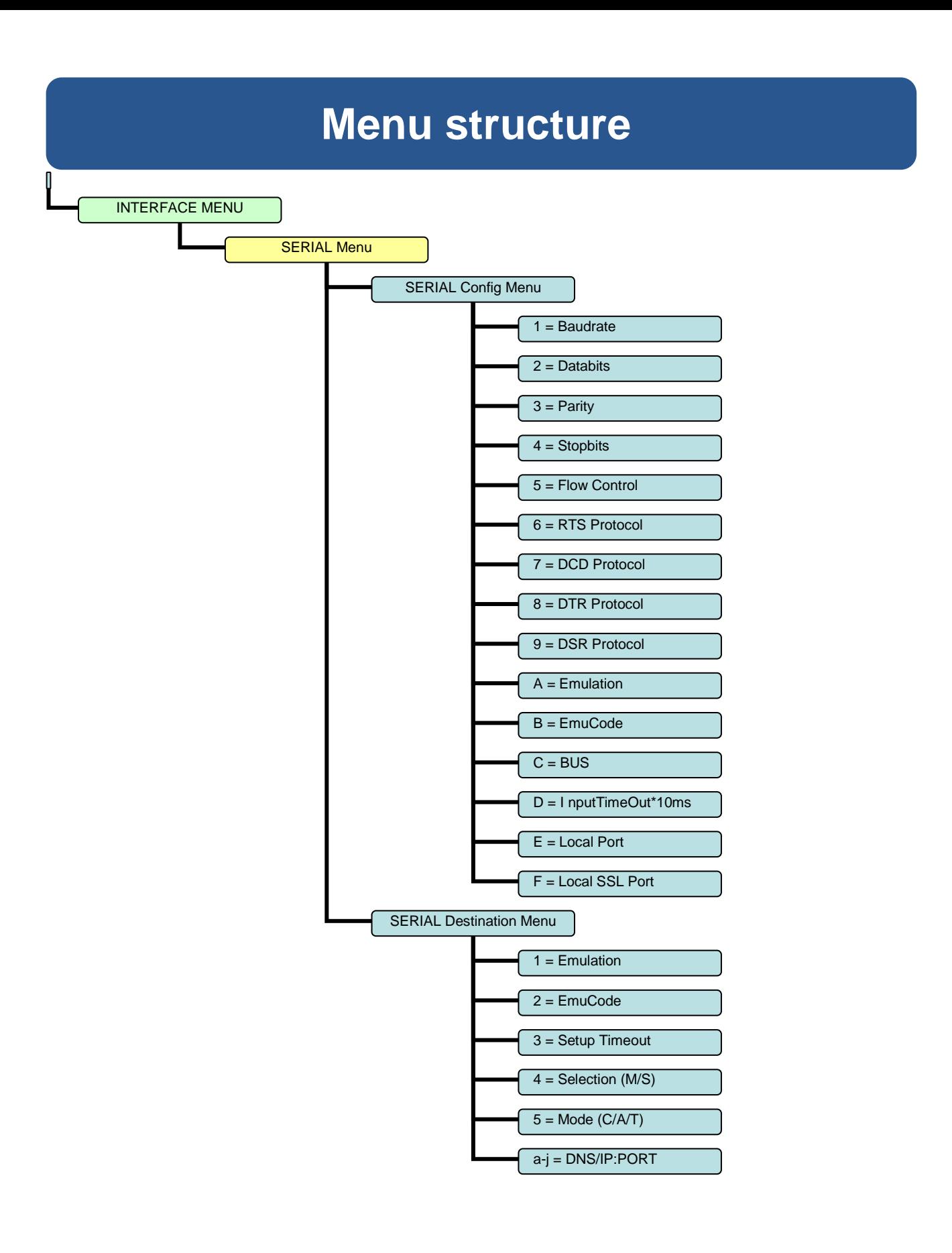

# **Menu structure**

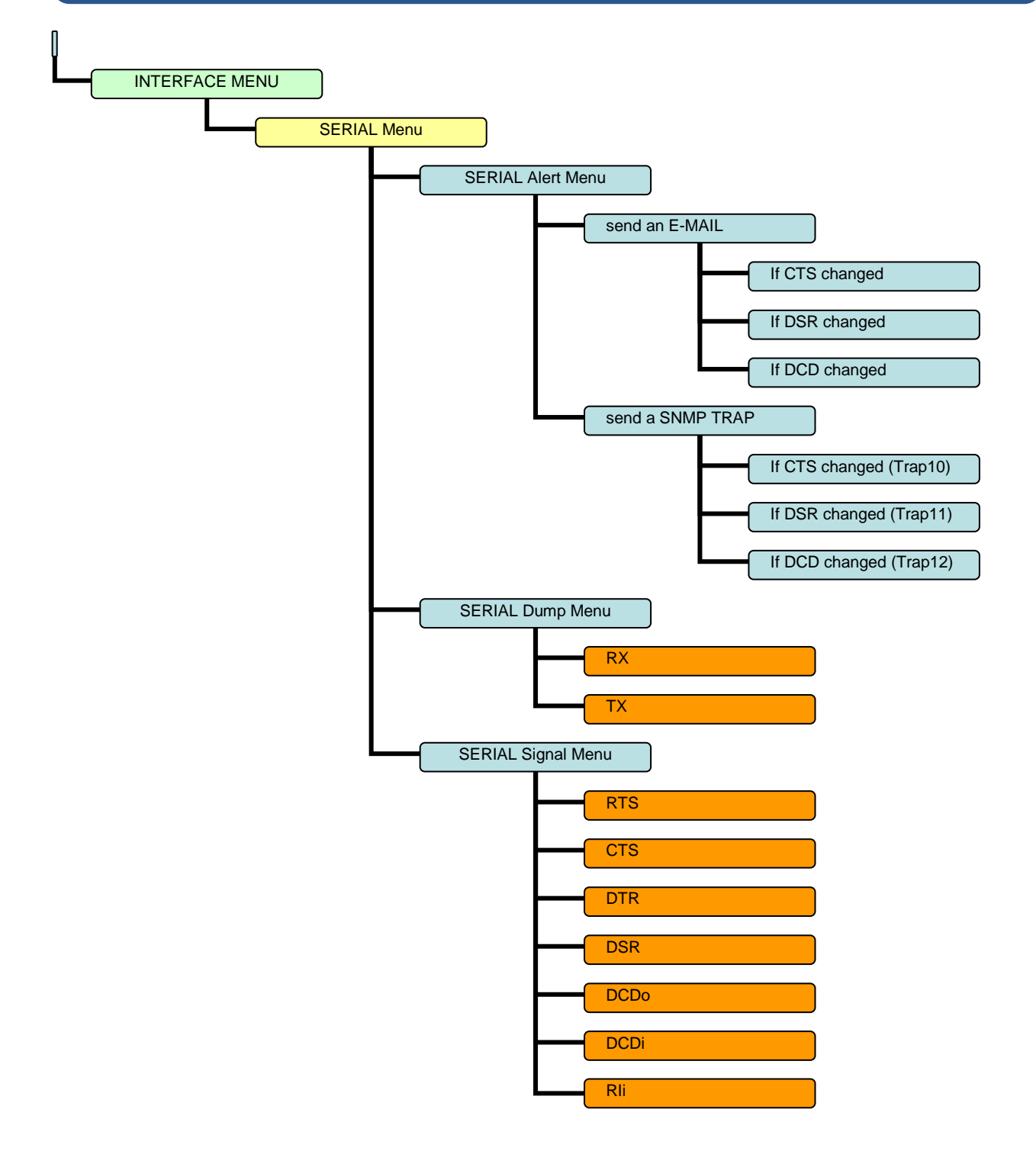

## **Configuring AK-XXL products**

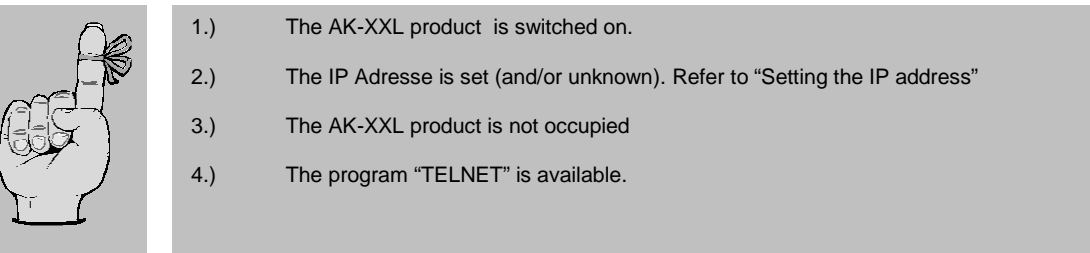

## **Example:**

The settings for AK-XXL products shall be checked.

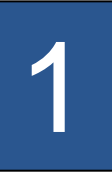

Start the program Telnet. You will find it either on the PC in the directory "WINDOWS" or it is available on a system ( OS/2 , Linux ) by entering "TELNET" + < ENTER>. Then it is possible to connect to the AK-XXL products by entering the IP address.

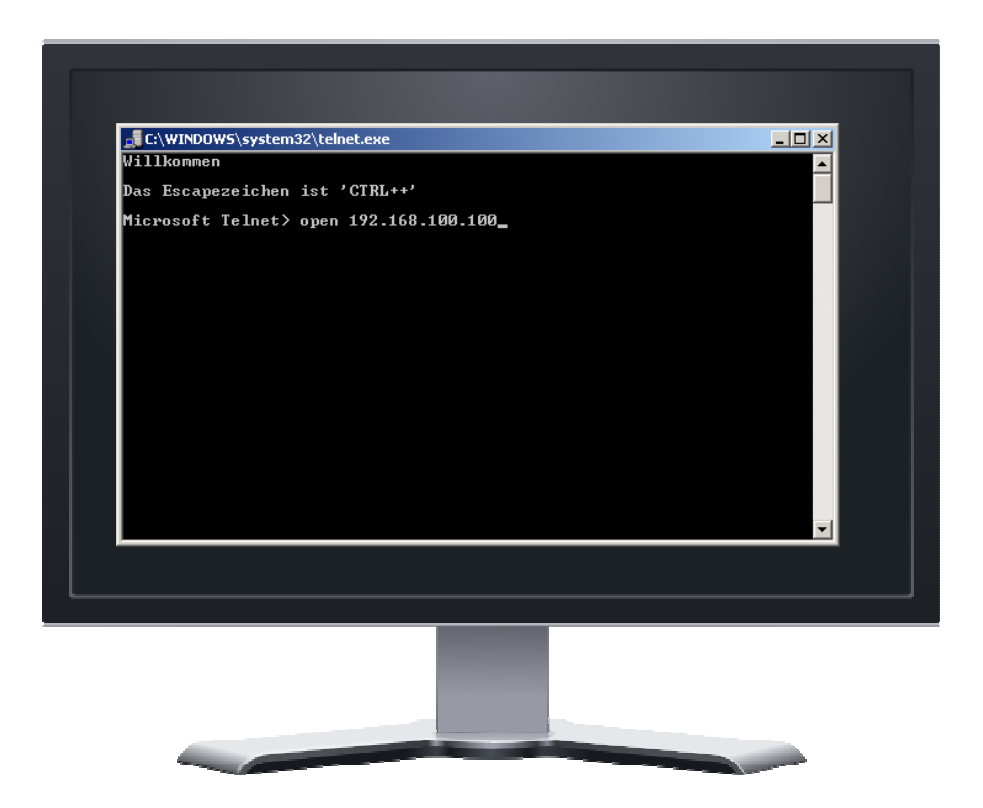

## **Configuring AK-XXL products**

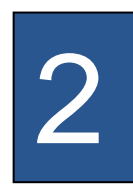

If you have entered the correct IP address of AK-XXL products, the message "Password Menu" is displayed on the screen. Enter "XT" for the passworf request.

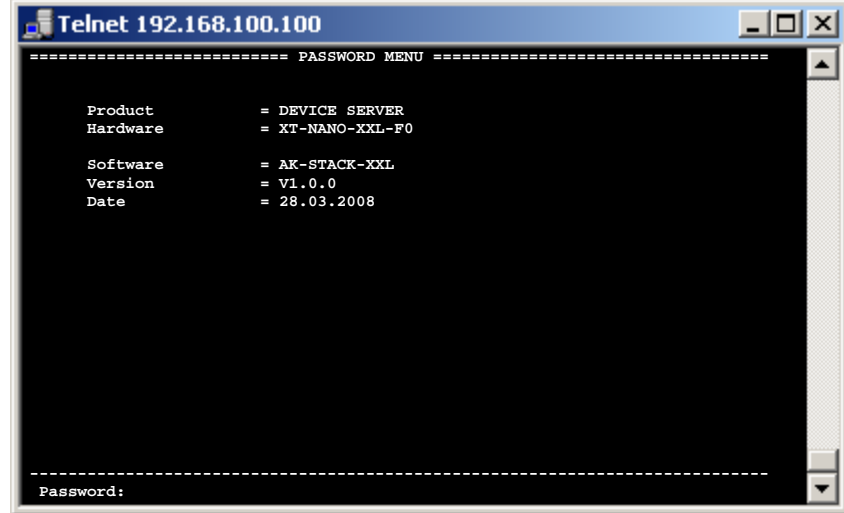

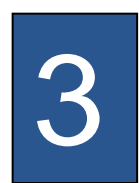

Then press the RETURN key, a short overview of the options for the configuration is displayed.

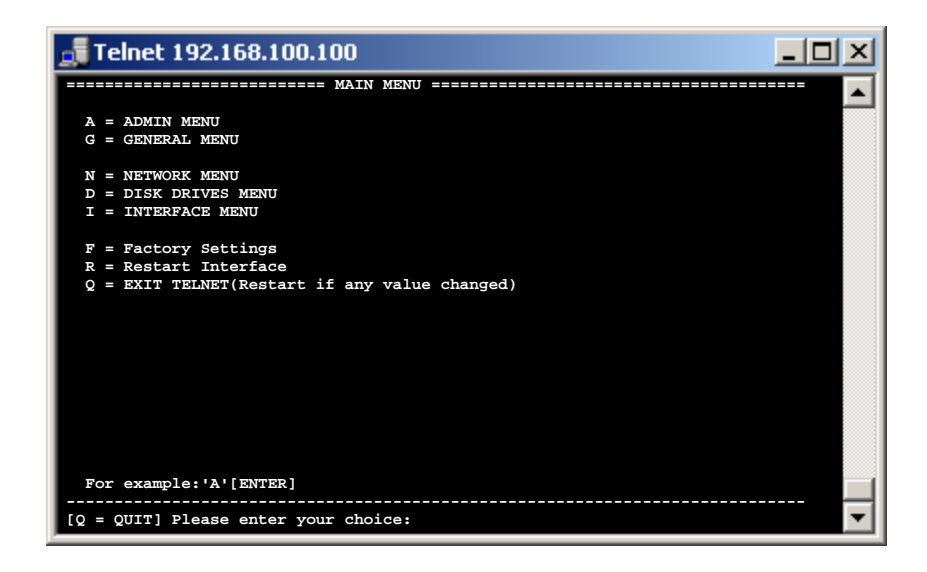

## **ADMIN MENU**

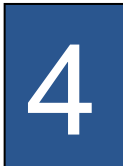

## Item A, the "ADMIN MENU"

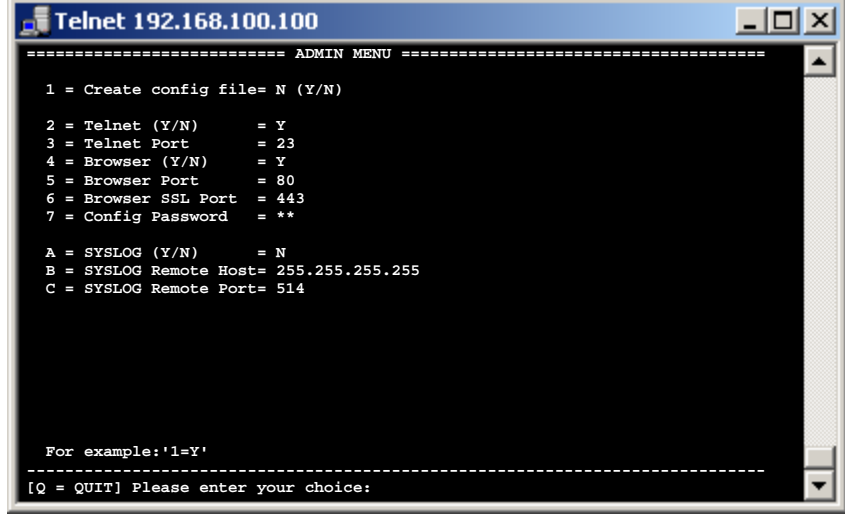

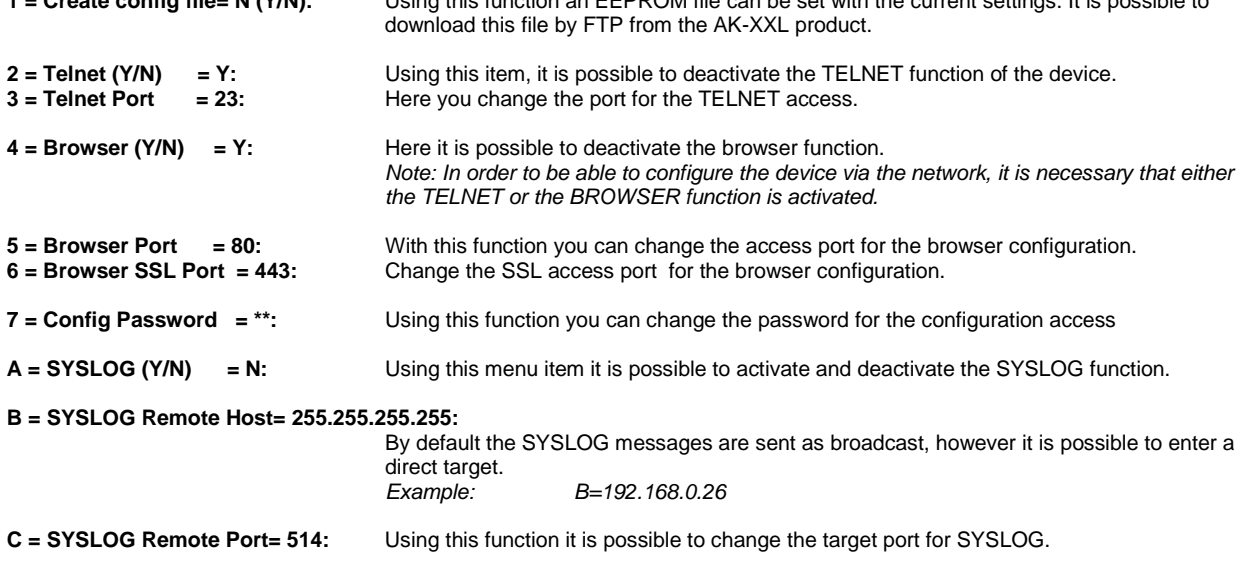

**1 = Create config file= N (Y/N):** Using this function an EEPROM file can be set with the current settings. It is possible to

## **GENERAL MENU**

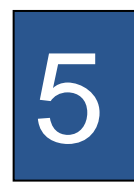

## Item G, the "GENERAL MENU"

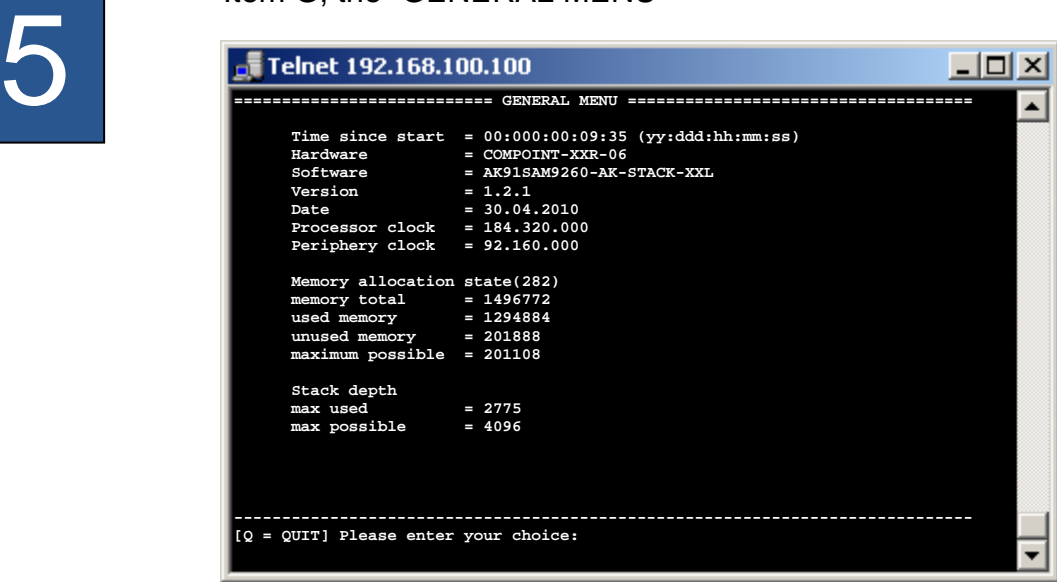

The information regarding the interface are displayed under the menu item "GENERAL Menu". In this menu you can read the current firmware version.

**Configuring AK-XXL products** 

# **NETWORK MENU**

## **NETWORK-MENU**

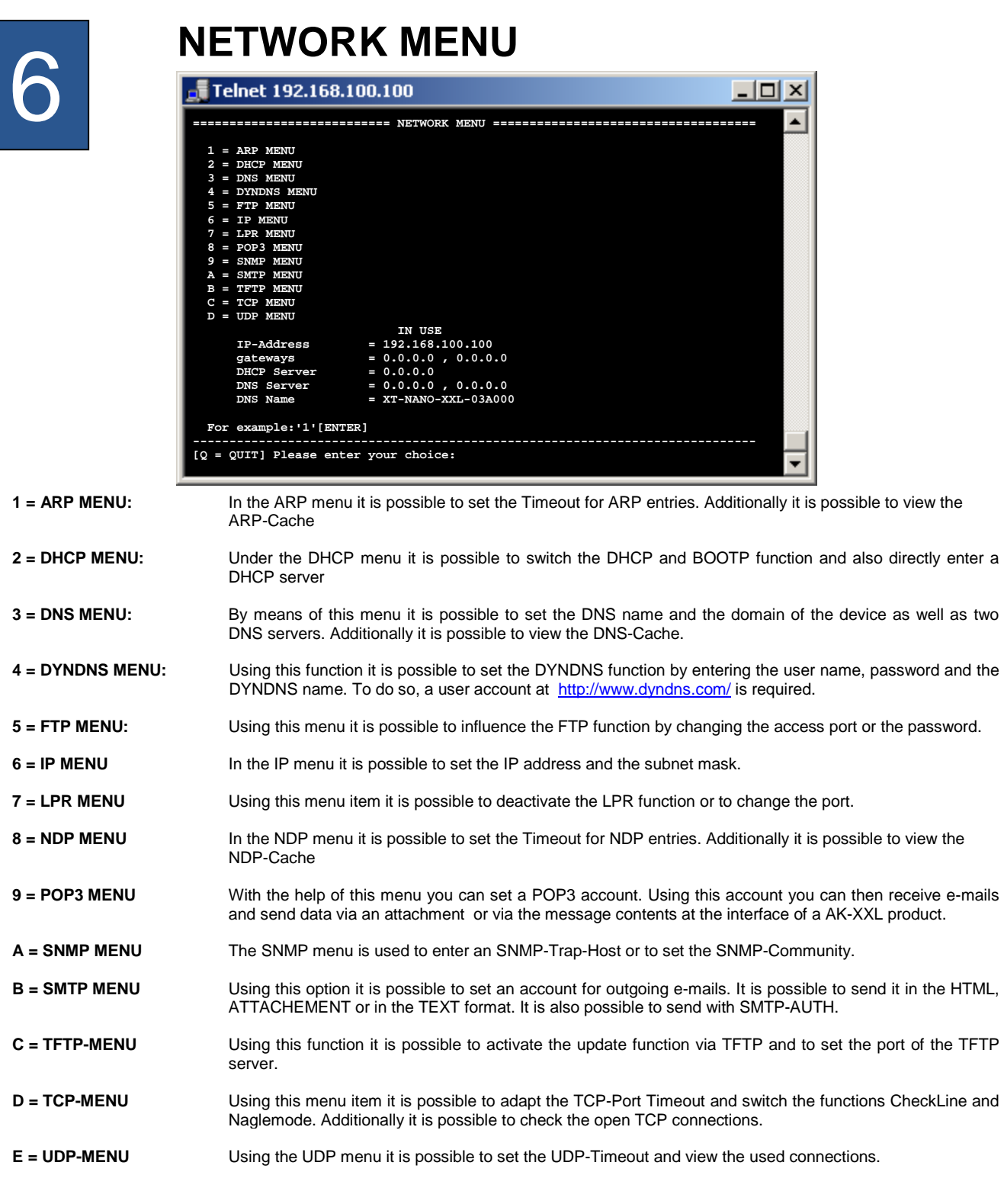

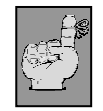

## **Note:**

**Enter q for quit in order to quit the menu. All modified values will be automatically saved. "used" will show you the currently used values.** 

## **ARP Menu**

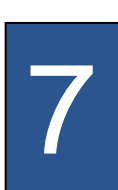

## Item 1, the "ARP Menu"

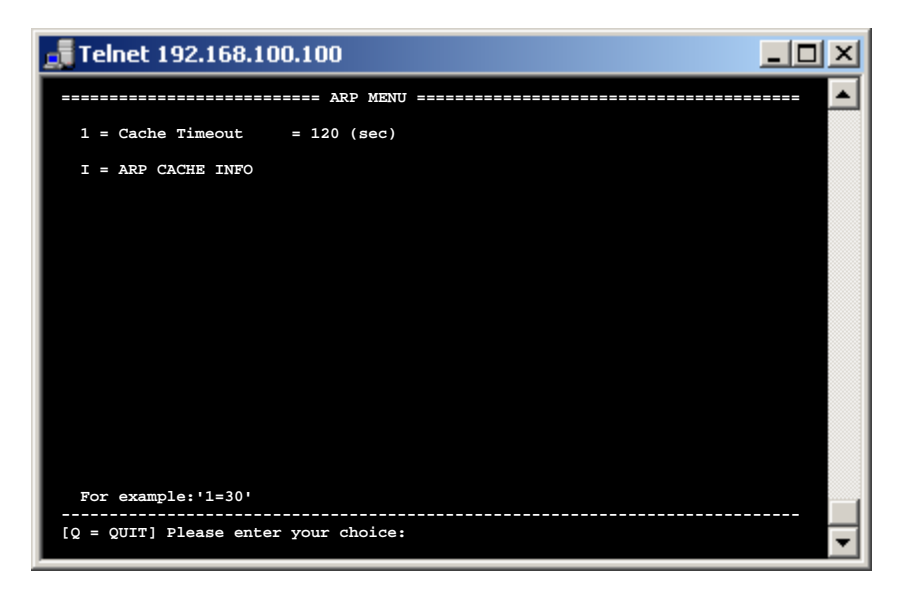

**1=Cache Timeout :** The Cache Timeout designates the period until an inactive ARP entry is being deleted. Example: 1=60 **I= ARP CACHE INFO :** Using this function it is possible to view the existing ARP entries.

 $\Box$  $\times$ 

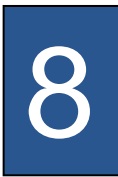

## Telnet 192.168.100.100 **=========================== ARP CACHE INFO ================================== State Type Timeout Mac-Addr IP RESOLVED BROADCAST 0 FF-FF-FF-FF-FF-FF 255.255.255.255 RESOLVED TEMP 120 00-19-B9-11-B8-41 192.168.23.100**

Subitem I, "ARP CACHE INFO"

**Pending** 

#### **State Explanation**

**Resolved Resolved means that an ARP request has taken place and a MAC** address had been reported back to the IP 192.168.23.100 from a terminal.

**----------------------------------------------------------------------------- [Q = QUIT] Please enter your choice:** 

**(still needs to be done)**  Such entries had been requested in the network but not yet responded by a terminal.

 **For example:'N'(Next) 'B'(Back) '+'(All) '-'(Active)** 

**FREE** A free space for a possible additional ARP entry (will only be listed to activate the <ALL> display. In order to activate the <ALL> enter a "+")

## **DHCP Menu**

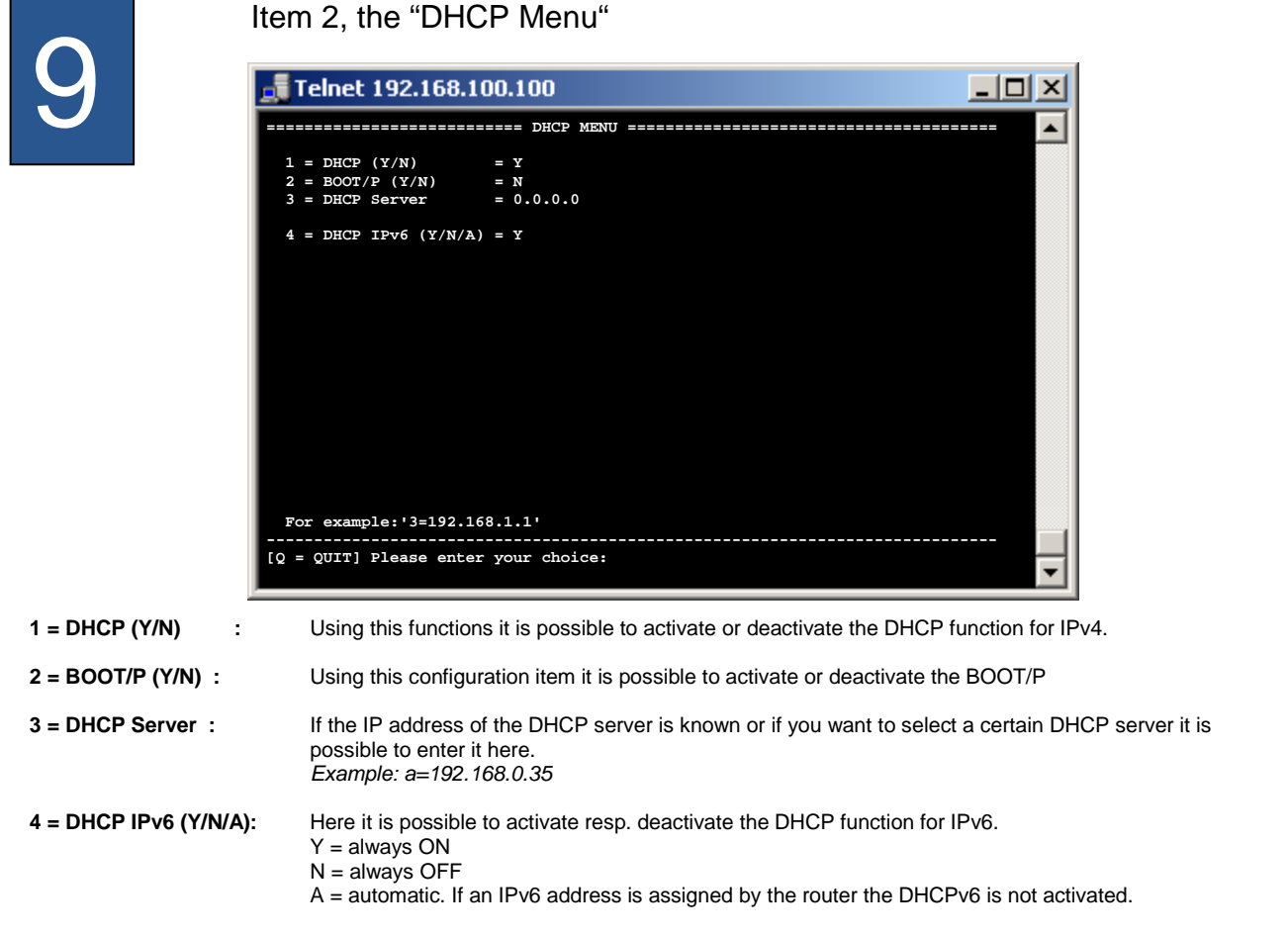

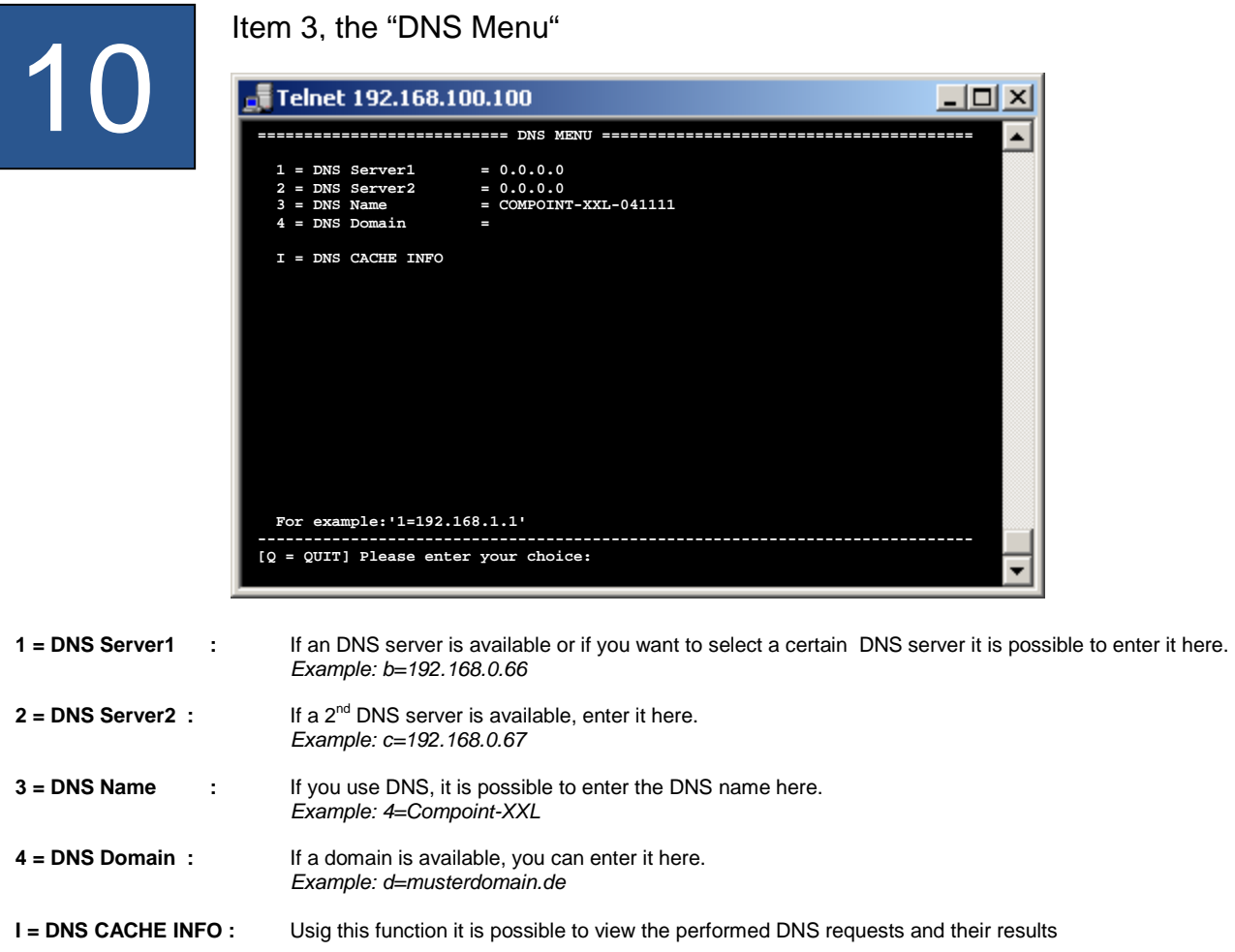

## **Configuring AK-XXL products**

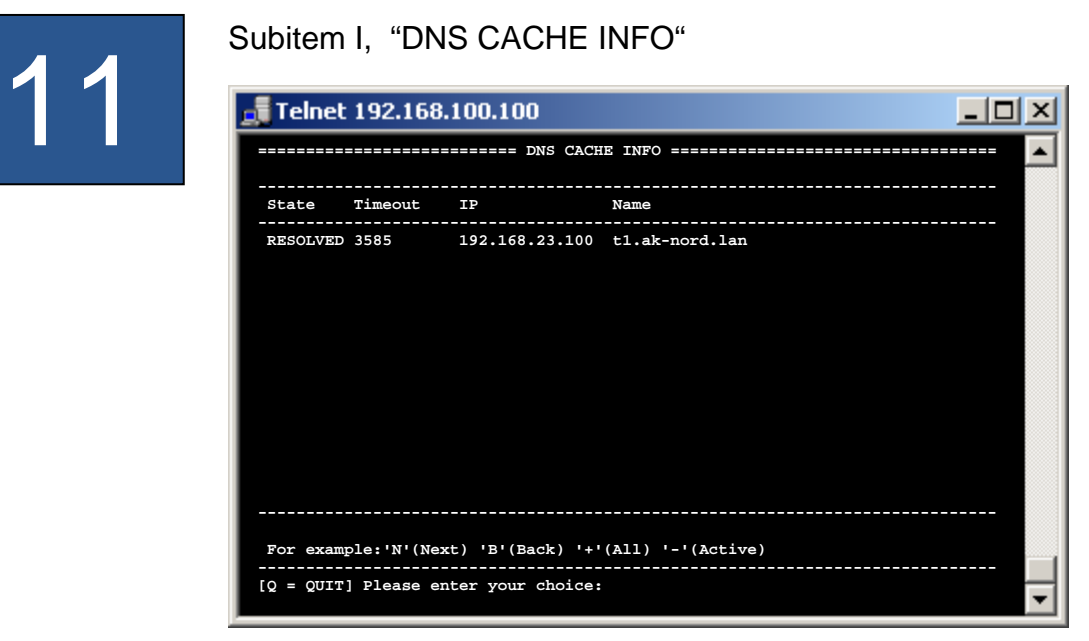

#### **State Explanation**

**Resolved Resolved Resolved** means that a DNS request has taken place and that an IP address for the DNS name t1.ak-nord.lan had been responded by an DNS server.

**Pending (still needs to be done)** 

Such entries had been requested via the DNS server but had not yet been responded by it

**FREE** A free space for a possible additional ARP entry (will only be listed to activate the <ALL> display. In order to activate the <ALL> display enter  $a^{\mu}$ ")

## **DYNDNS Menu**

## Item 4, the "DYNDNS Menu" 12 Telnet 192.168.100.100  $|$  $\Box$  $|$  $\times$  $|$ ∡ **=========================== DYNDNS MENU ===================================== 5 DYNDNS (Y/N)** = Y<br> **5 SYSTEM (D/S/C)** = D<br> **5 PORT** = 200<br> **5 REFRESH** = 10 (min)<br> **5 UPDATE** = 20 (days) **1 = DYNDNS (Y/N) = Y<br>
2 = SYSTEM (D/S/C) = D<br>
3 = PORT = 80<br>
4 = REFRESH = 10 (min) 6 = HOST** = ak-handbuch-test.dyndns.org<br> **EXECUSER** = ak-nord<br>
PASSWORD = \*\*\*\*\*\*\*\*  **7 = USER = ak-nord 8 = PASSWORD = \*\*\*\*\*\*\*\***  Last Message<br>Current IP<br>Updated IP  **Current IP = 84.141.36.211 Updated IP = 84.141.36.211 For example:'2=D' ----------------------------------------------------------------------------- [Q = QUIT] Please enter your choice:**  ▼

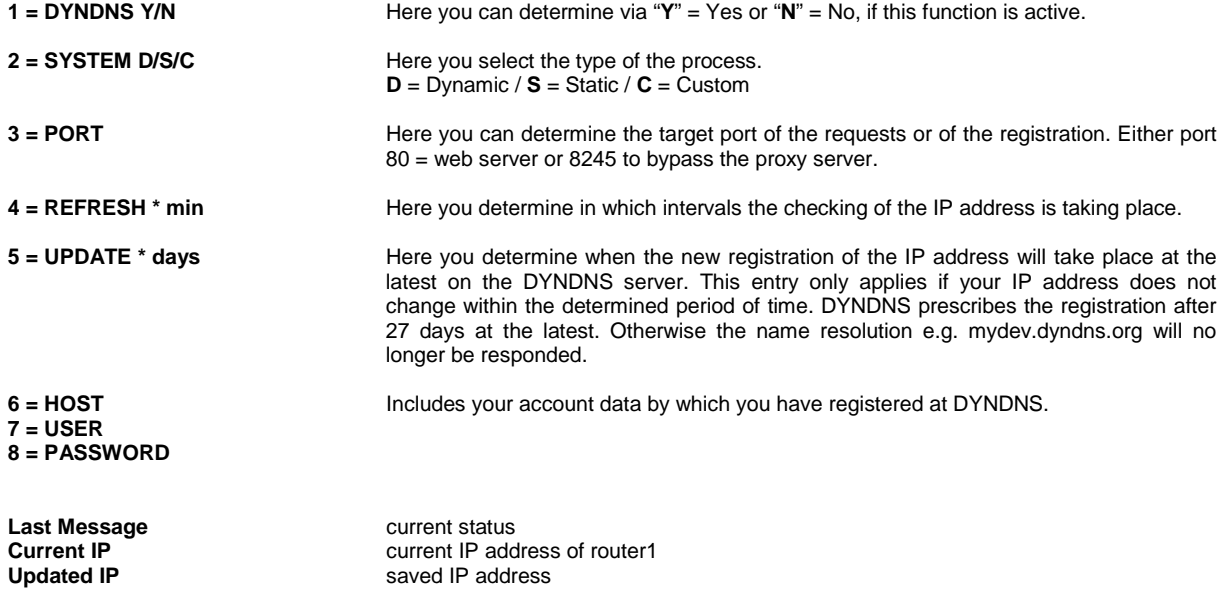

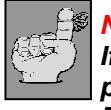

### **NOTE:**

**If several AK-Nord interfaces should be available, please only activate one for the DYNDNS procedure. The availability of the different interfaces can be accessed via the PORT – FORWARDING within your router /firewall system**

# 13

## Item 5, the "FTP menu"

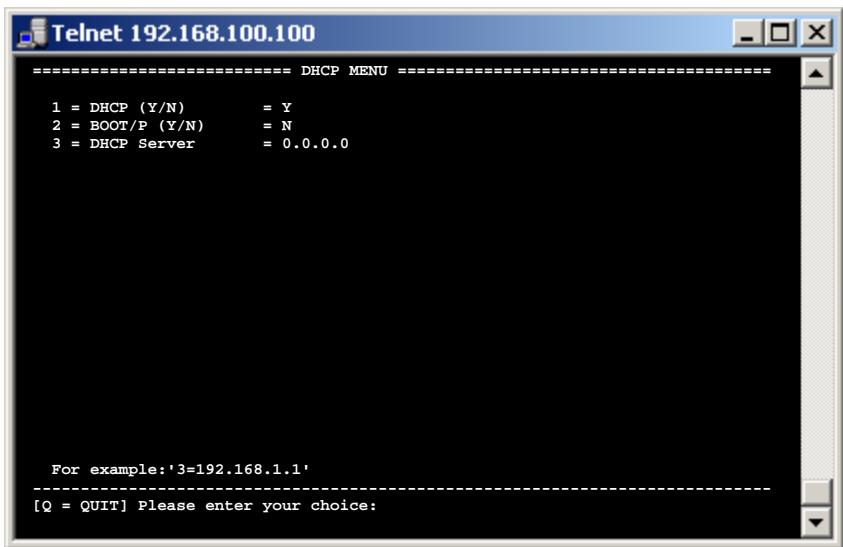

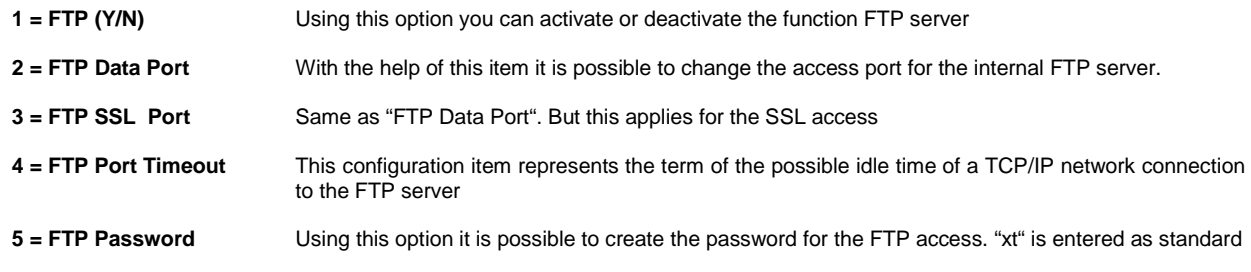

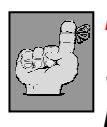

## **NOTE:**

**When accessing the FTP server the user name is of no importance, only the password which is set in this menu will be checked by the interface. "xt" is entered as standard password.** 

## **IP Menu**

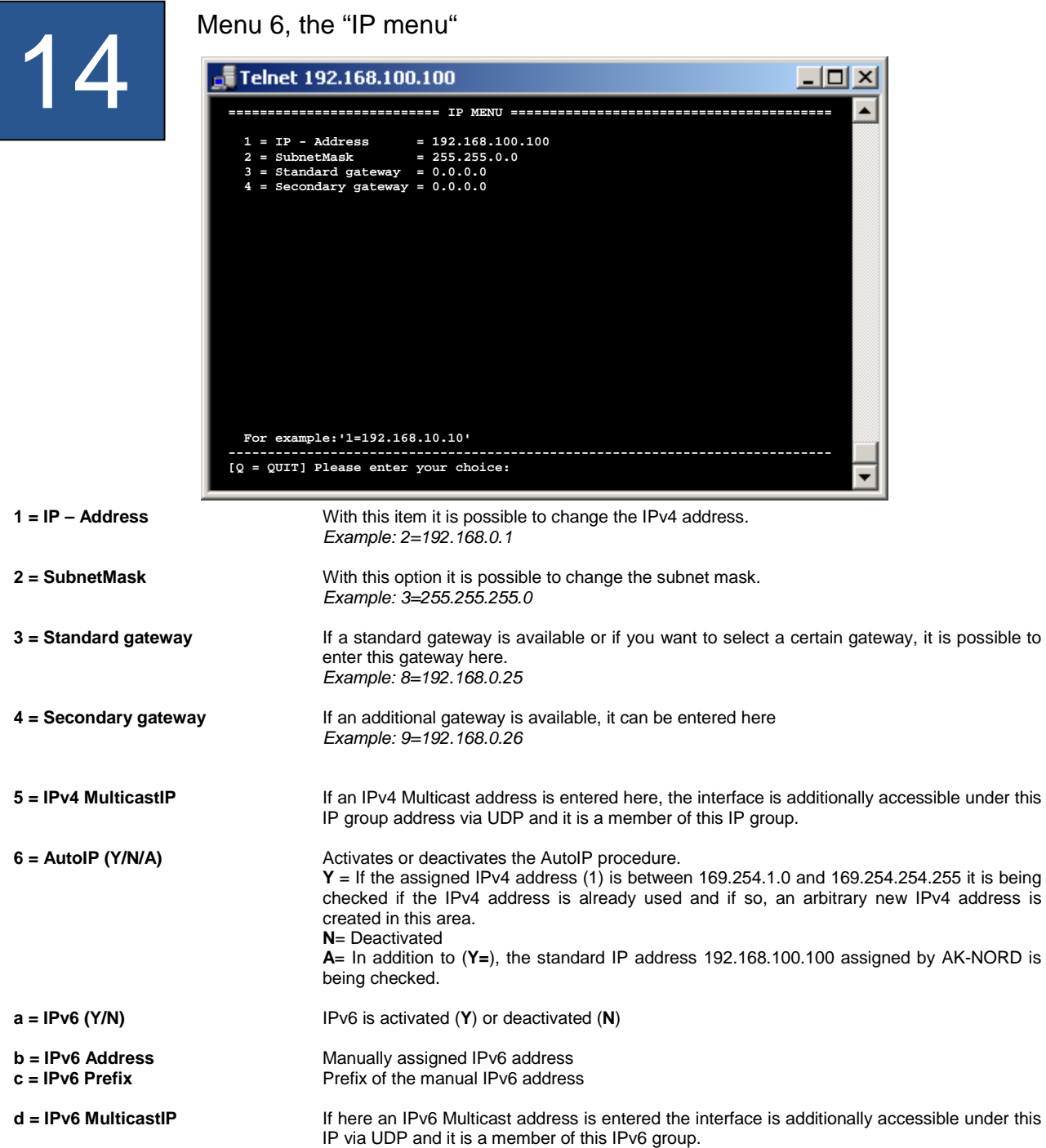

## **LPR Menu**

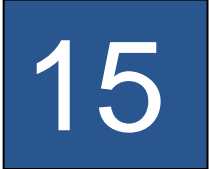

## Item 7, the "LPR menu"

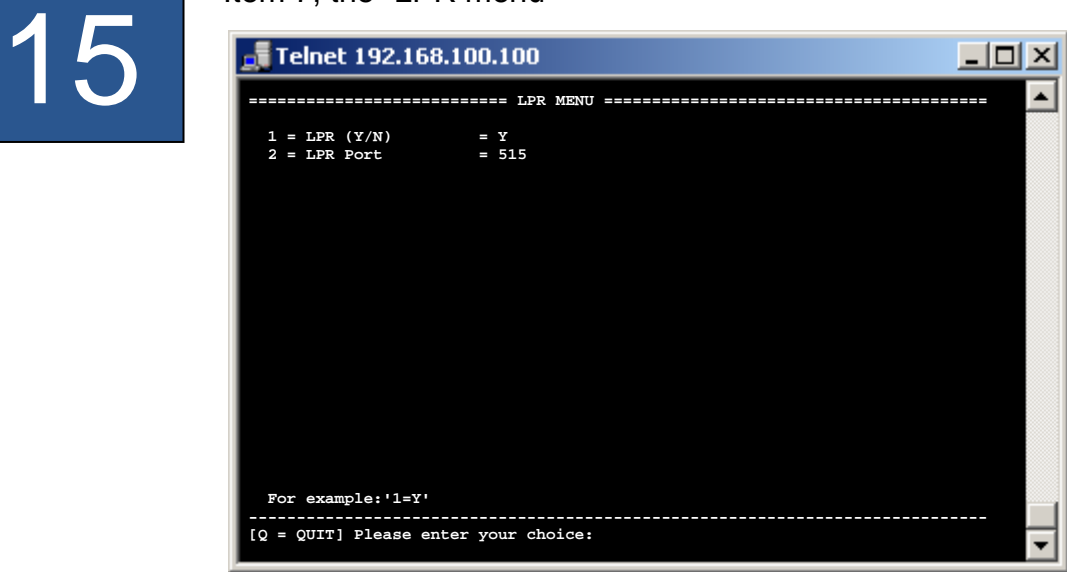

**1 = LPR (Y/N)** Using this item it is possible to activate or deactivate the LPR function **2 = LPR Port** With this option you can change the TCP/IP port (STANDARD = 515)

## **POP3 menu**

## Menu 8, the "POP3 menu" 16 Telnet 192.168.100.100  $| \Box | \times |$ **=========================== POP3 MENU =======================================**  1 = POP3 (Y/N) = Y<br>2 = CHECK EMAIL = 10 (min)  **3 = POP3 SERVER = pop-mail.t-online.de 4 = USER = interface@ak-nord.de 5 = PASSWORD = \*\*\*\*\*\*\*\*\* 6 = PORT = 110 REPLY EMAIL (Y/N) = Y<br>ONLY FORMAT = TEXT 8 = ONLY FORMAT = TEXT 9 = ONLY FROM =**   $\overline{\text{subJECT}}$  **b = ONLY ATTACHMENT = Last State = NOT IN USE Last Mail From = To = Subject = Date = Attachment = For example:'1=Y' ----------------------------------------------------------------------------- [Q = QUIT] Please enter your choice: 1 = POP3 (Y/N)** Using this option it is possible to activate the POP3 function. If it is activated, the e-mails will be received by the POP e-mail inbox at an interval which is set under item 2 and the contents of the message of the e-mail is output at the indicated interface. **2 = CHECK EMAIL** The time interval at which e-mails are received **3 = POP3 SERVER** At this position the POP3 inbox server of your company or of your provider is entered. Example: 3=pop-mail.t-online.de **4 = USER** Here you enter the user name and the password for the POP3 inbox access.<br>**5 = PASSWORD** (with a few providers, the e-mail address is the same as the user name) (with a few providers, the e-mail address is the same as the user name) **6 = PORT** The standard TCP port for POP3 is 110, thus it is in most cases not necessary to change it **7 = REPLY EMAIL (Y/N)** Using this option, it is possible to have confirmed each successfully processed e-mail message via the e-mail emulation. To do so, of course a mail outgoing account needs to be created under item "A" of the "NETWORK Menu" in the ""SMTP Menu". **8 = ONLY FORMAT** Here you can filter the format. Possible options are TEXT, HTML or ATTACHMENT. In doing so, it is determined which part of the e-mail is transmitted to the interface. One of the options needs to be indicated**! 9 = ONLY FROM** This option allows to evaluate only e-mails of a certain sender **a = ONLY SUBJECT** Here it is possible to indicate an additional filter for the reference line. This means, it is possible to indicate another "password" in addition to the control command "DEVICE=1" (1=interface 1), which can be defined in this option. **b = ONLY ATTACHMENT** Using this option, it is possible to define the name of the attachment which needs to be evaluated. If there is no indication, all will be output.

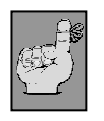

### **NOTE:**

**Refer to application example: Email receipt (POP3 )** 

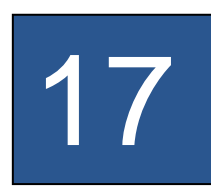

Menu 9, the "SNMP menu"

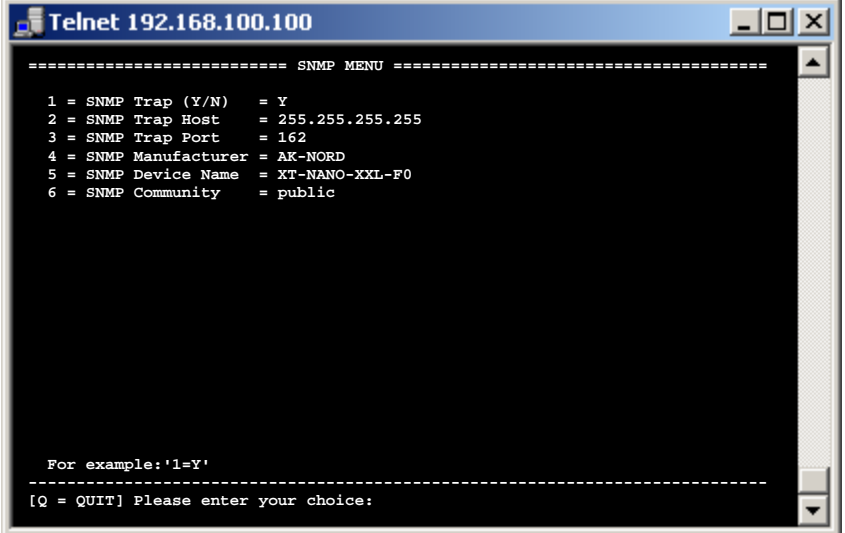

**1 = SNMP Trap (Y/N) 2 = SNMP Trap Host 3 = SNMP Trap Port** 

**4 = SNMP Manufacturer 5 = SNMP Device Name** 

**6 = SNMP Community** 

If you set this option, all released events are sent to an enterprise management system by SNMP-TRAP. It is possible to activate the single traps e.g. in the ALERT menus of the interfaces

## **SMTP Menu**

# 18

## Menu A, the "SMTP menu"

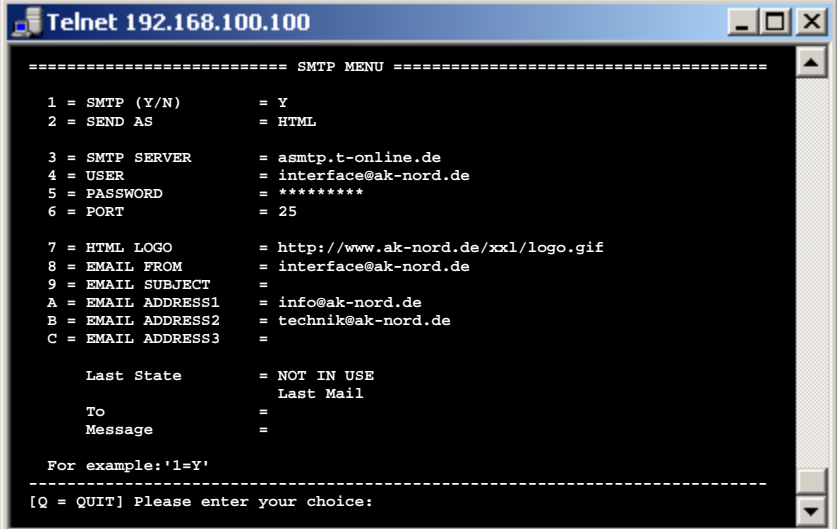

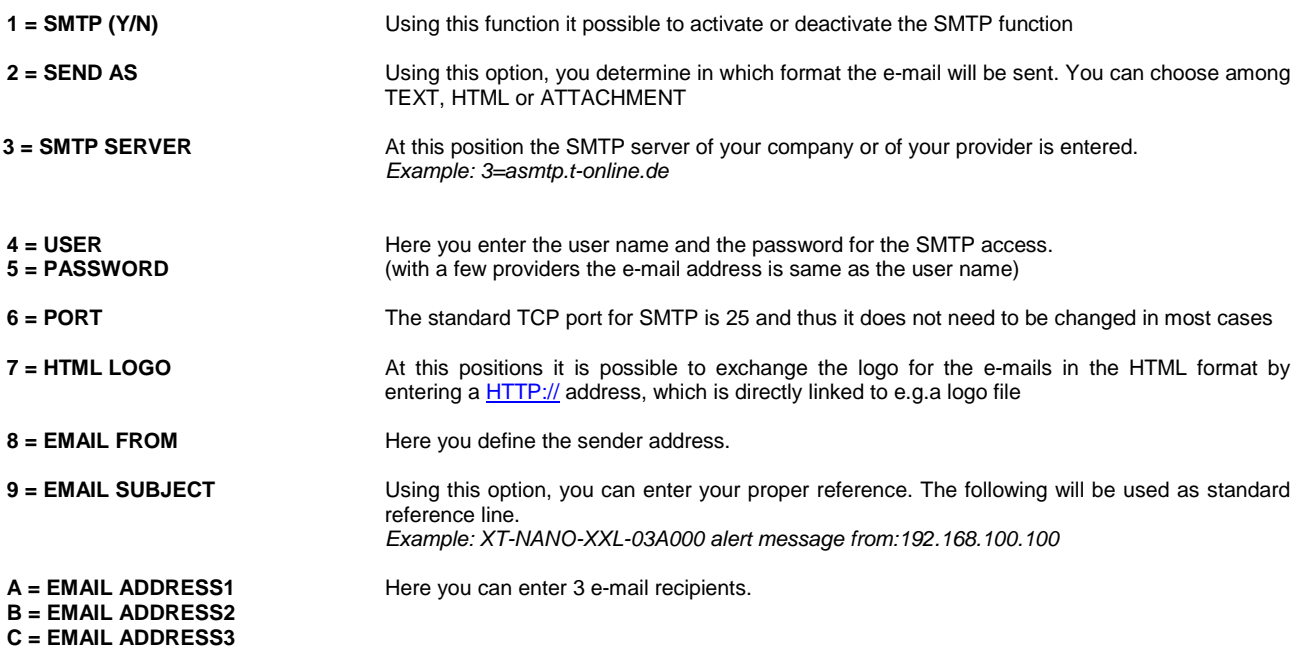

**TFTP Menu** 

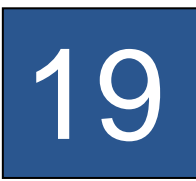

Menu B, the "TFTP menu"

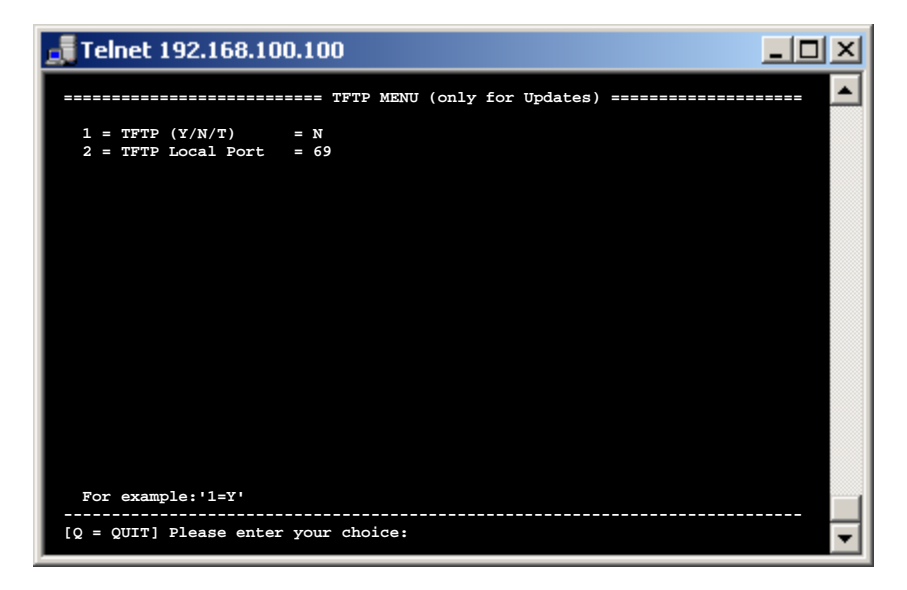

**1 = TFTP (Y/N/T)** Using this function you can activate, deactivate or temporarily set the TFTP function.

**2 = TFTP Local Port** The standard TCP port for TFTP is 69 and thus it is not necessary to change it in most cases

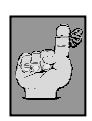

### **NOTE:**

**The TFTP function is only provided for network firmware updates and not to transfer data using the interface. If the port is changed, it is no longer possible to use the update function of XT-ADMIN.** 

## **TCP Menu**

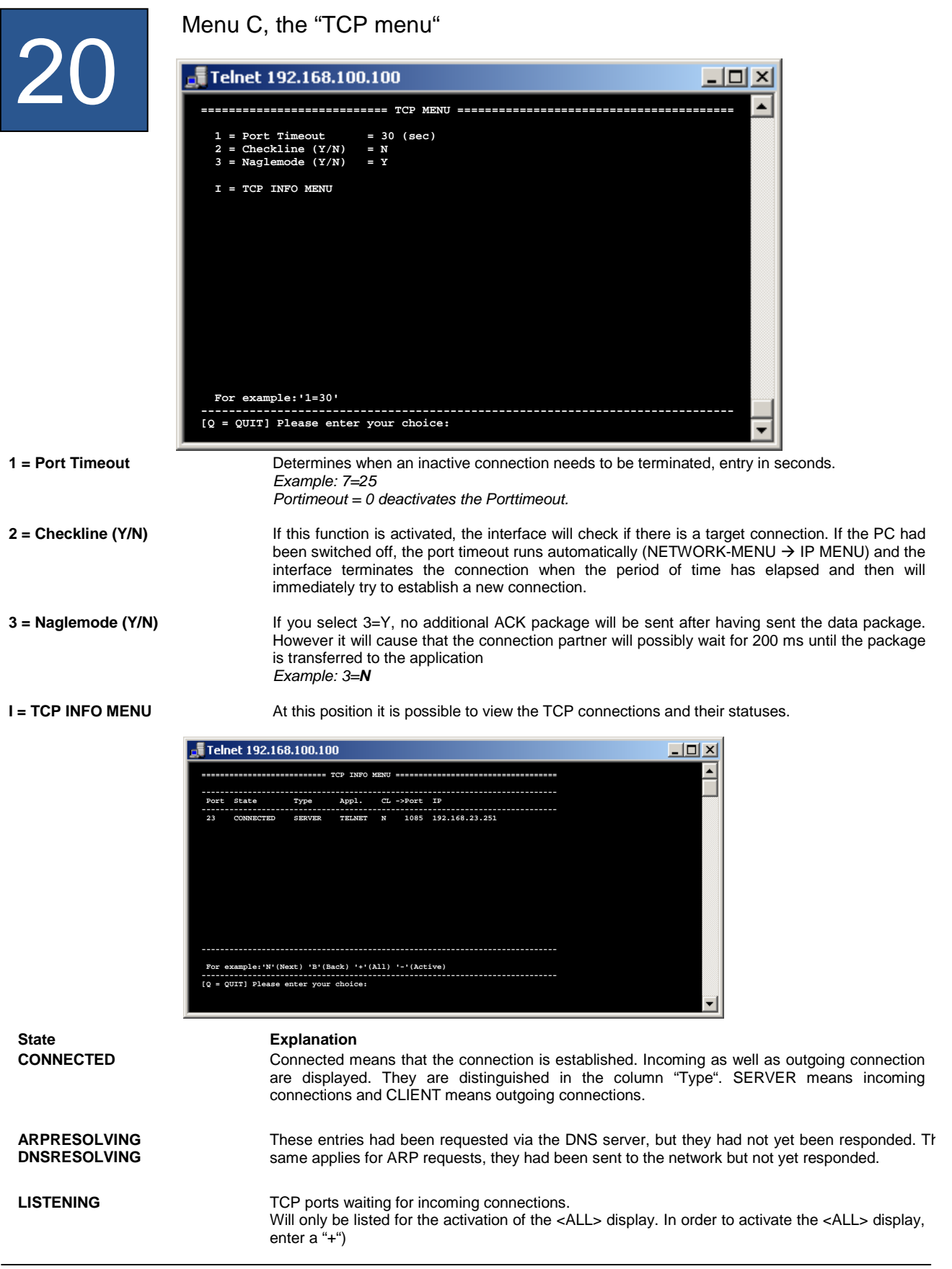

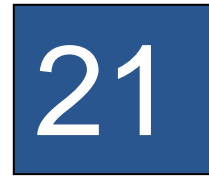

## Menu D, the "UDP menu"

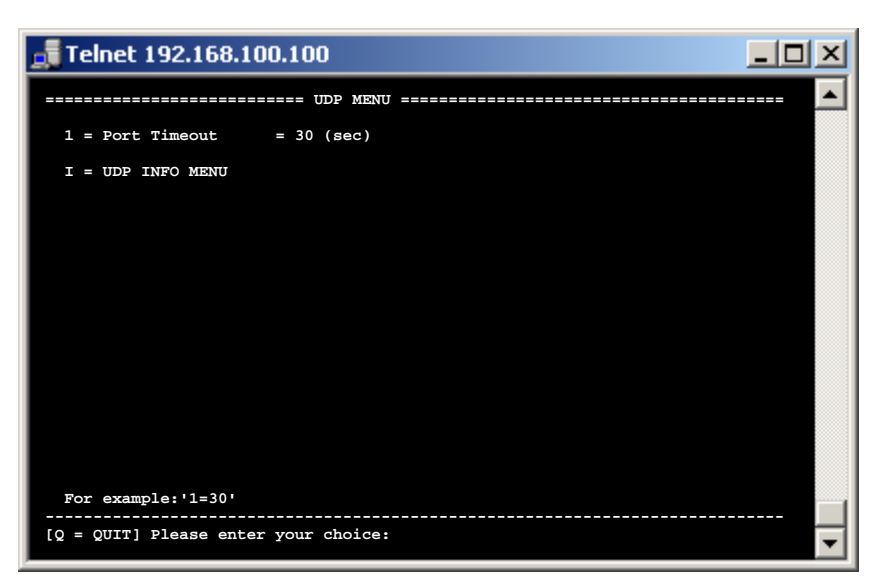

**1 = Port Timeout** Determine when an inactive connection needs to be terminated, input in seconds. Example: 7=25 Portimeout =  $0$  deactivates the Porttimeout.

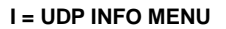

**I = UDP INFO MENU** Using this option you can view the UDP connections and their statuses.

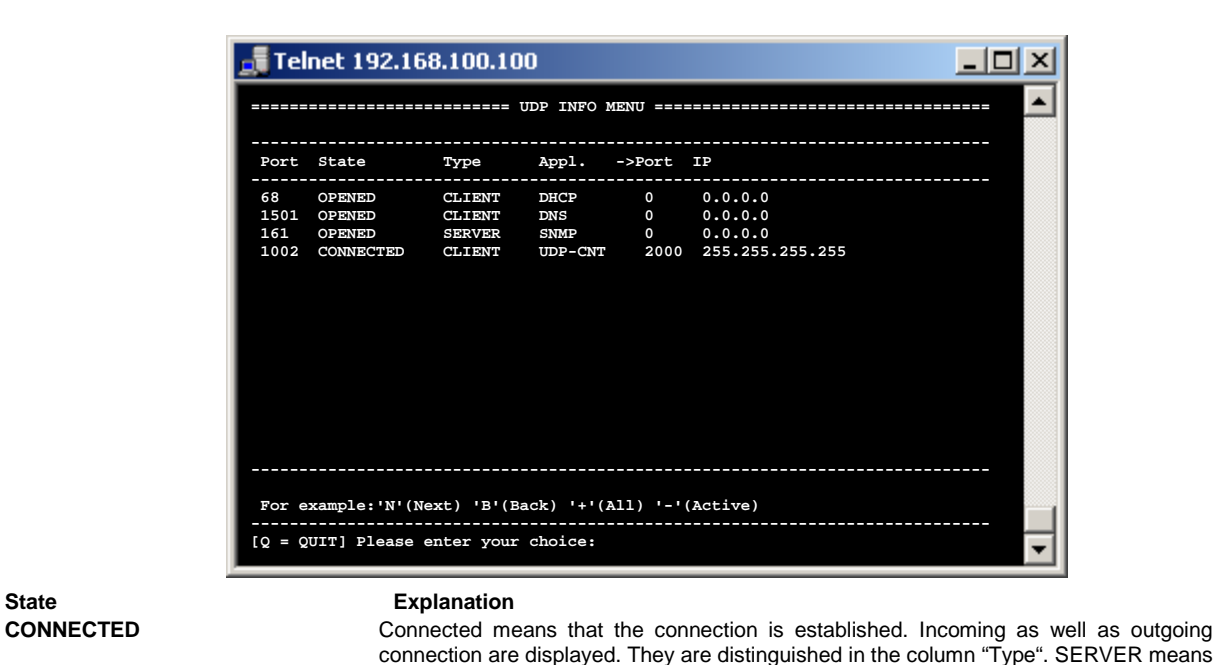

**OPENED** UDP ports waiting for incoming connections

incoming connections and CLIENT means outgoing connections.

**FREE A** free space for a possibly additional UDP connection. (Will only be listed for the activation of the <ALL> display. In order to activate the <ALL> display, enter a "+")

**Configuring AK-XXL products** 

# **DISK-DRIVE MENU**

## **Configuring AK-XXL products**

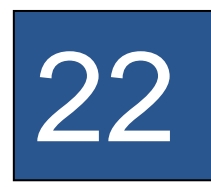

## **DISK-DRIVE MENU**

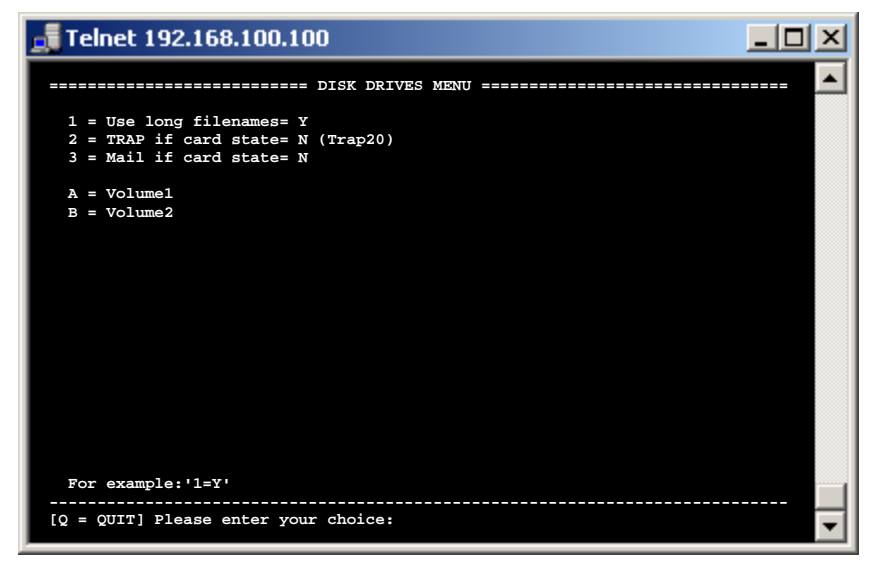

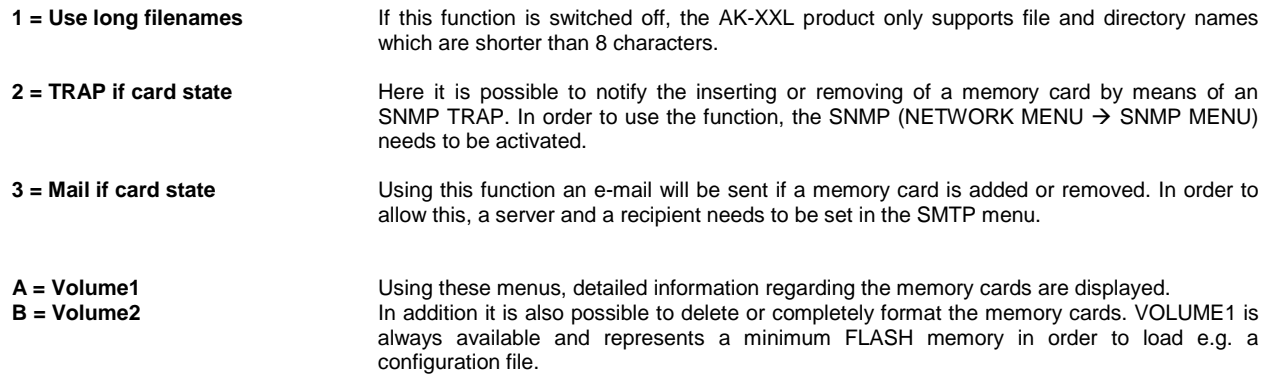

## **VOLUME MENU**

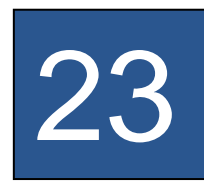

## **VOLUME MENU**

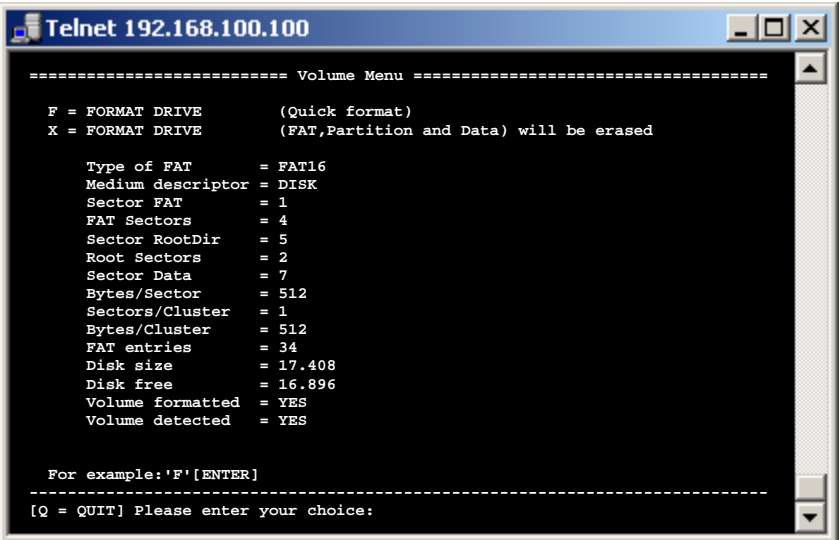

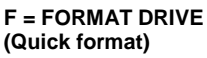

Here all data will be deleted from the memory

**X = FORMAT DRIVE** Using this function, the memory will be completely reinitialized

**All other data are intended for error analysis.** 

**Configuring AK-XXL products** 

# **INTERFACE MENU**

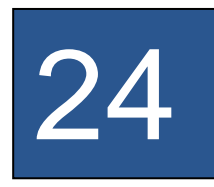

## **INTERFACE MENU**

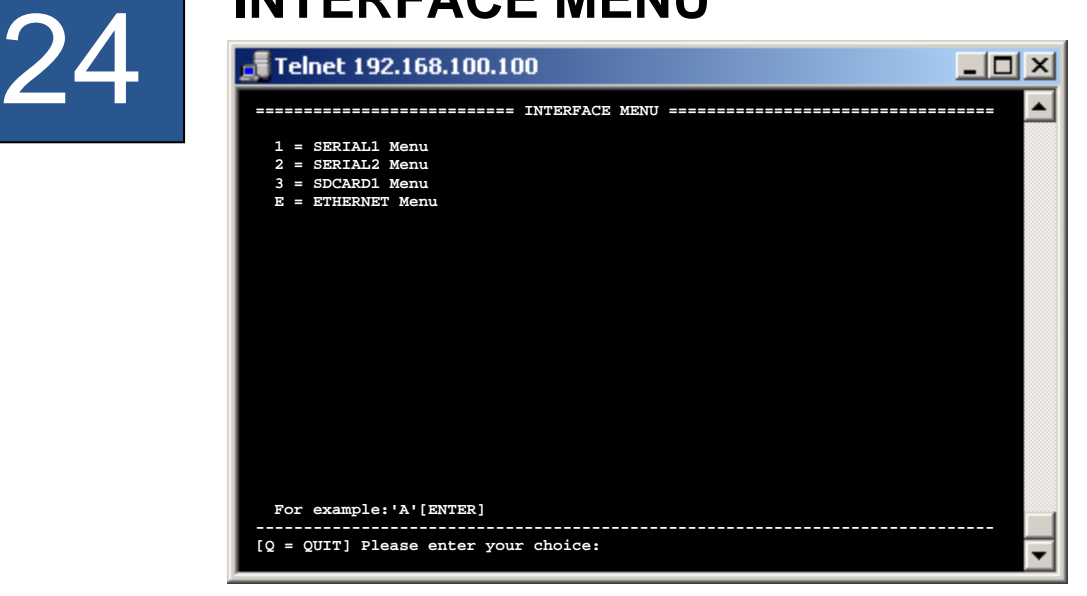

The menus are dynamic. This means, that the menu names will adapt themselves to the selected BUS. It is possible to select the BUS in the submenu of these two menus.

The number of menus varies depending on how many physical interfaces are available on the product. As described in the above example of a COMPOINT-XXL there are two serial interfaces and a SDCARD interface. For a CONLINE-V24 accordingly only the "SERIAL1 Menu" and the "ETHERNET Menu" would be listed.

Please find the BUS variants which you can choose in the following table. The menus of the different bus types are described below. Please find detailed information regarding the BUS variants SPI, I2C, LCD, SDC and DFC in the **DesignGuide of the XT-NANO-XXL or XT-PICO-XXL**.

You can set the MAC address and the Ethernet speed in the "ETHERNET Menu".

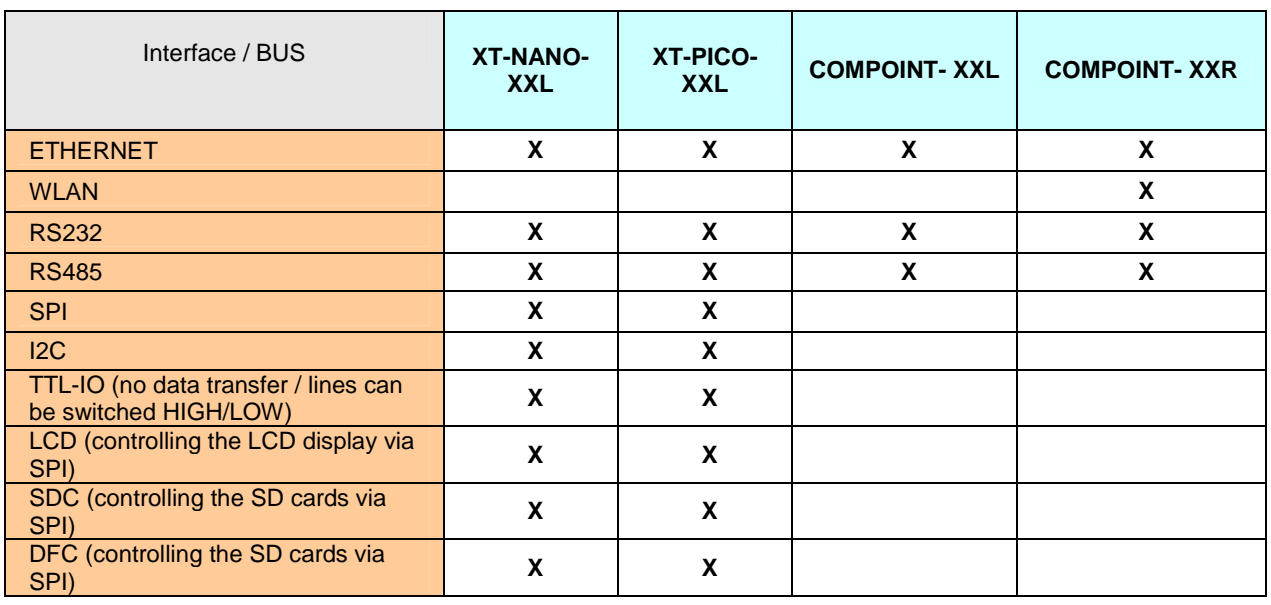

AK-XXL-Product-Line Manual, Version 1.0  $63$ 

## **Configuring AK-XXL products**

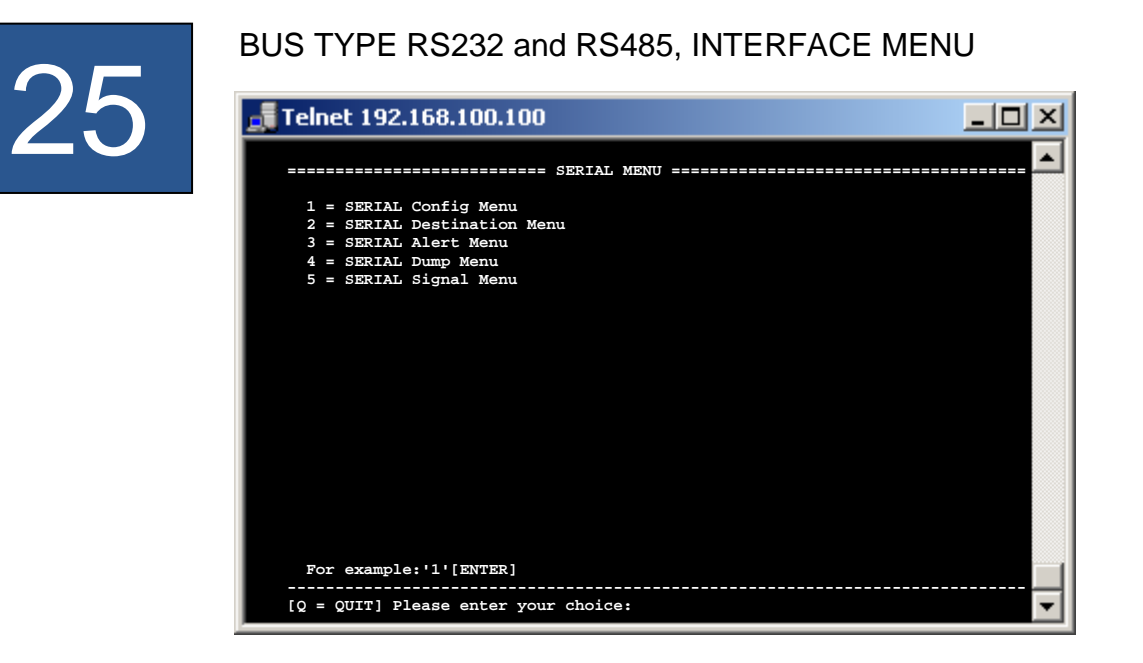

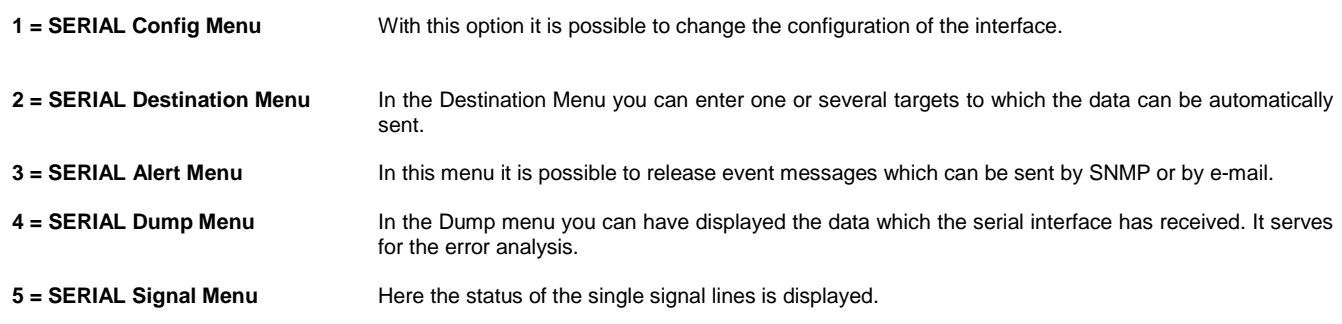

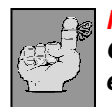

**Note: Quit the menu by entering q for "quit". All written values will be initialized upon entry and can be used then.** 

## **Configuring AK-XXL products**

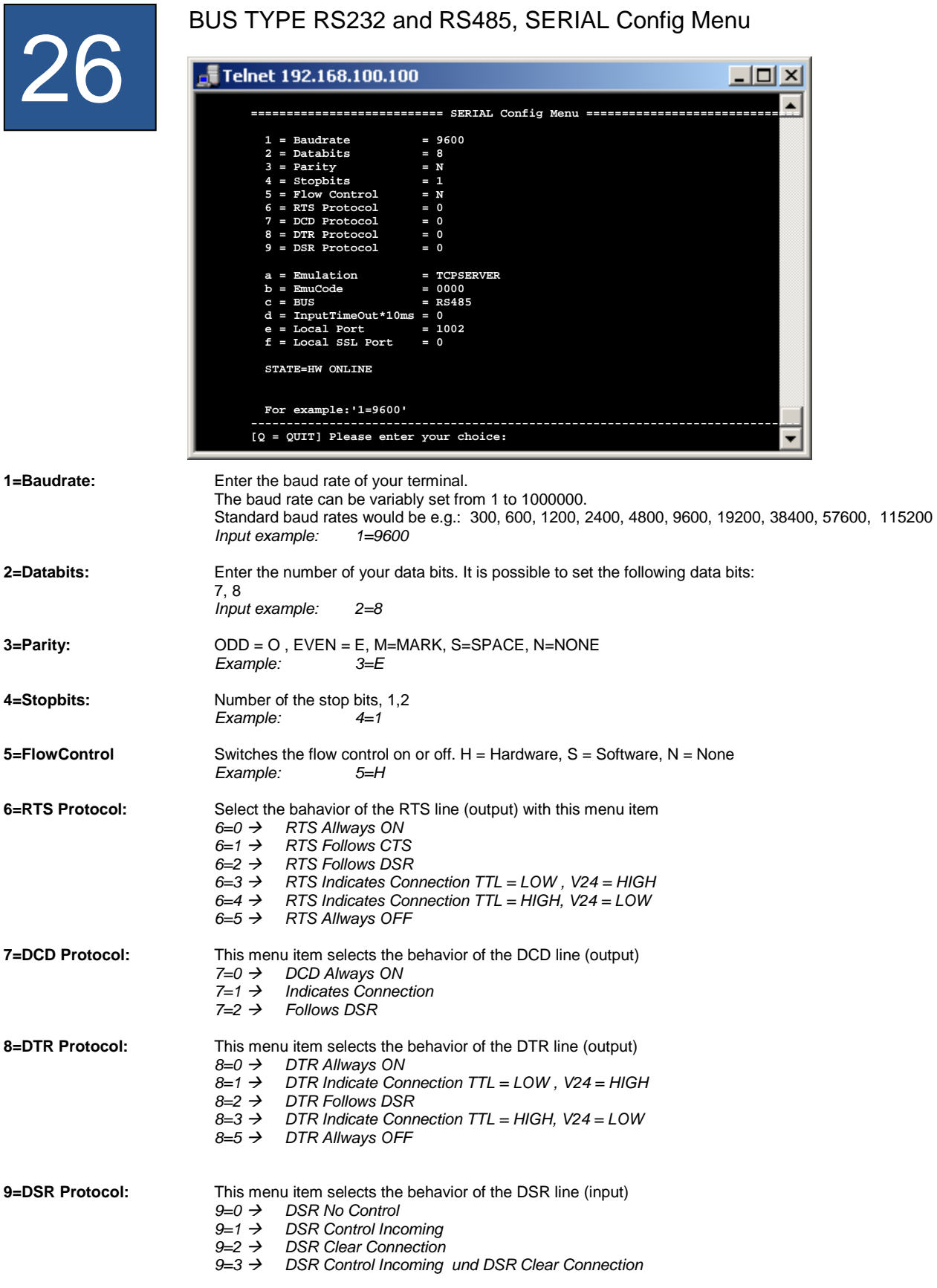

## **Configuring AK-XXL products**

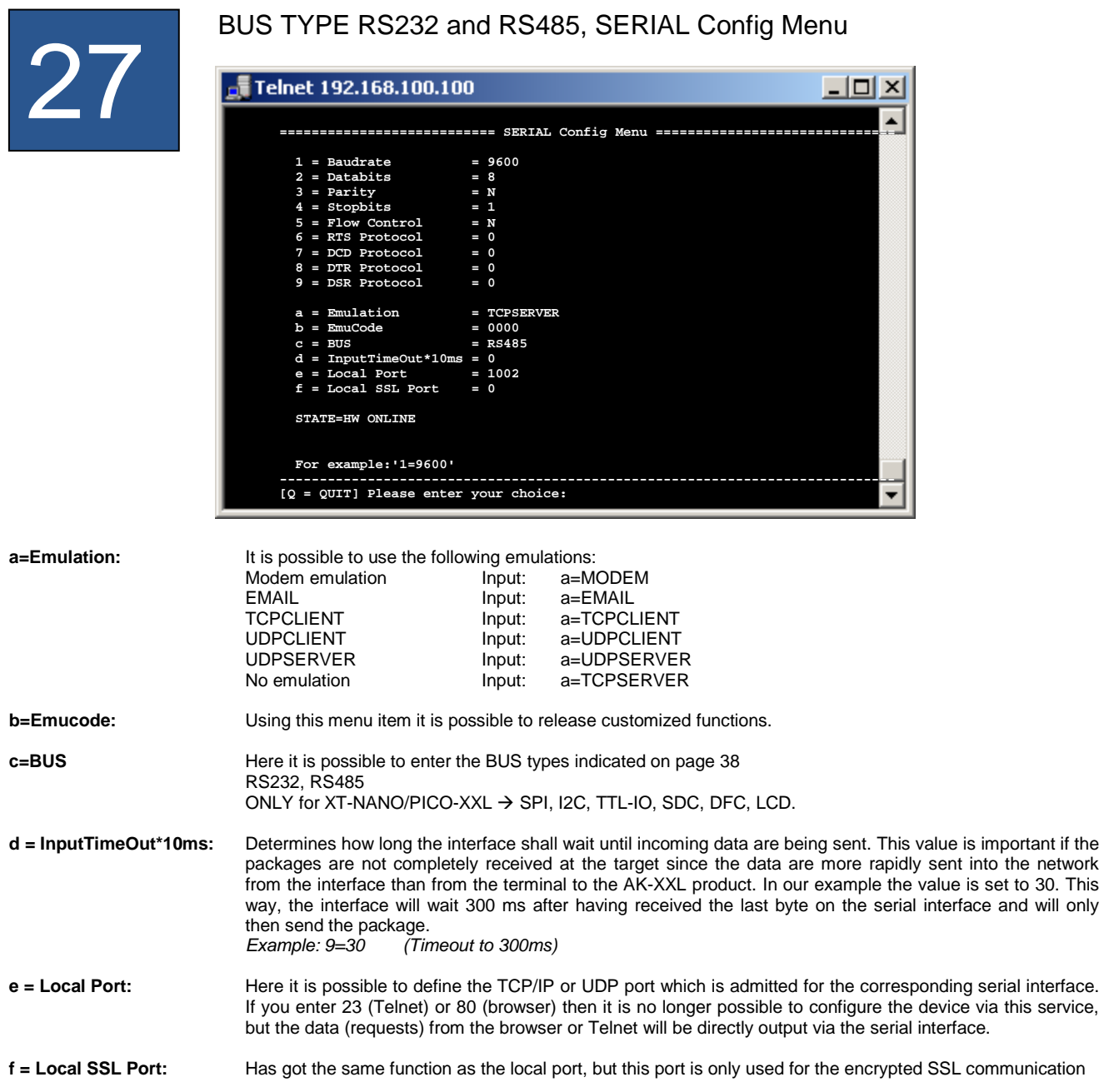

## **Configuring AK-XXL products**

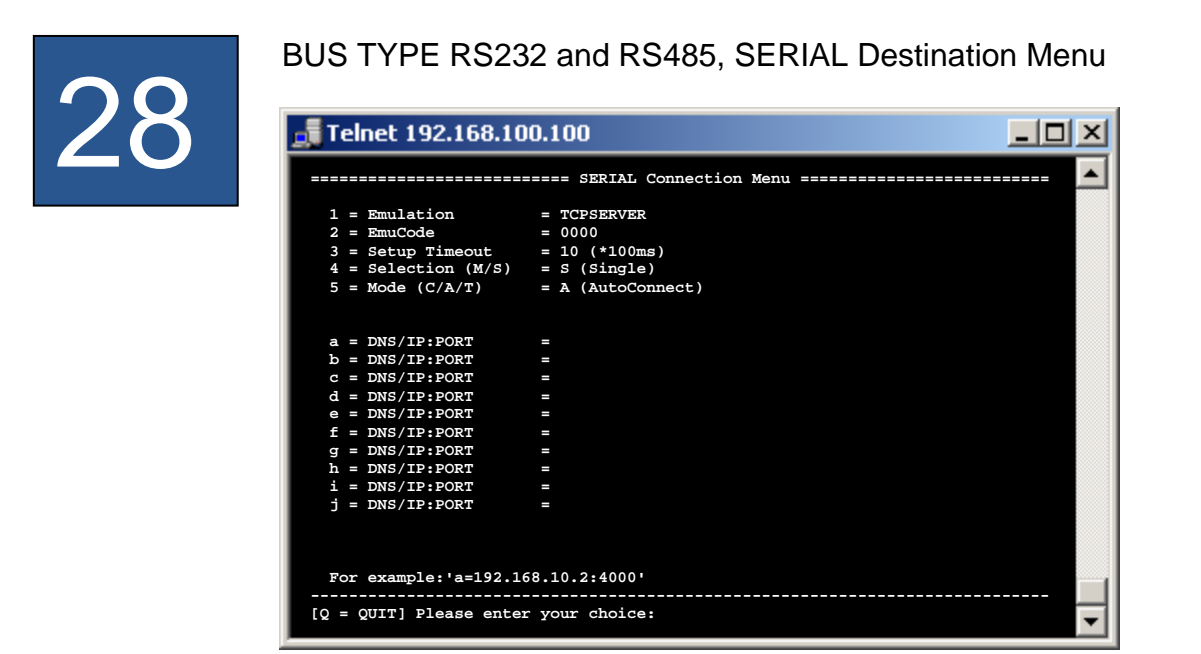

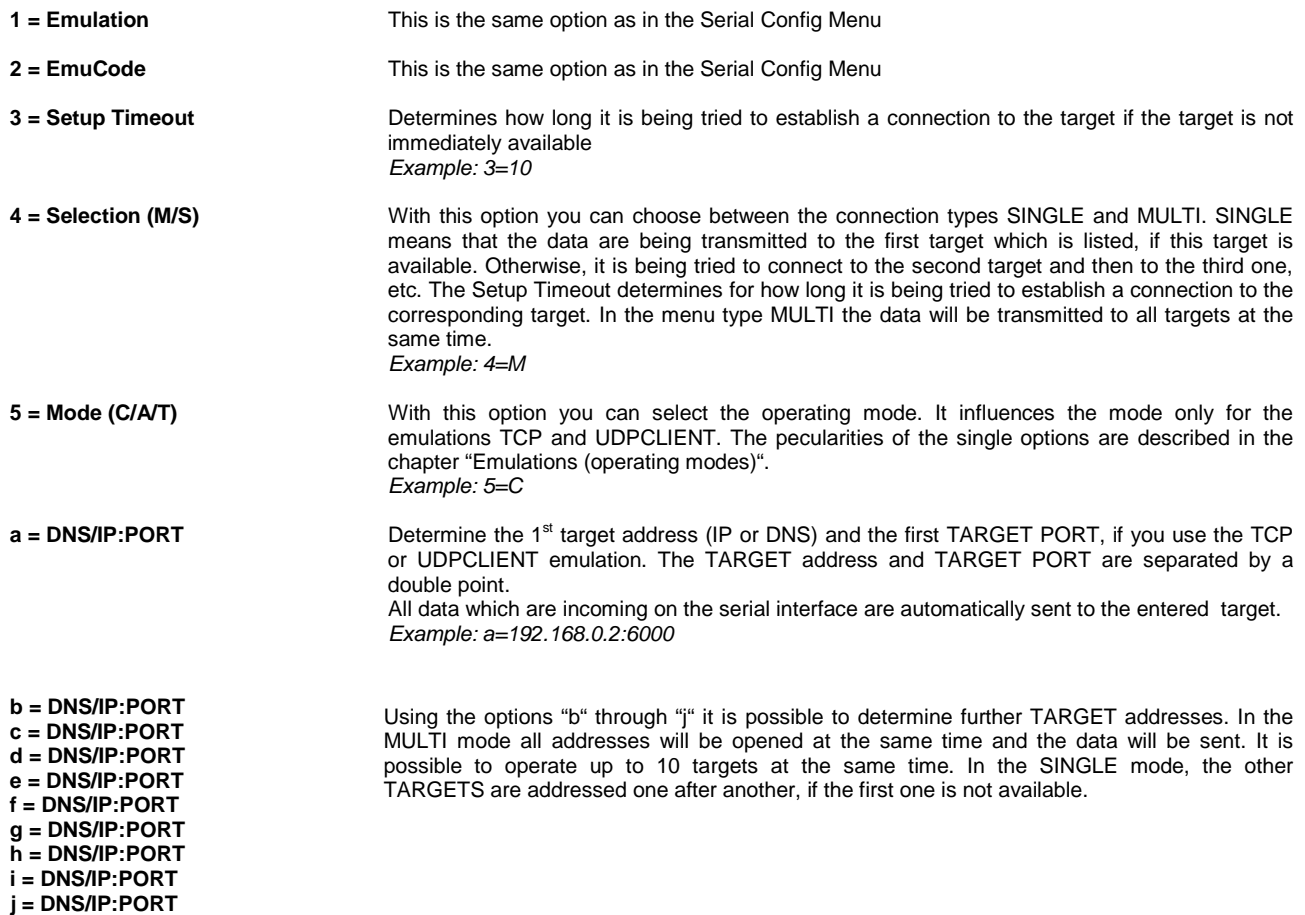

## **Configuring AK-XXL products**

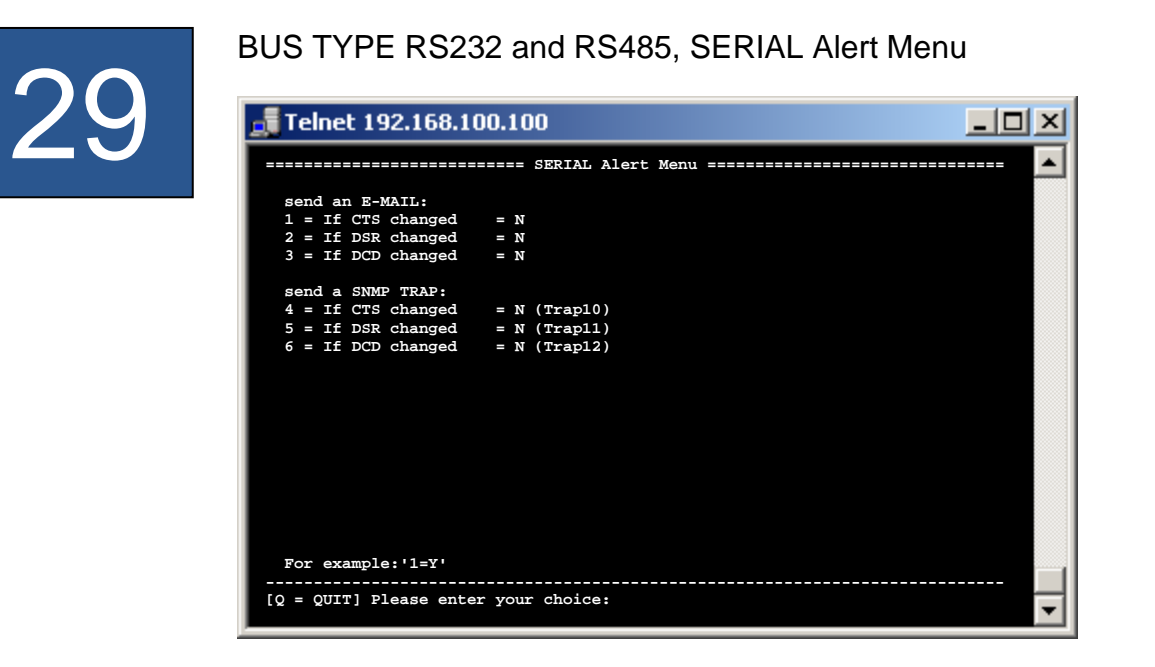

**send an E-MAIL:**

**1 = If CTS changed 2 = If DSR changed 3 = If DCD changed** 

**send a SNMP TRAP:** 

**4 = If CTS changed (Trap10) 5 = If DSR changed (Trap11) 6 = If DCD changed (Trap12)**  IIf the target data are correctly entered in the SMTP menu and if the SMTP function had been activated, an e-mail will be sent to the entered recipients if the different events are occurring.

If the SNMP traps are activated in the SNMP menu, SNMP traps are sent to the set servers for the described events.

## **Configuring AK-XXL products**

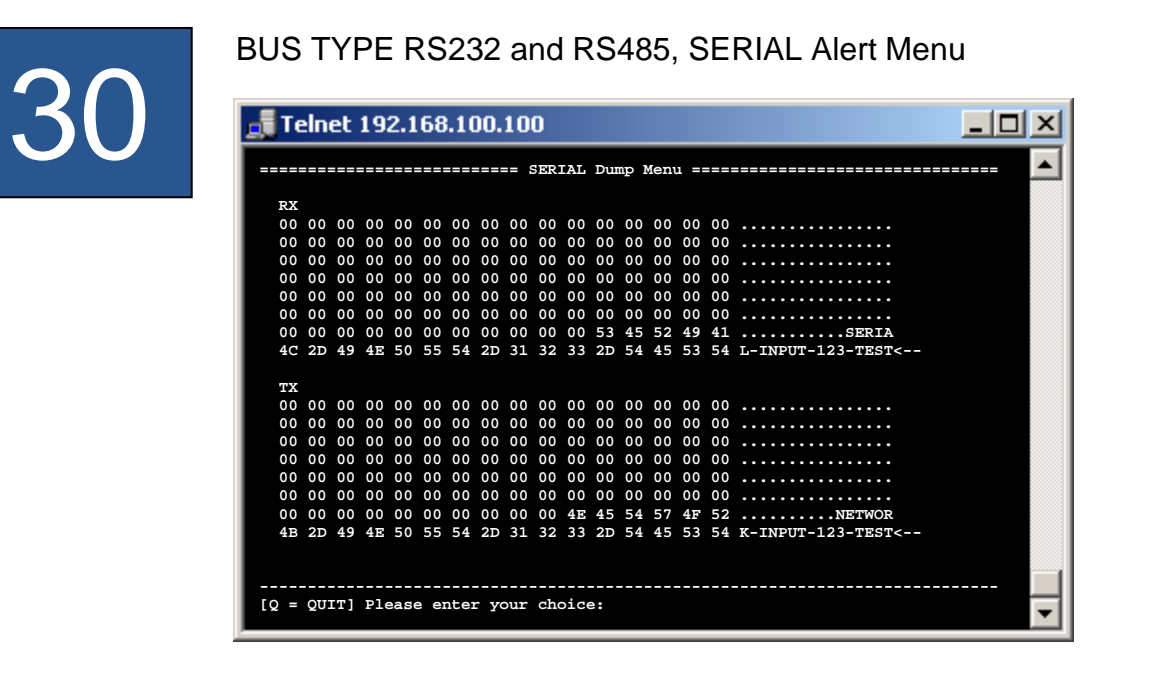

**Under RX data are displayed which had been received via ther serial interface. For TX data will be displayed which had been received via the network for the interface.** 

## **Configuring AK-XXL products**

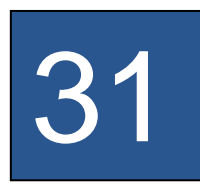

BUS TYPE RS232 and RS485, SERIAL Alert Menu

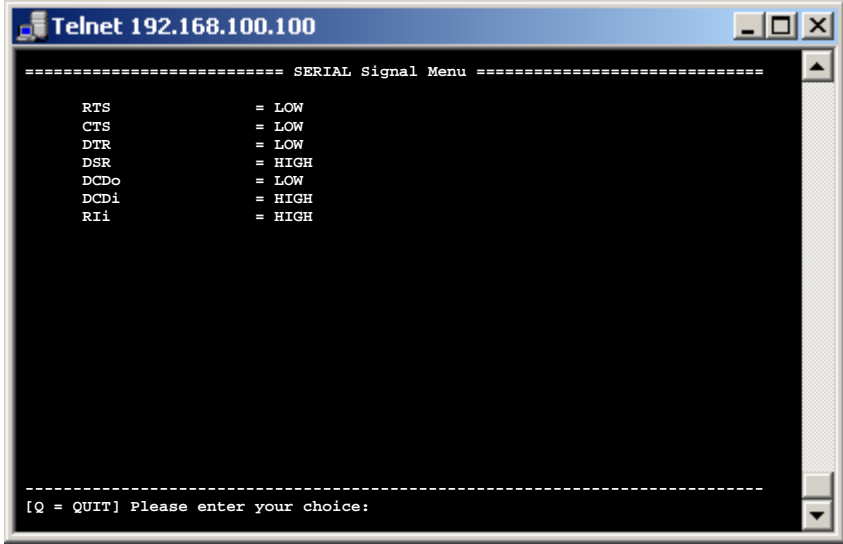

**SDCARD Menu** 

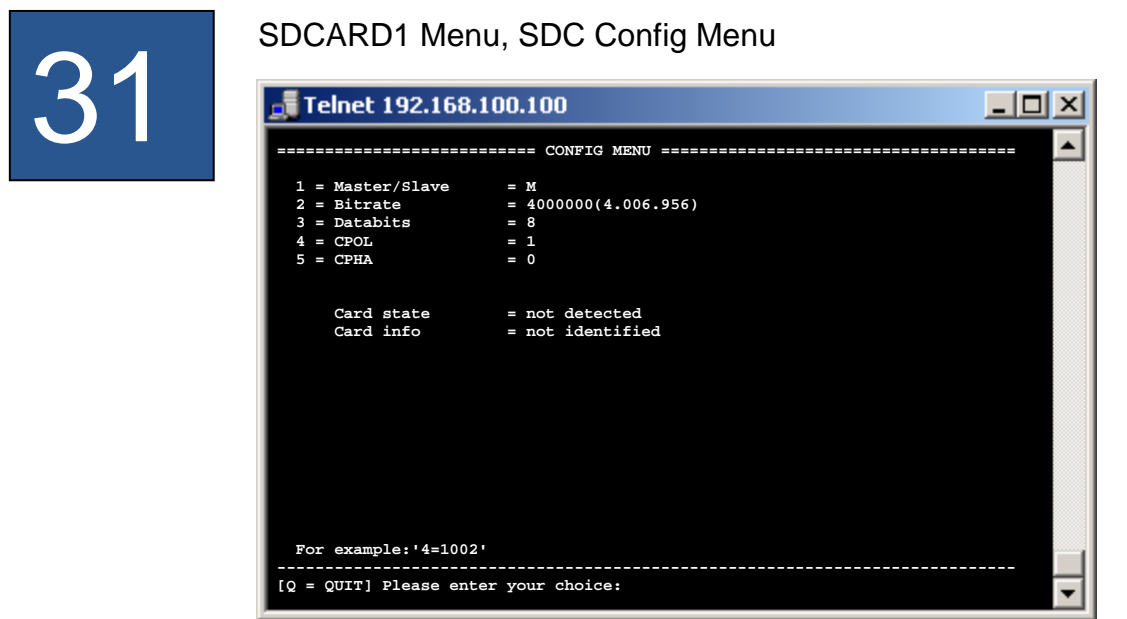

## **All values are preset and are compliant with most cards.**

- $1 = \text{Master/slave}$  = An SD card / DF card can only be operated in the master mode
- $2 = \text{Bitrate}$  = Bit rate on the SPI bus. Possible values from 1 -25.000.000bit/s **The most cards can be operated at a speed of 4Mbit.**  $\mathbb{C}^*$  $3 =$  Databits  $=$  Possible values 8
- 4 = CPOL = Clock Polarity possible values 0,1
- $5 = \text{CPHA}$  = Clock Phase possible values  $0,1$

## **Ethernet MENU**

# 31

## E, ETHERNET MENU

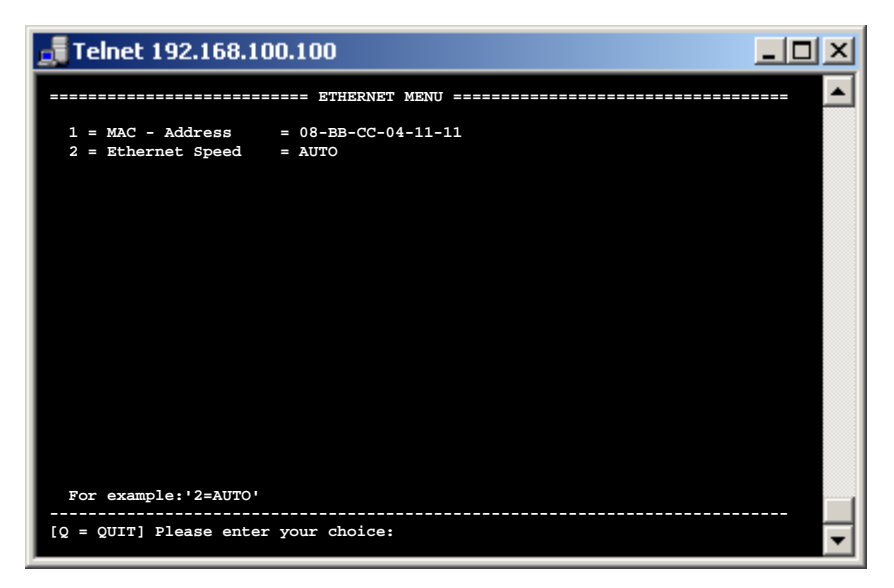

**1 = MAC - Address 08-BB-CC-04-11-11** This is the MAC address of the AK-XXL product which is used in the network. It cannot be changed:

2 = Ethernet Speed AUTO **Here you can determine which Ethernet speed will be used by your interface** The following entries are possible:  $e$ =10HALF  $\rightarrow$  10Mbit Half/duplex  $e=10$ FULL  $\rightarrow$  10Mbit Full/duplex  $e=100HALF \rightarrow 100Mbit Half/duplex$  $e=100$ FULL  $\rightarrow$  100Mbit Full/duplex  $e = \mathsf{A} \mathsf{U} \mathsf{T} \mathsf{O} \to \mathsf{A} \mathsf{U} \mathsf{T} \mathsf{O}$  sensing
# **Configuration WLAN**

#### **WLAN MENU**

#### **Configuration of the WLAN connection:**

Generally there are three options to configure your ComPoint-WLAN-XXR.

#### **1.) WPS(PBC)**

The ComPoint-WLAN-XXR is delivered without any connection settings. If your access point supports the so-called push button method (WPS-PBC) we recommend you to use this method. Plug the power supply in the ComPoint-WLAN-XXR and wait until the "State LED" starts flashing rapidly. Then start the WPS-PBC function also **on** or **in** the access point and wait until the "State LED" flashes normally. This process can take up to 2 minutes. If no connection is established please repeat the process.

#### **2.) Network (LAN)**

Connect the ComPoint-WLAN-XXR to your local network and configure the ComPoint-WLAN-XXR with the browser or Telnet. To do so, follow the descriptions on the following pages.

You can edit the "WLAN.CFG" file as described under item 3.). Establish an FTP connection to the ComPoint-WLAN-XXR and edit the file "WLAN.CFG" which is located in "Volume 1".

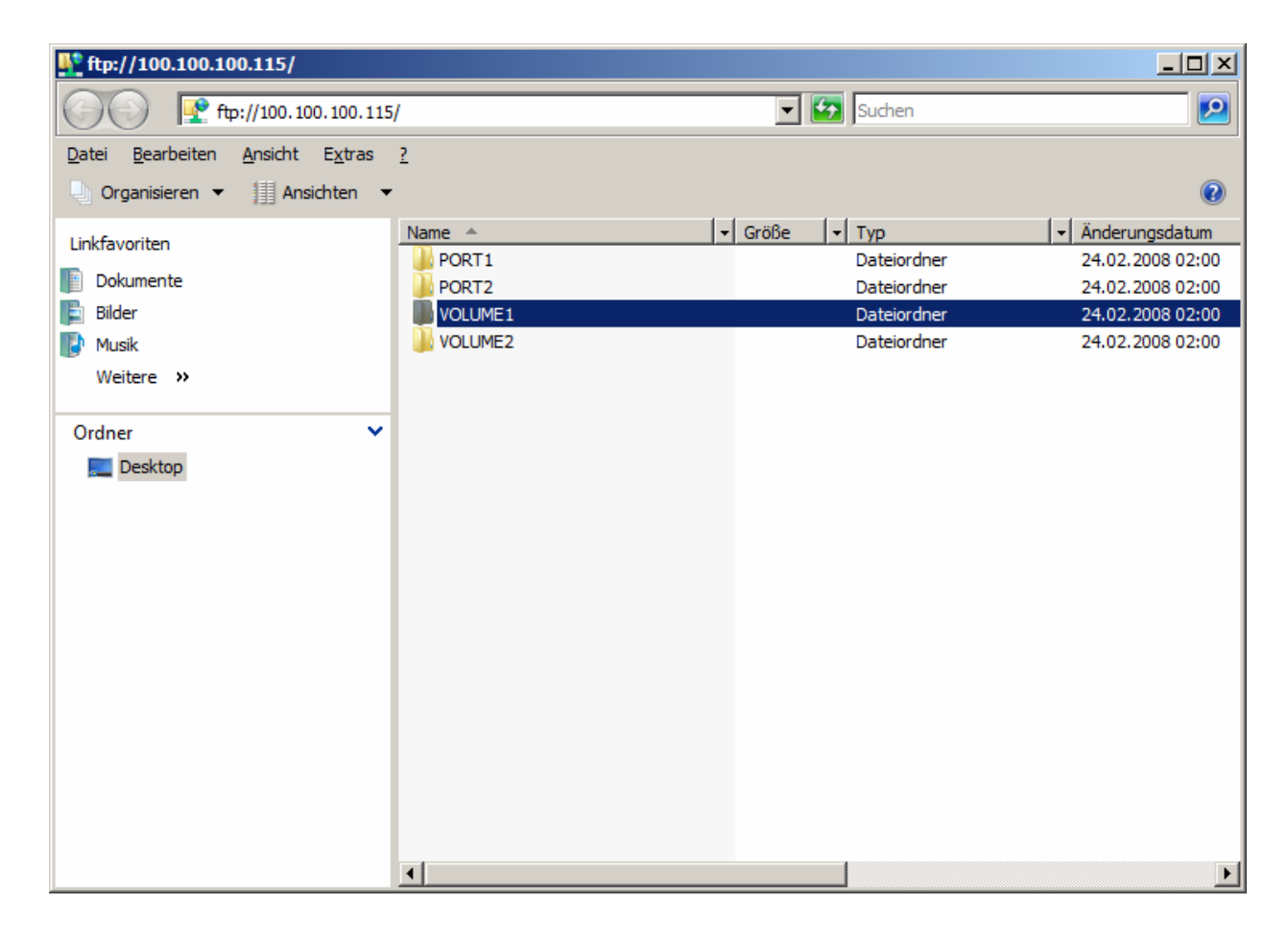

# **Configuration WLAN**

#### **Configuration of the WLAN connection:**

#### **3.) WLAN.CFG file**

Connect the mini USB connection on the front side of the ComPoint-WLAN-XXR using the USB connection on your PC. Plug-in the power supply and wait until a new data drive (flash drive) is displayed in your PC.

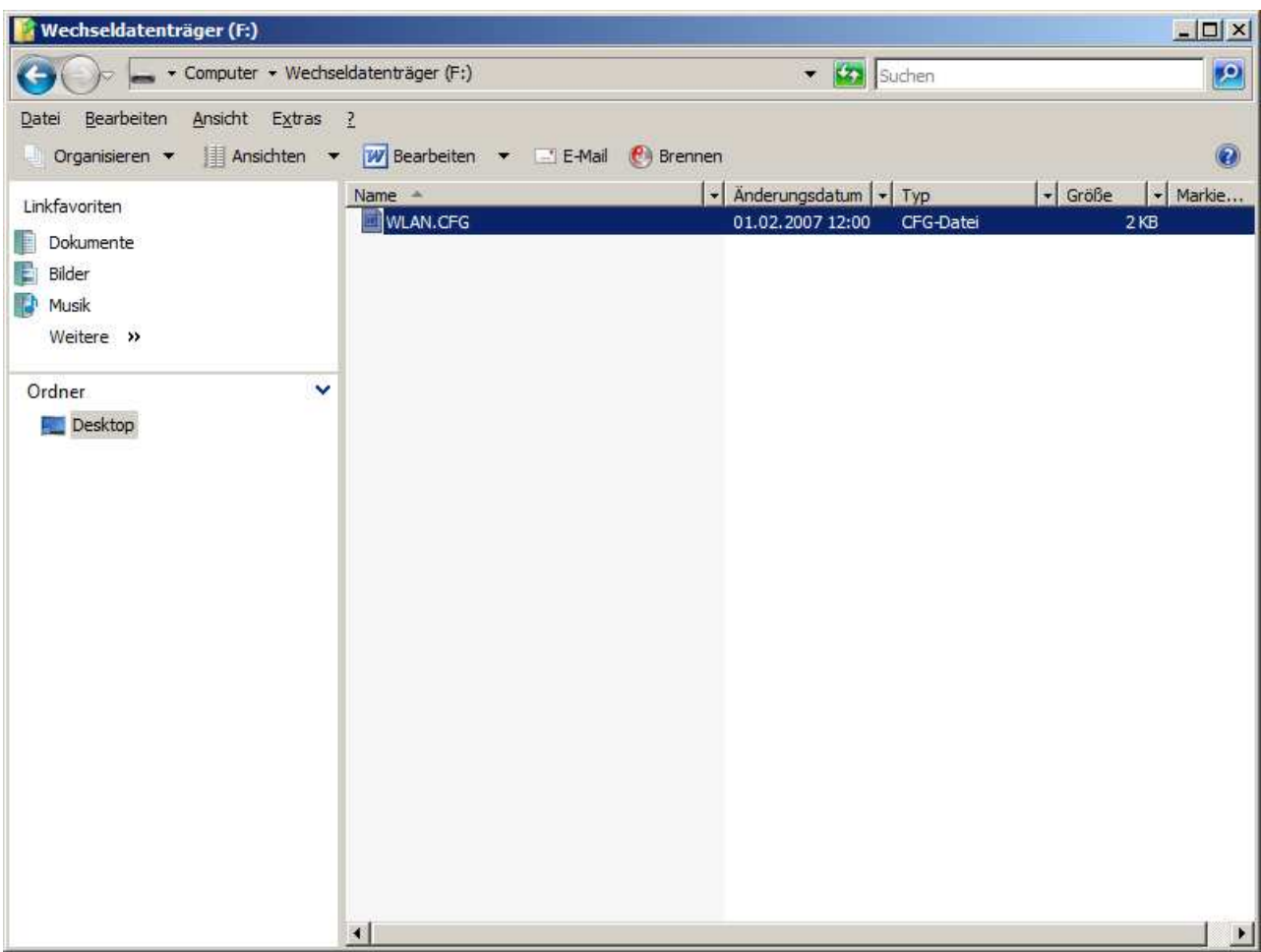

You will find the file "WLAN.CFG" on this data drive. You can edit it using the text editor and enter the following values:

```
SSID=WLAN 
NetworkType=Infra 
WirelessMode=5 
AuthMode=WPAPSK 
EncrypType=TKIP 
WPAPSK=.....
```
Follow the explanations in the file "WLAN.CFG". After completion please save this file again on the data drive and restart the ComPoint-WLAN-XXR.

#### **Configuration of the AK-XXL products**

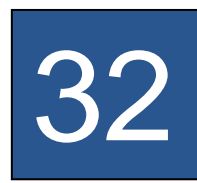

W, WLAN MENU

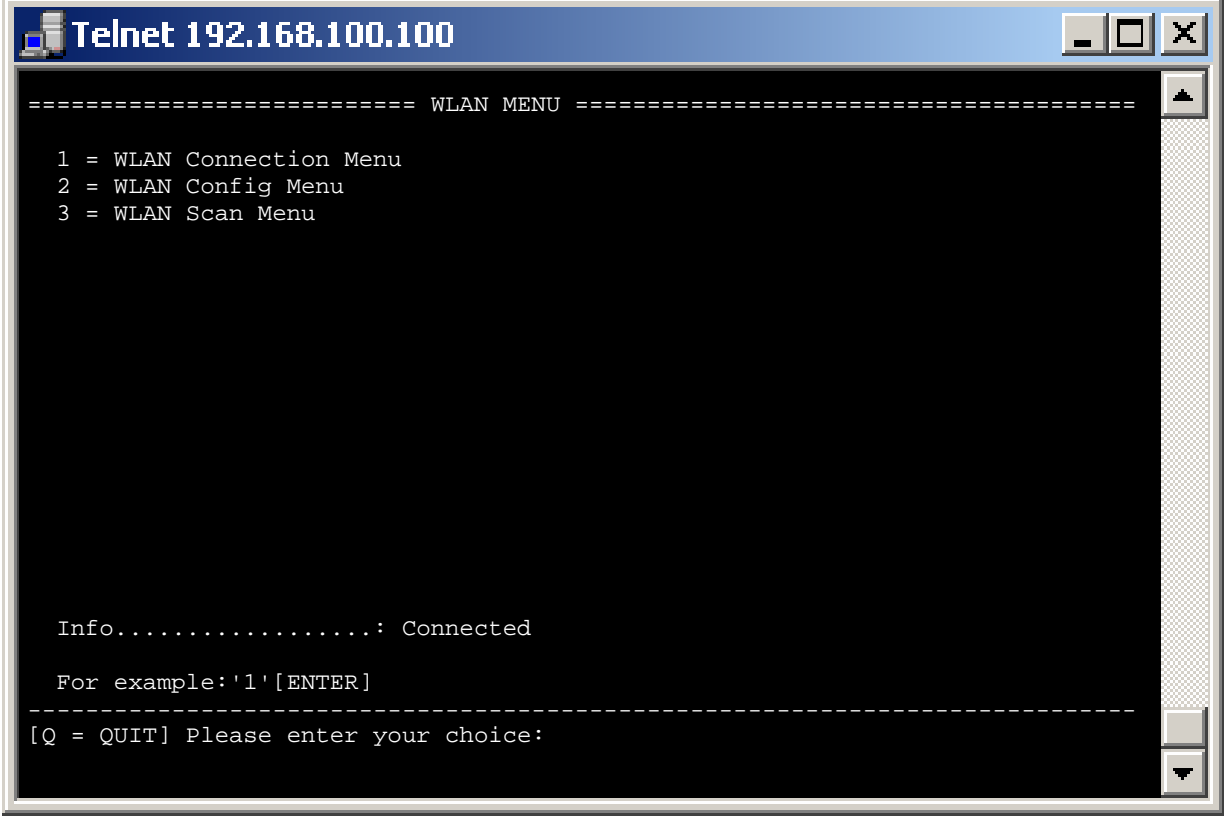

**1 = WLAN Connection Menu** Setting all connection data

2 = WLAN Config Menu **betting additional functions** 

**3 = WLAN Scan Menu Searching and display all available access points** 

#### **Configuration of the AK-XXL products**

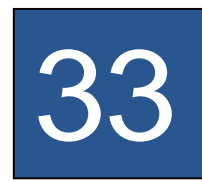

1 = WLAN Connection Menu

#### $\frac{1}{2}$  Telnet 192.168.100.100  $|$   $|$   $\Box$   $|$   $\times$  $\blacksquare$ =========================== WLAN CONNECTION MENU ============================  $1 = NetworkType$  = INFRA (INFRA, ADHOC)  $2 = SSID = WLAN$  $3$  = Wireless mode = 6 (802.11n 2.4GHz) 4 = Authentication = WPA1 (WPA1,WPA2,WPA1WPA2,WEP,OPEN) 5 = Encryption = TKIP (TKIP, AES, TKIPAES)  $6 = \text{WPA-KEY}$  = \*\*\*\*\*\*\*\*\*\*\* C = Connect Try to connect with the upper settings.  $W = WPS(PBC)$  If your access point supports WPS then start the WPS-PBC mode at your access point first. Then press 'W' and wait several minutes. Info..................: Connected (Quality 76%) For example:'1=INFRA' [Q = QUIT] Please enter your choice:

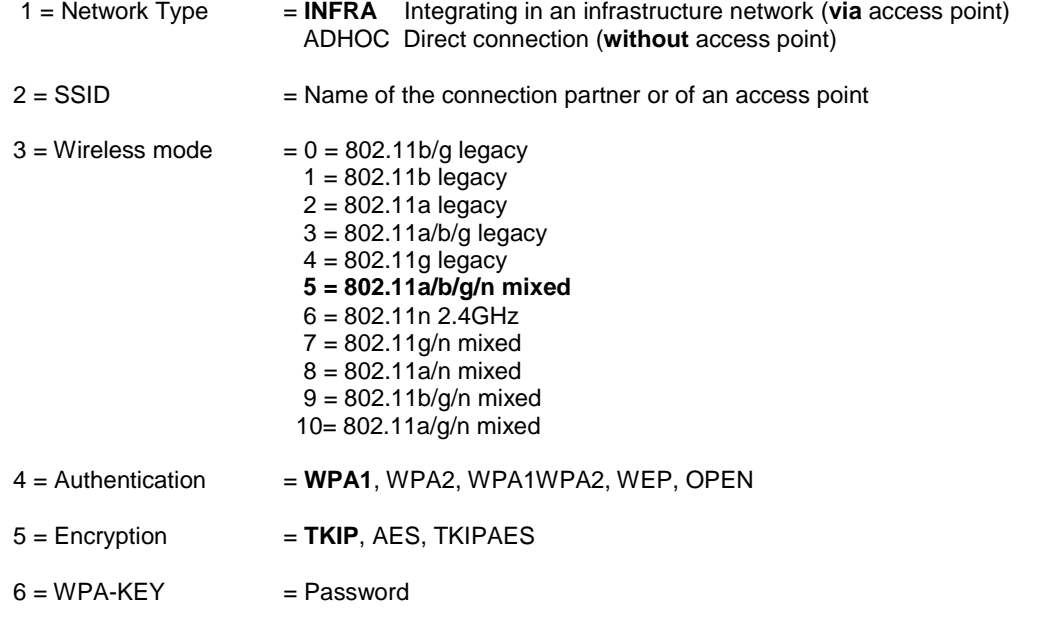

#### **Configuration of the AK-XXL products**

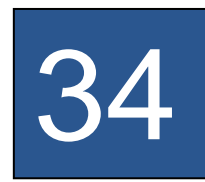

1 = WLAN Connection Menu

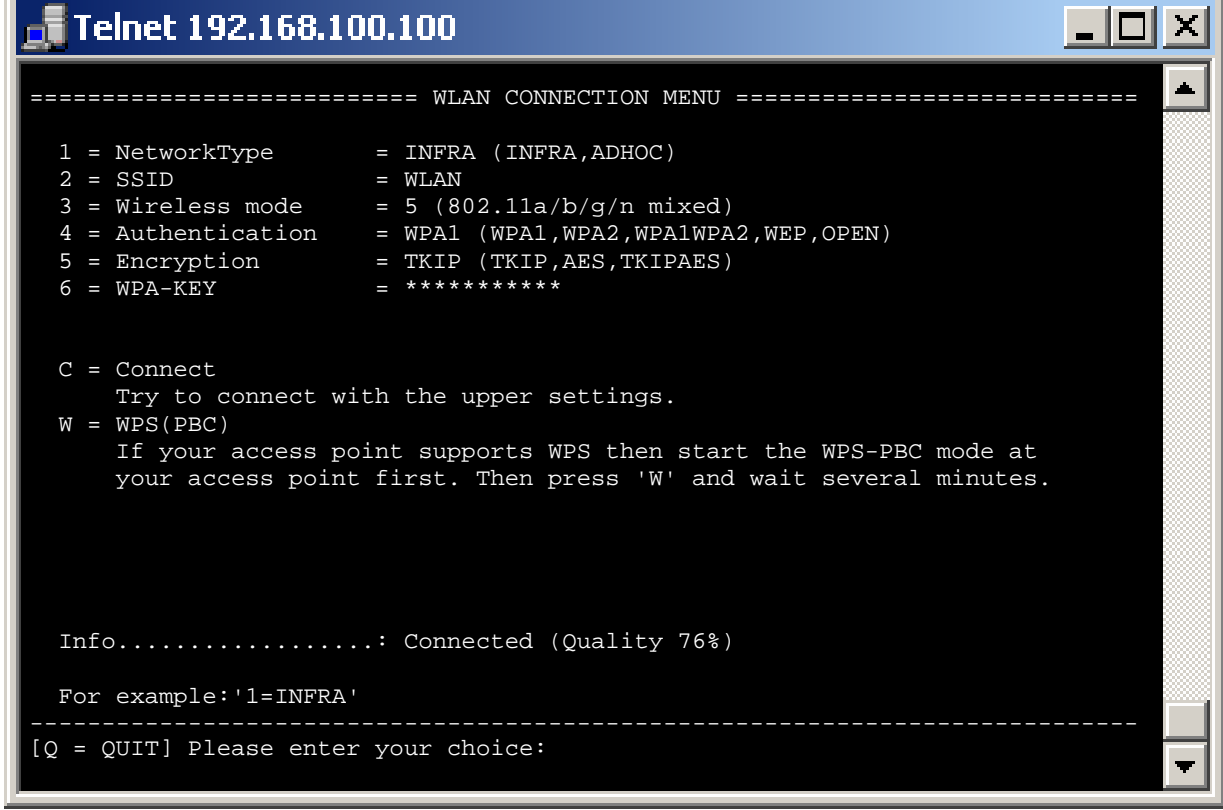

C = Connect By entering **C** + **[ENTER]** you can try to establish a connection with the configuration settings (1-6) without restarting.

W = WPS(PBC) If your access point supports the so-called push button method WPS-PBC we recommend you to use this method. To do so, start this function on or in the access point and enter **W** + **[ENTER]**. The "State LED" will flash rapidly for about 2 minutes.

Info..................: Shows you the current status. By entering **[ENTER]** this indication is updated.

#### **Note:**

When entering the option "**C**" and "**W**" the ComPoint-XXR requires sometime until it reestablishes the display. If you are using this function via the Wireless LAN connection the current connection will be completely interrupted.

### **Configuration of the AK-XXL products**

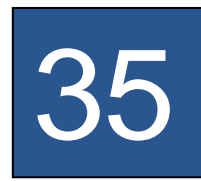

2 = WLAN Config Menu

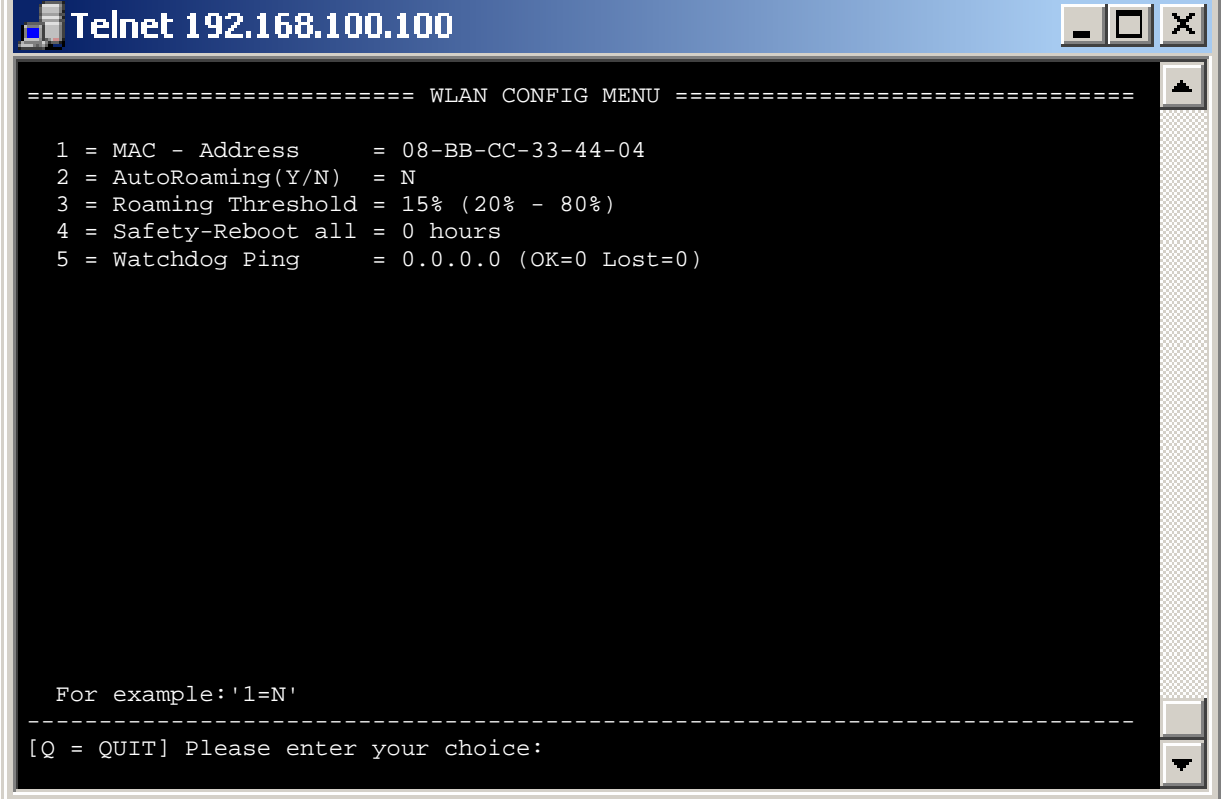

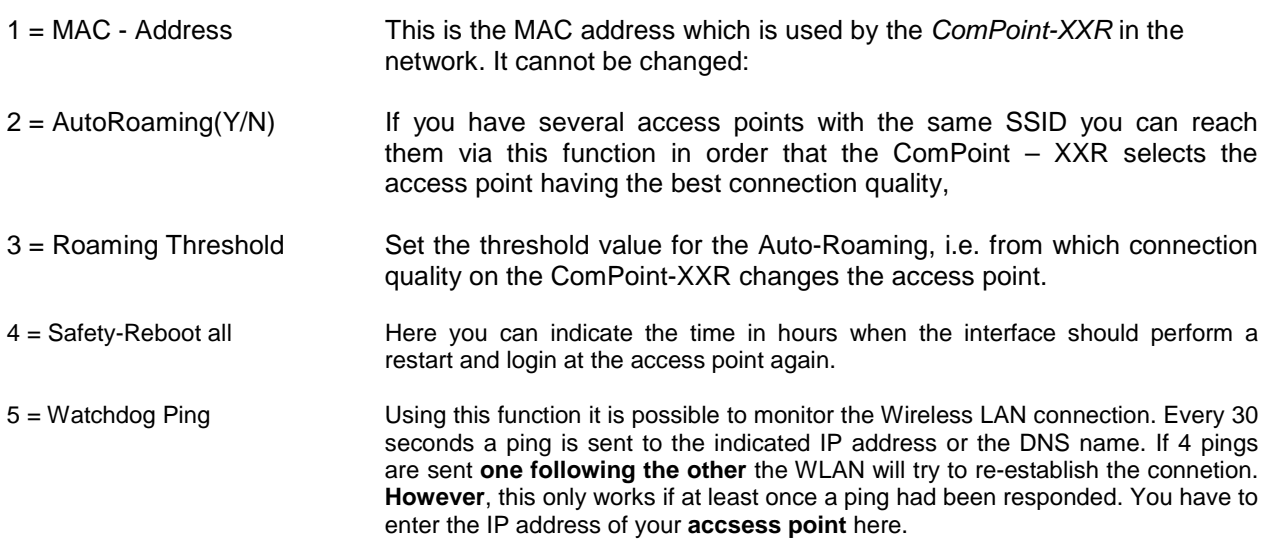

### **Configuration of the AK-XXL products**

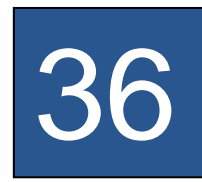

3 = WLAN Scan Menu

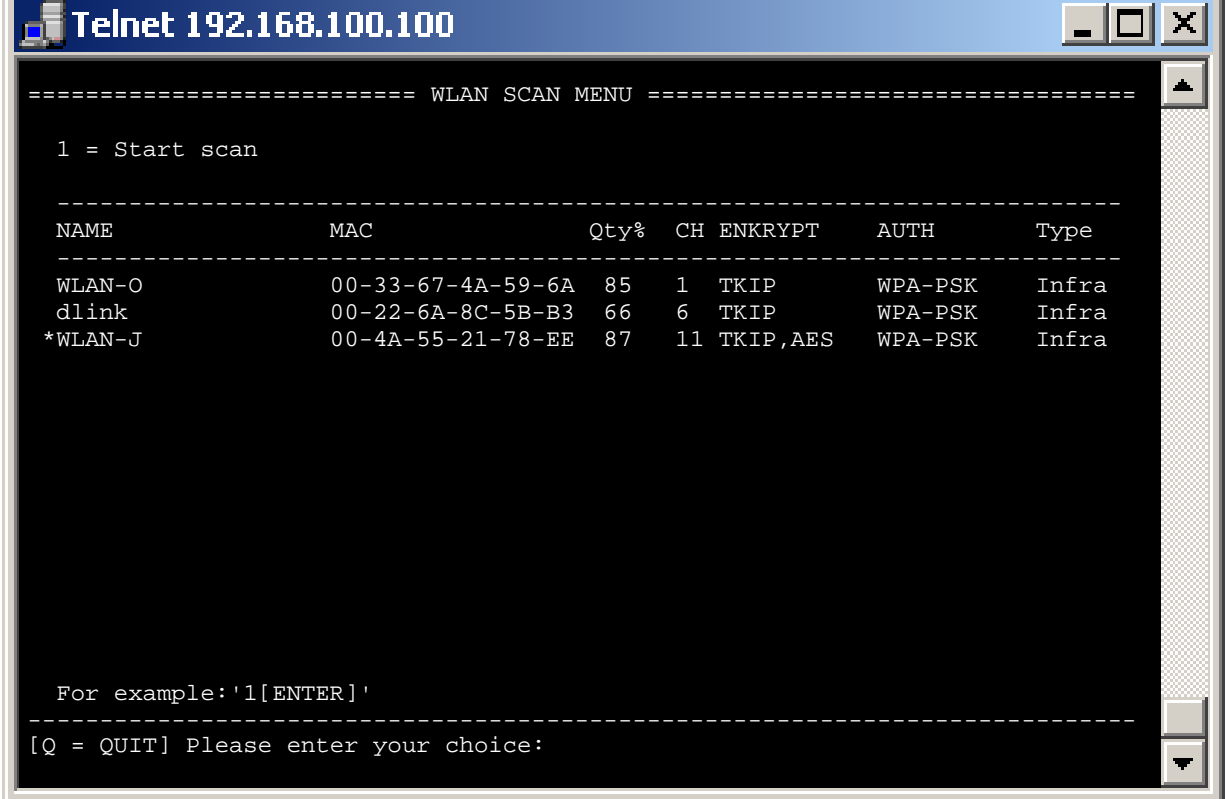

1 = Start scan By entering **1** + **[ENTER]** you can restart a search. You will obtain a list of all access points which are located within reach.

> This list shows you the names (**SSID**), the Mac address (**MAC**), the reception quality (**Qty%**), the channel (**CH**), the encryption type (**ENKRYPT**), the authentication mode (**AUTH**) as well as the connection mode (**Type**).

# **Configuration with the browser**

#### **Configuring AK-XXL products with the browser**

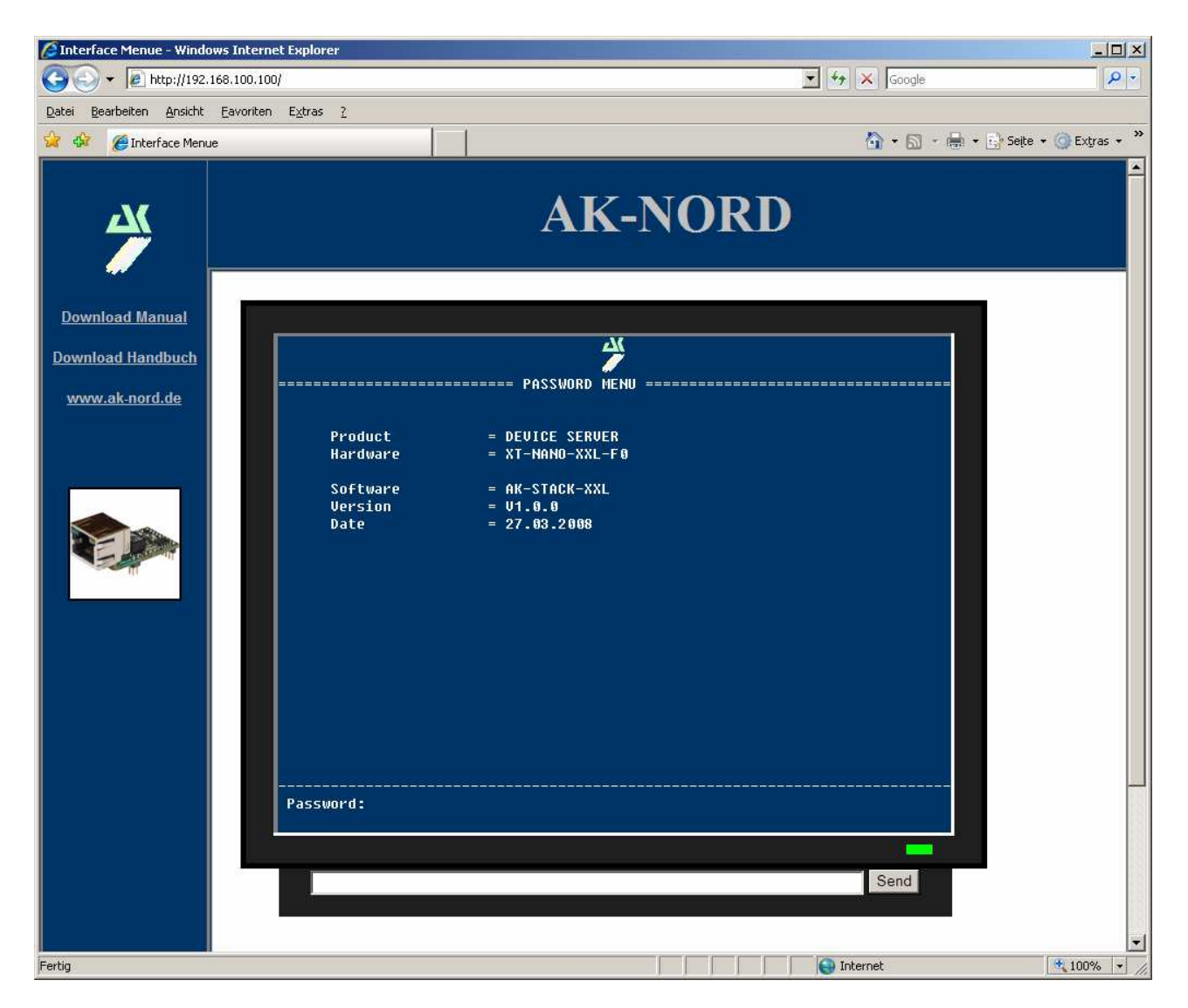

**All entries are performed in the same way as for the configuration by Telnet.** 

#### **Important:**

**All written data are saved as soon as they are entered. However, it is necessary to make a R=Restart on the main level in order activate the values.** 

# **Configuration via the V24**

#### **Configuration via the V24 (only serial versions)**

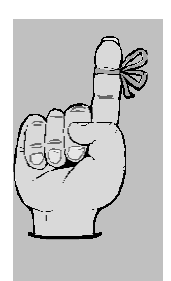

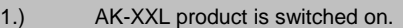

2.) AK-XXL product is connected to the PC via the V24 (e.g. COM1)

3.) COM / TERMINAL program, e.g. Hyperterminal is available.a

4.) COM is set to 115200,8,n,1 (baud rate 115200, 8 data bits, no parity, 1 STOP bit)

#### **EXAMPLE:**

Check the settings of an AK-XXL product.

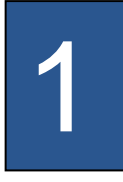

Start the program HyperTerminal. You can use each terminal program which has the option to open a COM interface on your PC. Open the COM port. Start the AK-XXL product and press the following keys in the console window within 2 seconds after having switched on the device: **Esc, Esc, TELNET** 

Now you have entered the Telnet program of the interface.

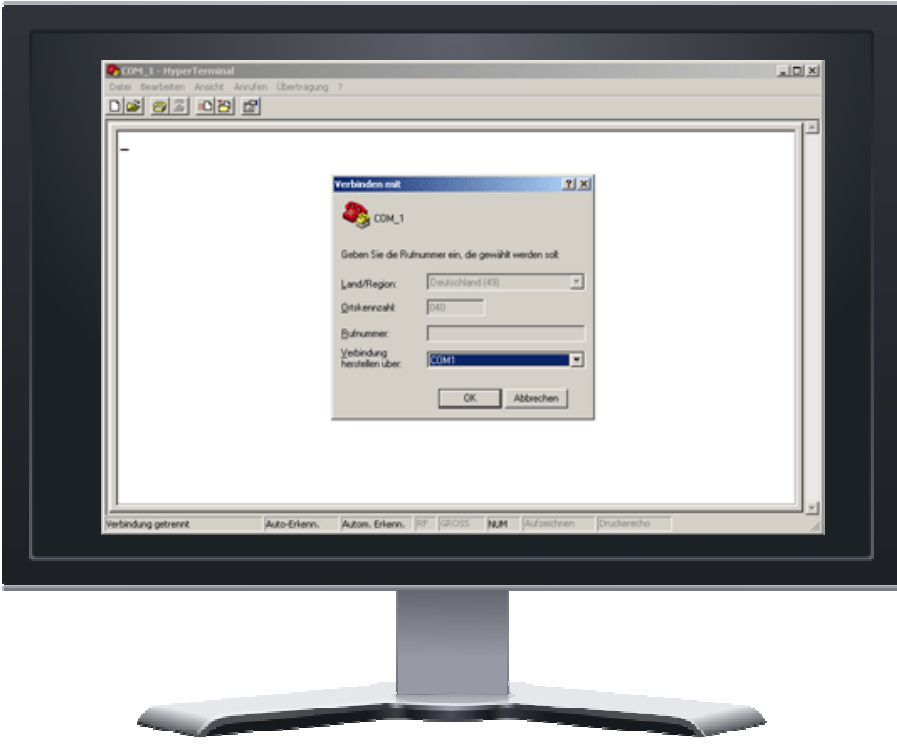

# **Configuration via the V24**

#### **Configuring AK-XXL products**

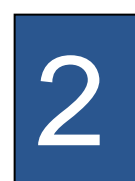

If you have correctly entered the key combination of the AK-XXL product, the following menu is displayed on the screen:

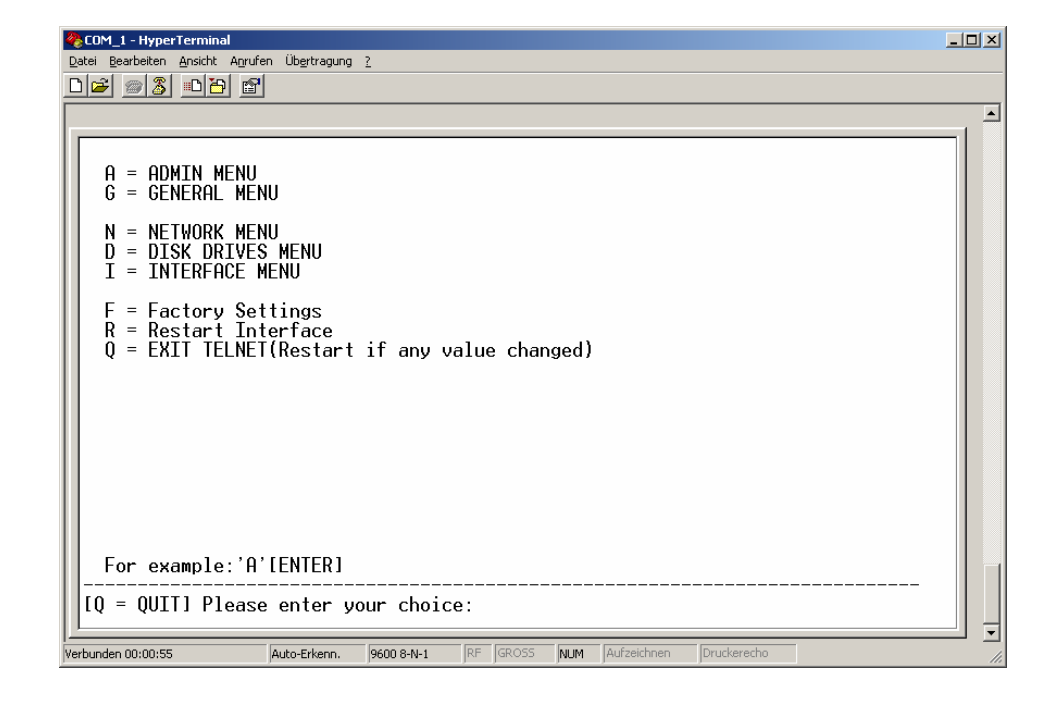

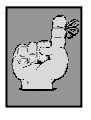

**Note: For configuration refer to "Telnet"** 

#### **Description of XT-Admin**

Please find a description of our configuration and management tool XT-Admin on the following pages.

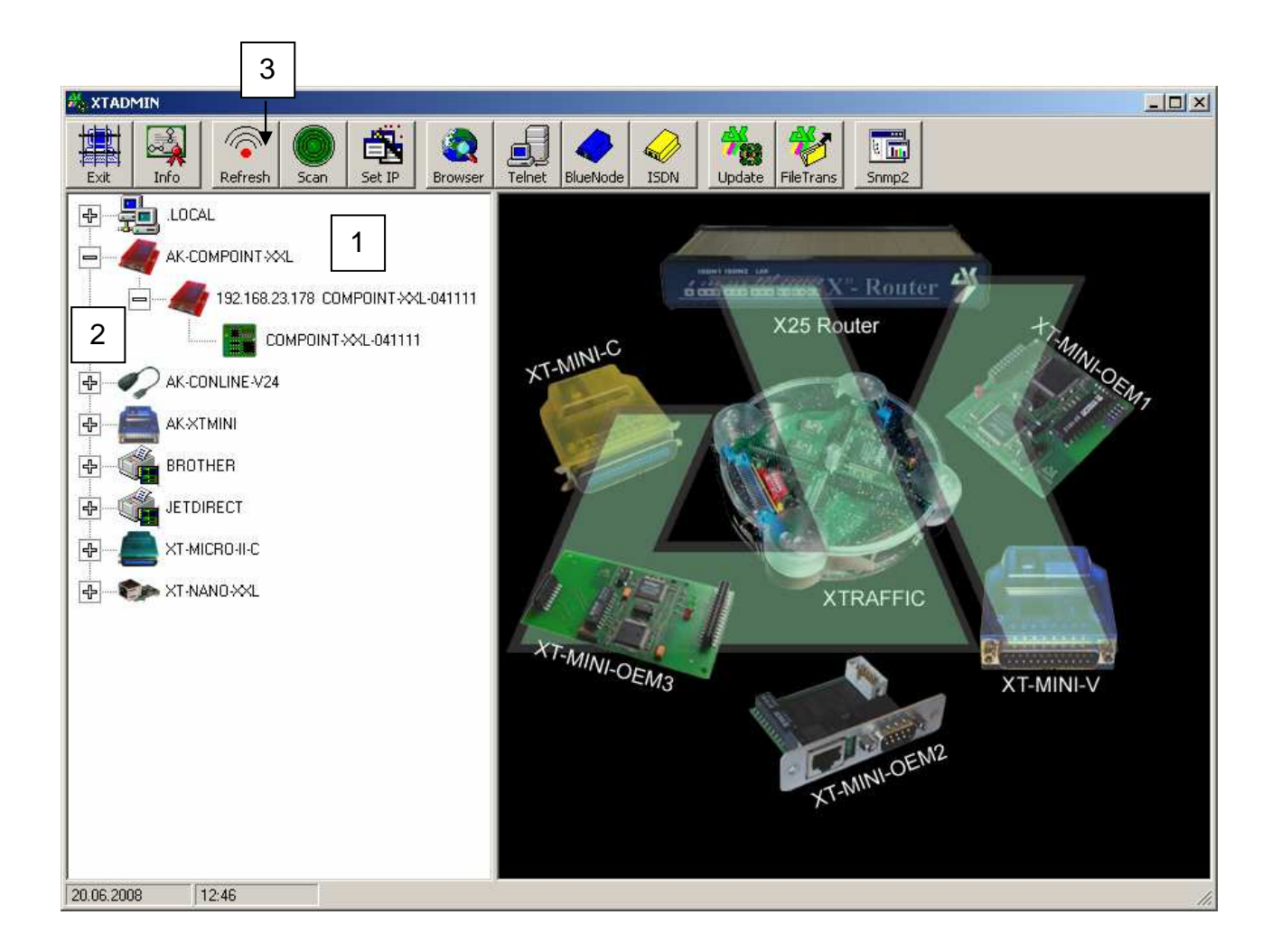

- **1.** All interfaces which are included in the network are displayed in this option, no matter if the IP address is available or not.
- **2.** By clicking on the cross, the interfaces are extended. If there is no cross, it is not possible to address the interfaces.
- **3.** By pressing on the "Refresh" button the list will be updated

#### **Description XT-Admin, SCAN**

If an AK-XXL product is not displayed which is located outside your subnet or which is installed behind a gateway, it will not be automatically displayed. However, you have the option to scan a certain IP range in order to display this interface as well.

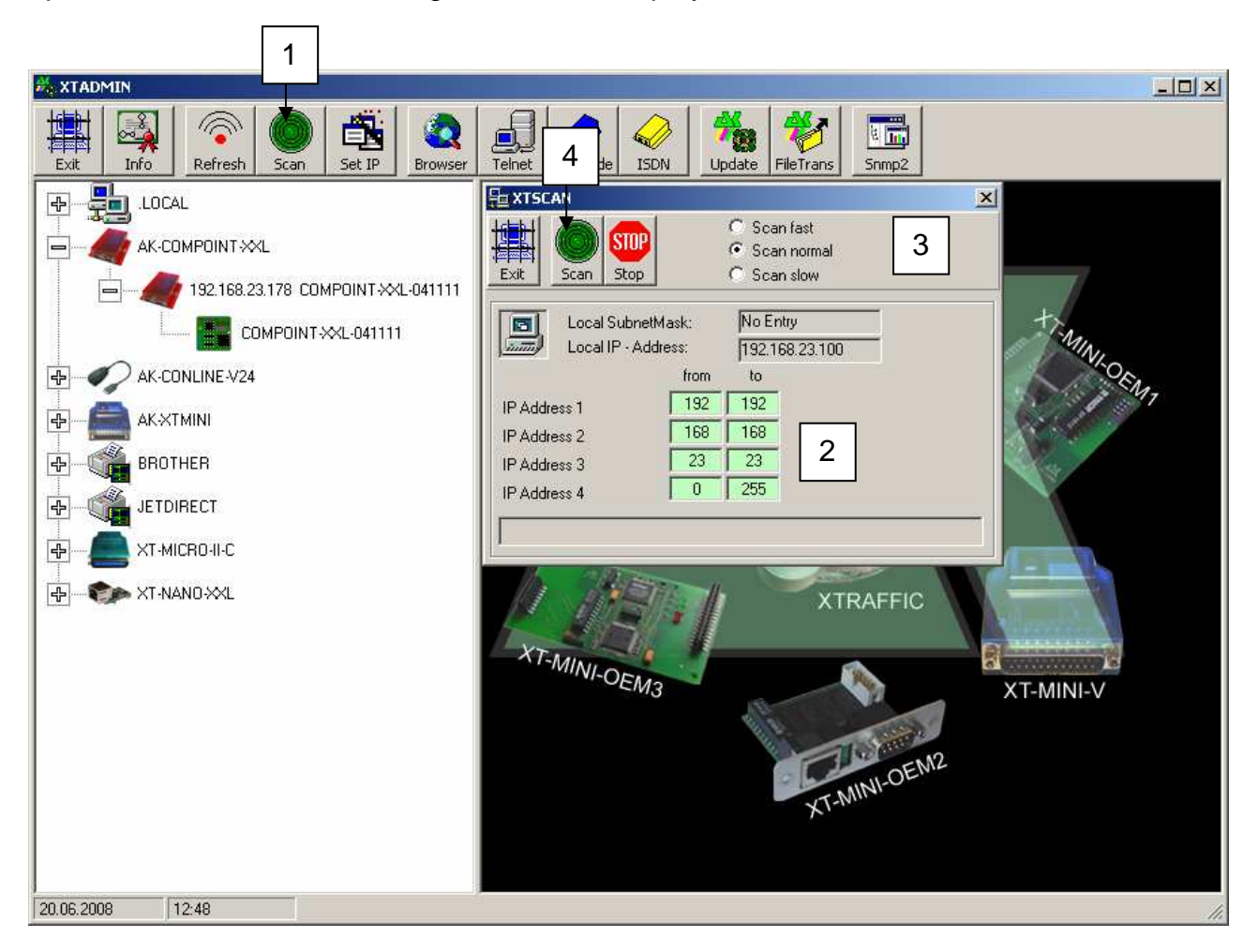

- **1.** By clicking on the button "SCAN", the window **XTSCAN** will open.
- **2.** Enter the IP range which you would like to scan.
- **3.** Select the speed at which you want to scan. In slow networks it is recommended to scan slowly "Scan low", in rapid networks the rapid scan is recommended "Scan fast"
- **4.** After having performed all settings you can press on "Scan" in order to start the process. The interfaces which are found are shown in the table on the left.

#### **Description XT-Admin, Set IP**

Using the Set IP function, you can assign a new IP to your interface by a push on a button, also if it is outside your subnet.

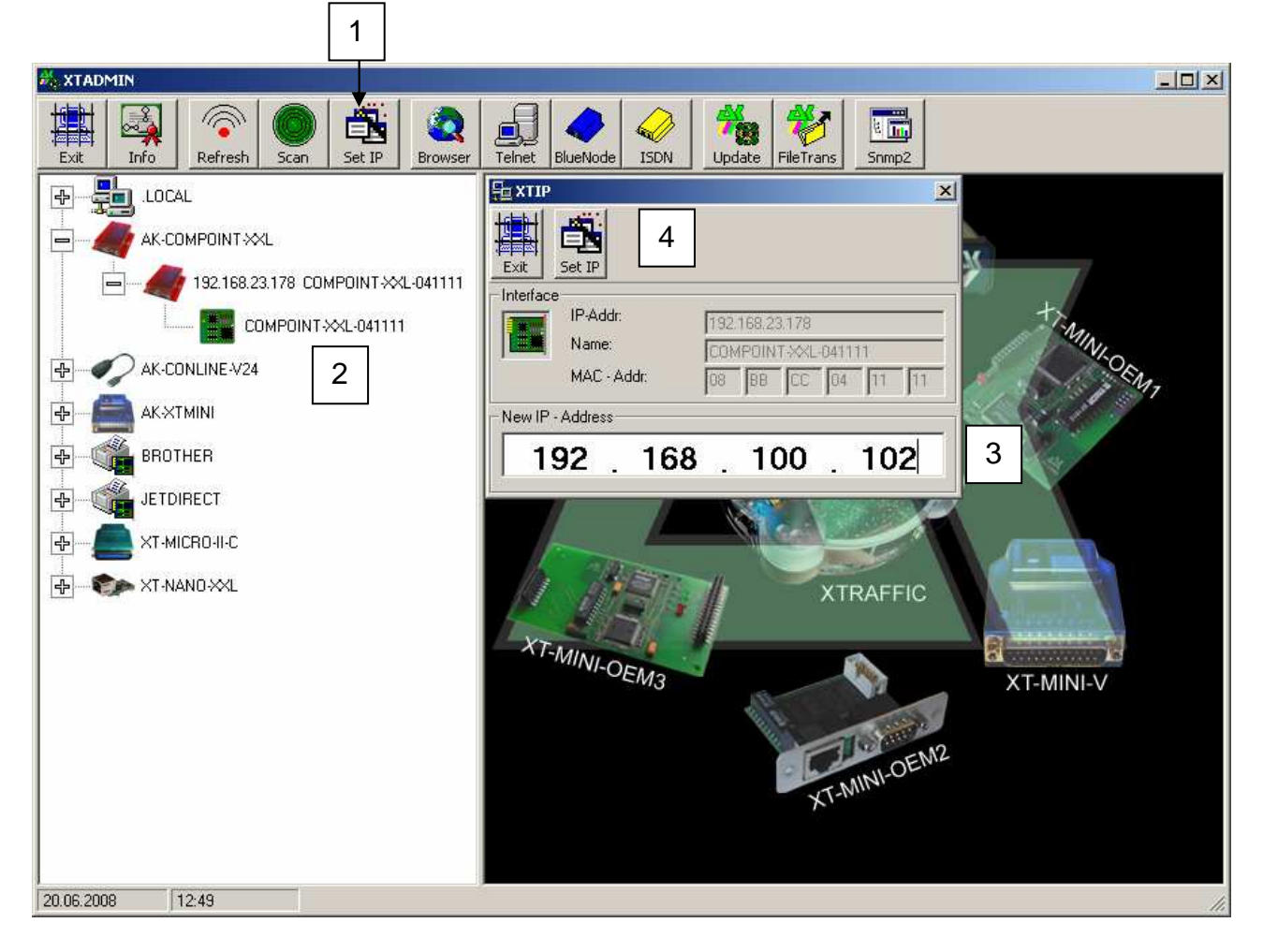

- **1.** By clicking on "Set IP" the window **XTIP** will open
- **2.** Select the interface in the menu on the left to which you would like to assign a new IP address. The values of this interface will automatically be taken over to the window Set IP.
- **3.** Enter a new IP address to this field.
- **4.** In order to set this IP address, press the button "Set IP". After a short time, the interface will be listed on the left with its new IP address.

#### **Description XT-Admin, Telnet**

Using the Telnet function you can establish a Telnet connection to your interface.

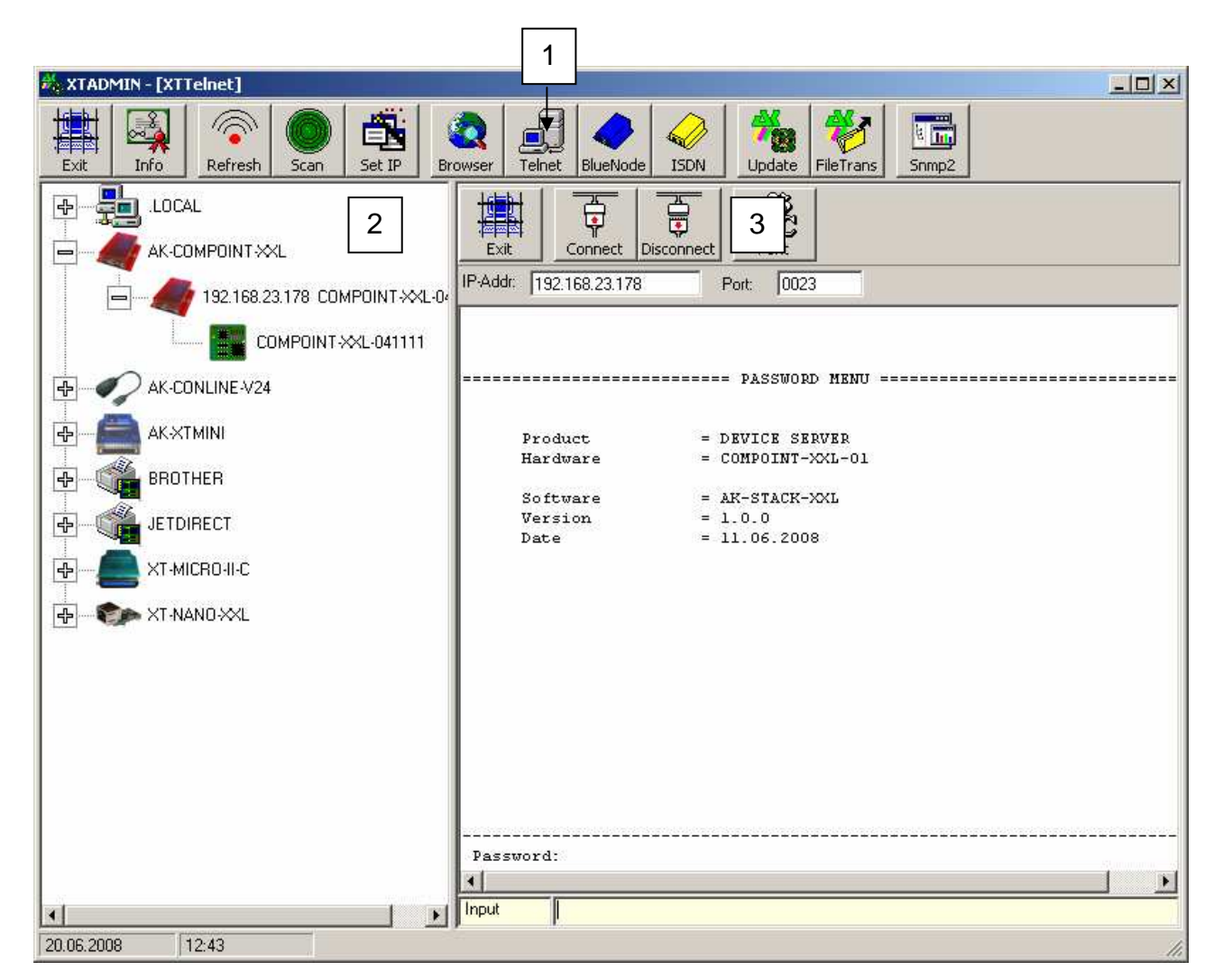

- **1.** By clicking on "Telnet" the window **XTTelnet** will open
- **2.** Select the interface in the menu on the left which you would like to configure by Telnet. By clicking on this interface, the IP address will be taken over to the Telnet address field.
- **3.** Click on "Connect" in order to establish a connection. Click on "Disconnect" to terminate the connection. Please find further information regarding configuration via Telnet in chapter Telnet.

#### **Description XT-Admin, Update**

Using the Update function you can update the firmware of your AK-XXL product via the network.

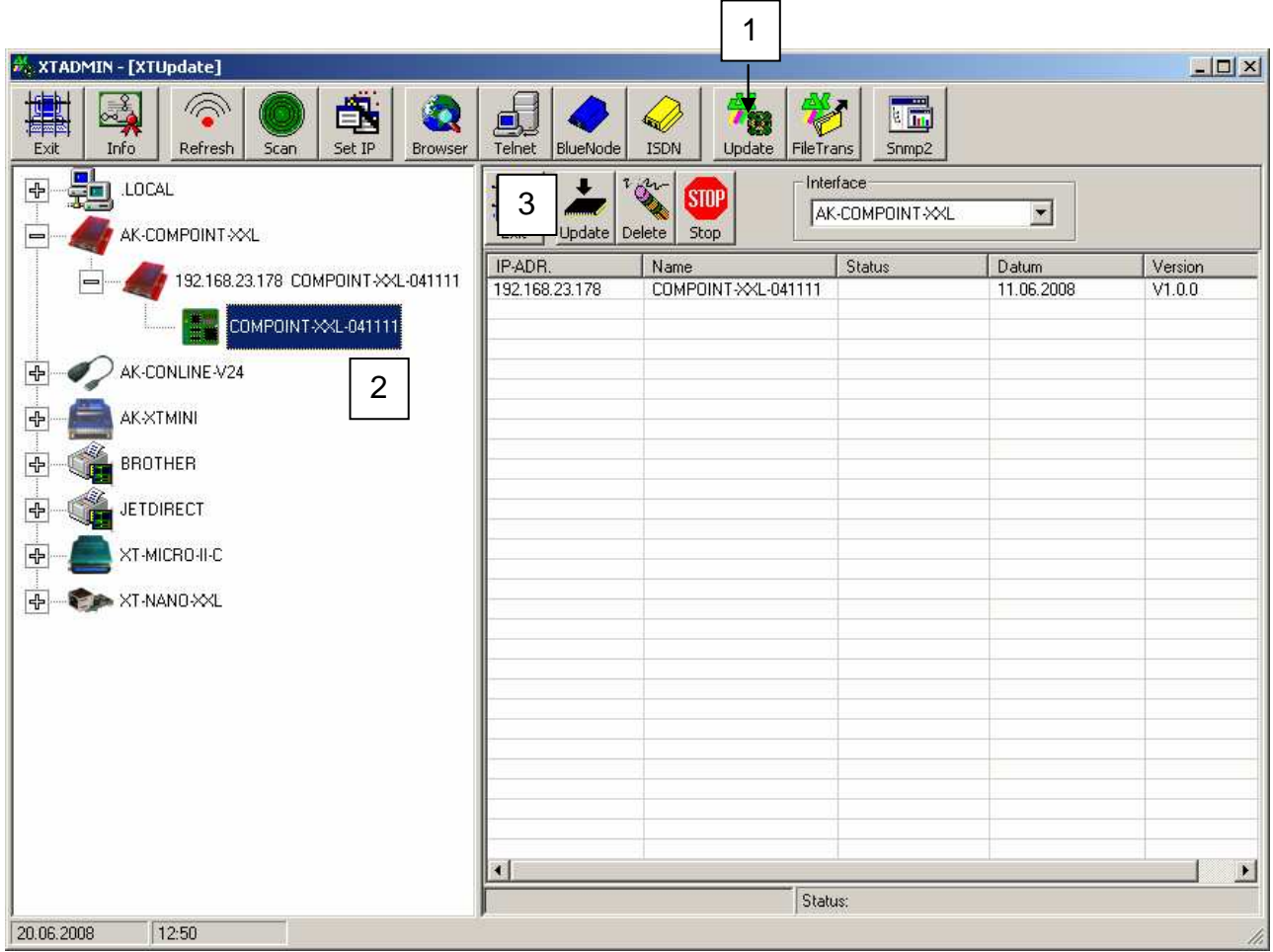

- **1.** By clicking on "Update" the window **XTUpdate** will open
- **2.** Click on the interfaces which you would like to update. It is possible to enter several interfaces and to automatically provide them with a new software version one after another.
- **3.** When you have entered all interfaces to the list, click on the button Update and select the software version file.

#### **Description XT-Admin, File Transfer**

Using the File Transfer function you can send a test file to your interface. It is for example possible to send a text file to an interface which is connected to a printer. This way, it is possible to determine if the settings of the printer and of the interface are correct.

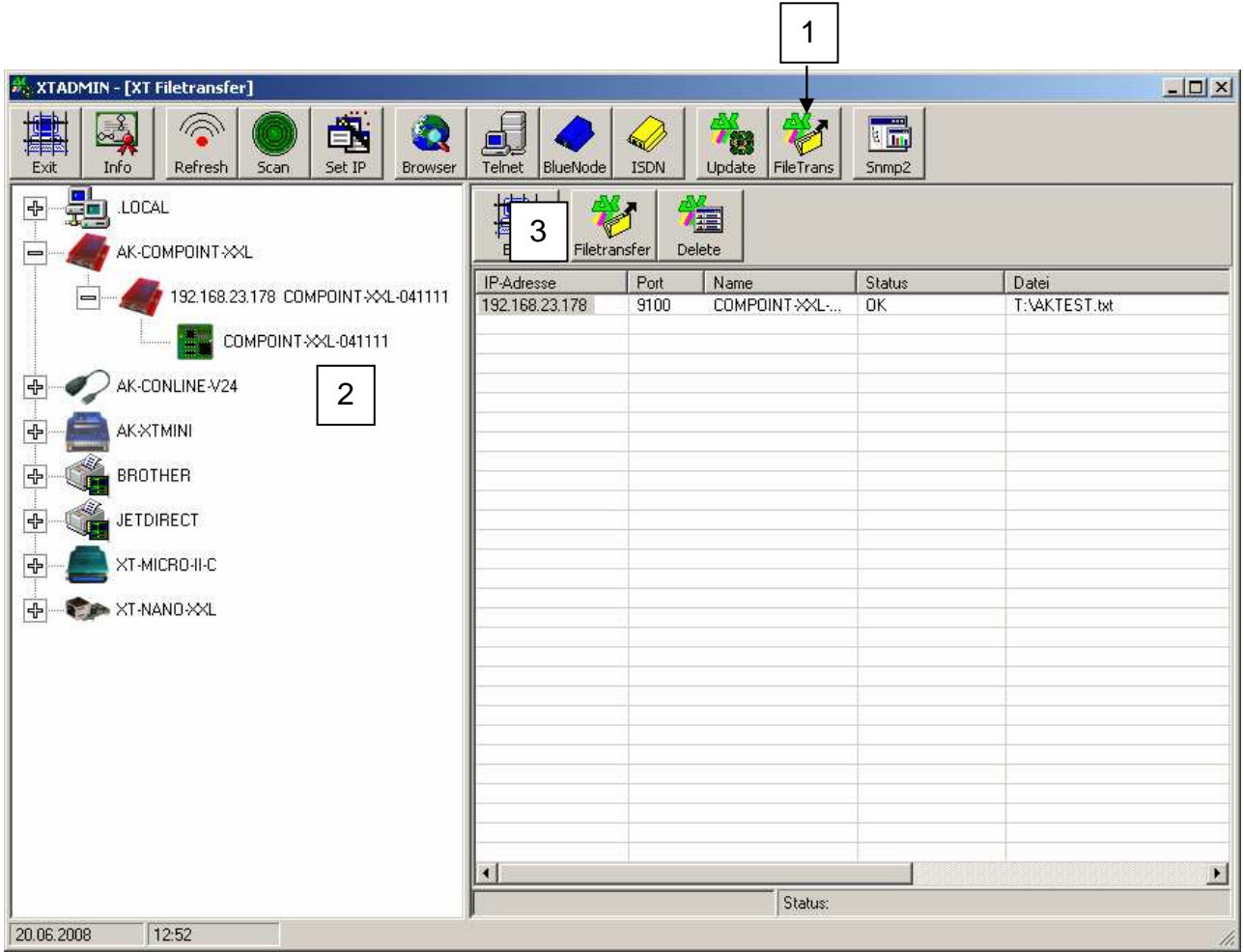

- **1.** By clicking on "FileTrans" the window **XT-Filetransfer** will open.
- **2.** Select an interface. A file window will open. Search for the file which you would like to send. Confirm by clicking on OK.
- **3.** Click on "Filetransfer" in order to send the file to your interface.

### **ConnectOnData**

#### **Short description:**

The emulation ConnectOnData will be used to establish a connection to a predefined target if required, i.e. as soon as the interface is receiving data from a terminal. All connection data are stored in the interface. In doing so, the connection is bidirectional and transparent. As long as the connection is established, it is possible to send data from the interface to the PC, as well as from the PC to the interface. This connection remains established until the Port-Timeout (NETWORK – Menu  $\rightarrow$  TCP menu) has expired after sending or receiving the last character.

#### **Example:**

An alarm system shall be able to send an alarm message to a PC by TCP/IP, if necessary. As soon as the alarm system has sent a message to the device server ComPoint-LAN-XXL via the serial interface, it establishes a connection to the server 192.168.10.1 and transfers all data directly to port 3000. If this server is not available, it is possible to establish an alternative connection to the server 192.168.10.2 due to the redundancy ability of the device server.

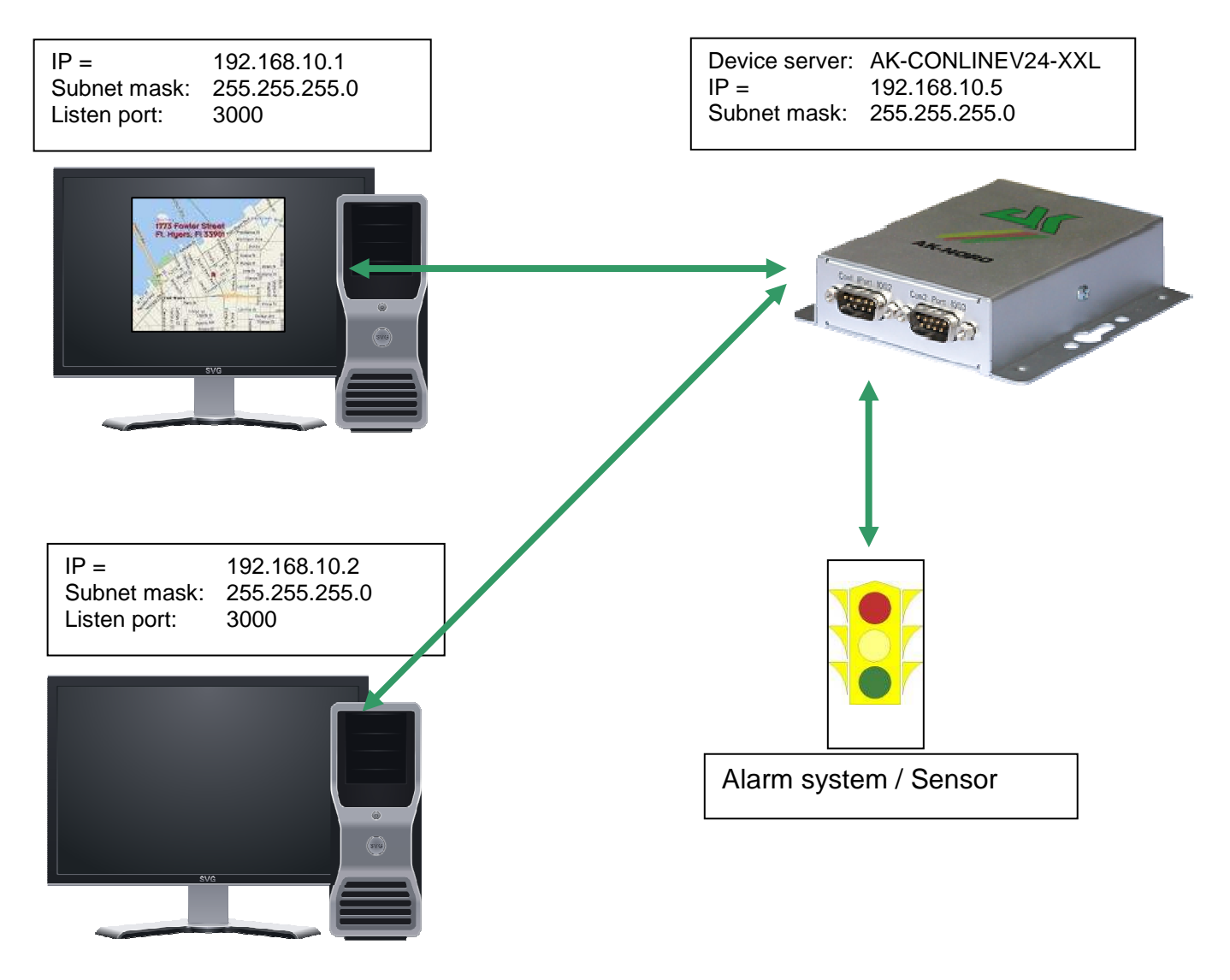

#### **Configuration:**

Establish a connection to the interface via Telnet or Browser. Then select the "INTERFACE Menu" and select the menu of the interface, e.g. "SERIAL1 Menu". Then select the "SERIAL Destination Menu".

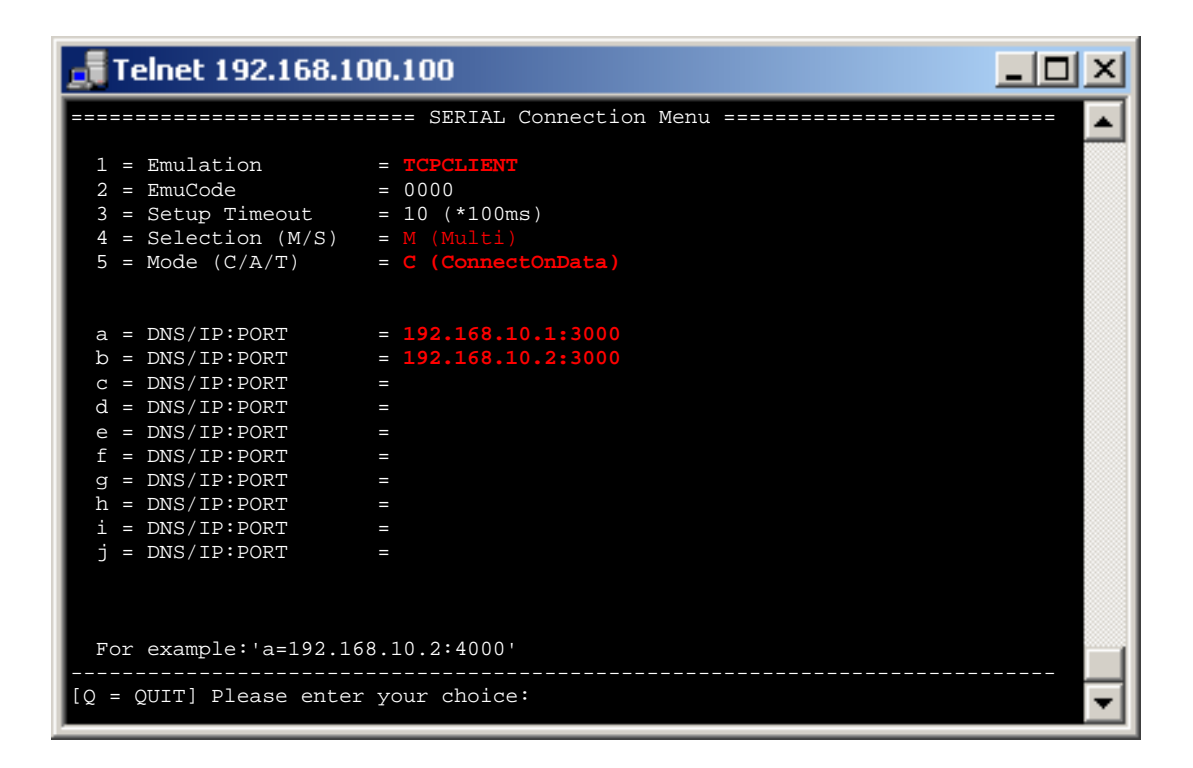

#### **Setup Timeout :**

In this case it is being tried to establish a connection for 1 second.

#### **Note**:

If you are working with static IP addresses, set the parameter DHCP (NETWORK MENU  $\rightarrow$  DHCP -MENU) to "N". If it is set to "Y" and you do not assign any IP address to the interface, ConnectOnData will not work.

### **TCPSERVER**

#### **Short description:**

TCPSERVER is entered as a standard for the AK-XXL products. With this operating mode it is possible to transfer data to the serial interface via the device server. The AK-XXL product has got a passive role and is waiting for incoming connections. If a connection had been established, this connection is bidirectional and transparent. When a connection is established data can be sent from the interface to the PC as well as from the PC to the interface. This connection remains established until the Port-Timeout (NETWORK – Menu  $\rightarrow$  TCP menu) has elapsed after having sent or received the last character.

#### **Example:**

The task is to pick up data from a PC using a software from a time and attendance terminal.

In this case it is not necessary to set a target in the AK-XXL product. If the application wants to call the data, the application will establish a connection to the IP address and to the TCP port 1002 of the AK-XXL product. As soon as the connection had been established, the software can communicate transparently and bidirectionally with the time and attendance terminal.

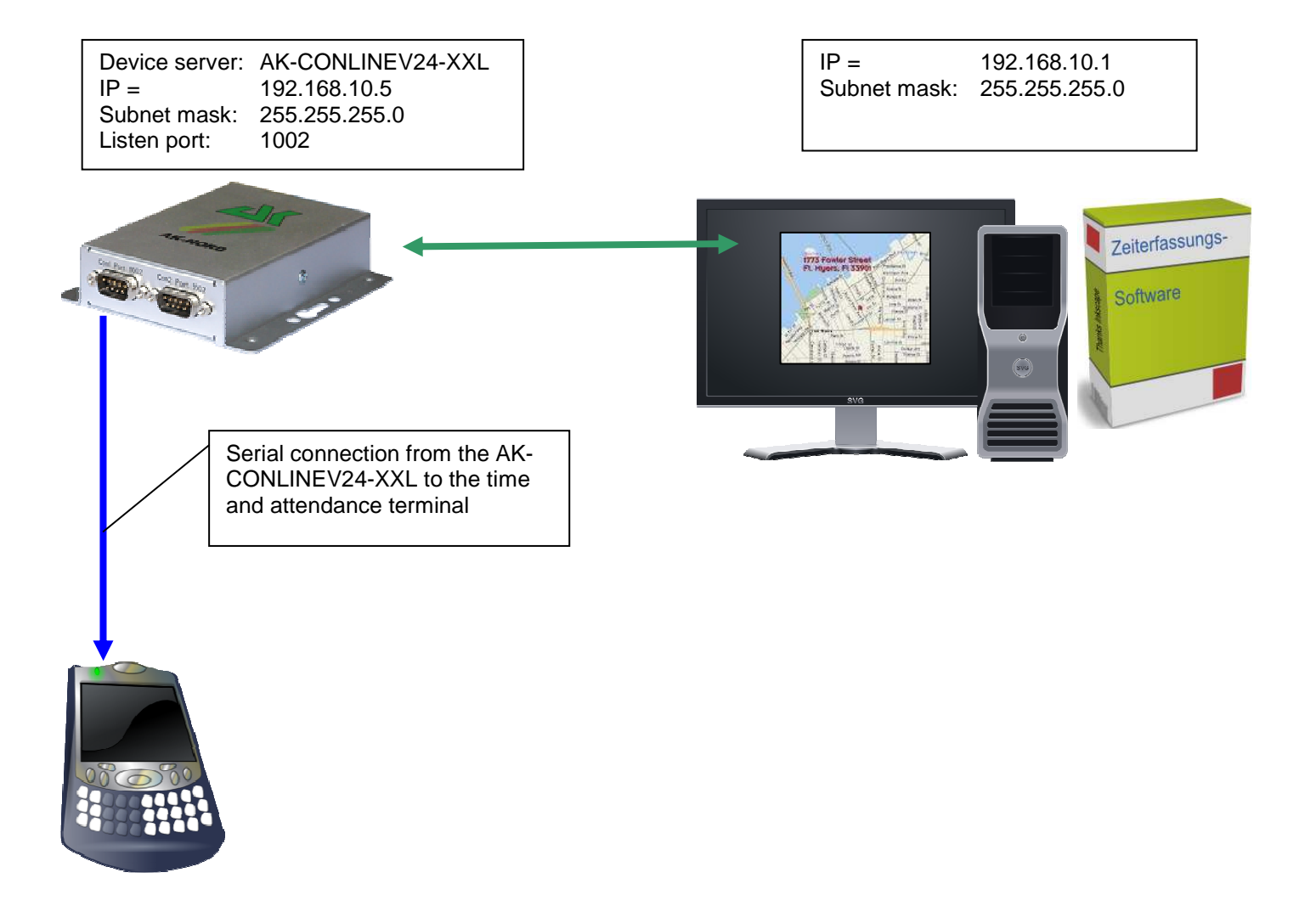

#### **Configuration:**

Establish a connection to the interface via Telnet or browser. Then select the "INTERFACE Menu", finally select the menu of the interface, e.g. "SERIAL1 Menu". Then select the "SERIAL Config Menu".

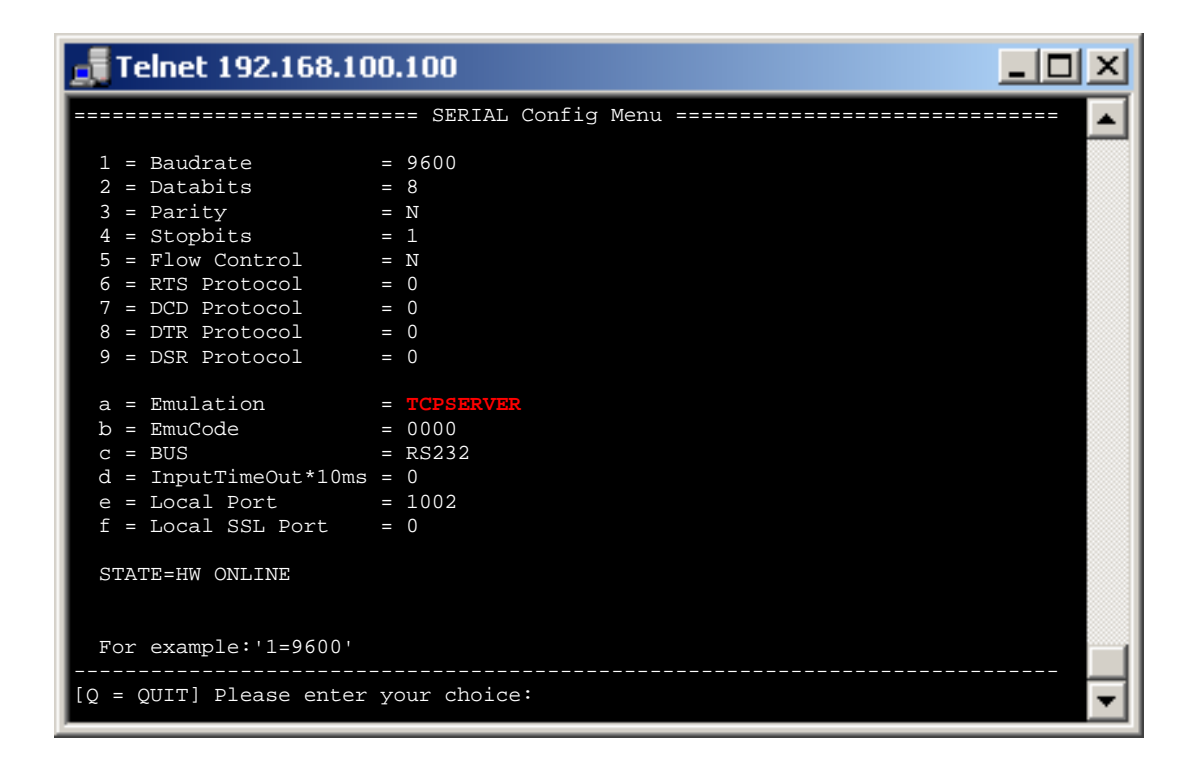

#### **Note**:

If the application is not directly network-compliant, but only supports COM ports, use our AK-VirtualCOM software. Using this software, it is possible to create virtual COM interfaces on a MICROSOFT WINDOWS PC (from Windows 2000 .NET 2.0 on). They are redirected to the AK-XXL products via the network.

The AK-VirtualCOM software can be downloaded from the regular AK-Nord website. Please find examples of applications in the AK-VirtualCOM manual.

### **UDPCLIENT**

#### **Short description:**

Using this operating mode, you can transfer data to a network target via a device server. In this case, the AK-XXL product has got an active role and will send data to one or several network targets. UDP does not have a connection as TCP. The receipt of data packages will not be acknowledged and data cannot be transferred bidirectionally. This is not provided for regular data transfer since data might get lost unnoticed. UDP is a little more rapid than TCP due to its little protocol efforts and it is possible to send broadcast data packages.

#### **Example:**

A serially controlled video camera shall send immage data via the network to a PC by means of a ComPoint-LAN-XXL. To do so, a UDP target is entered in the "SERIAL Destination Menu".

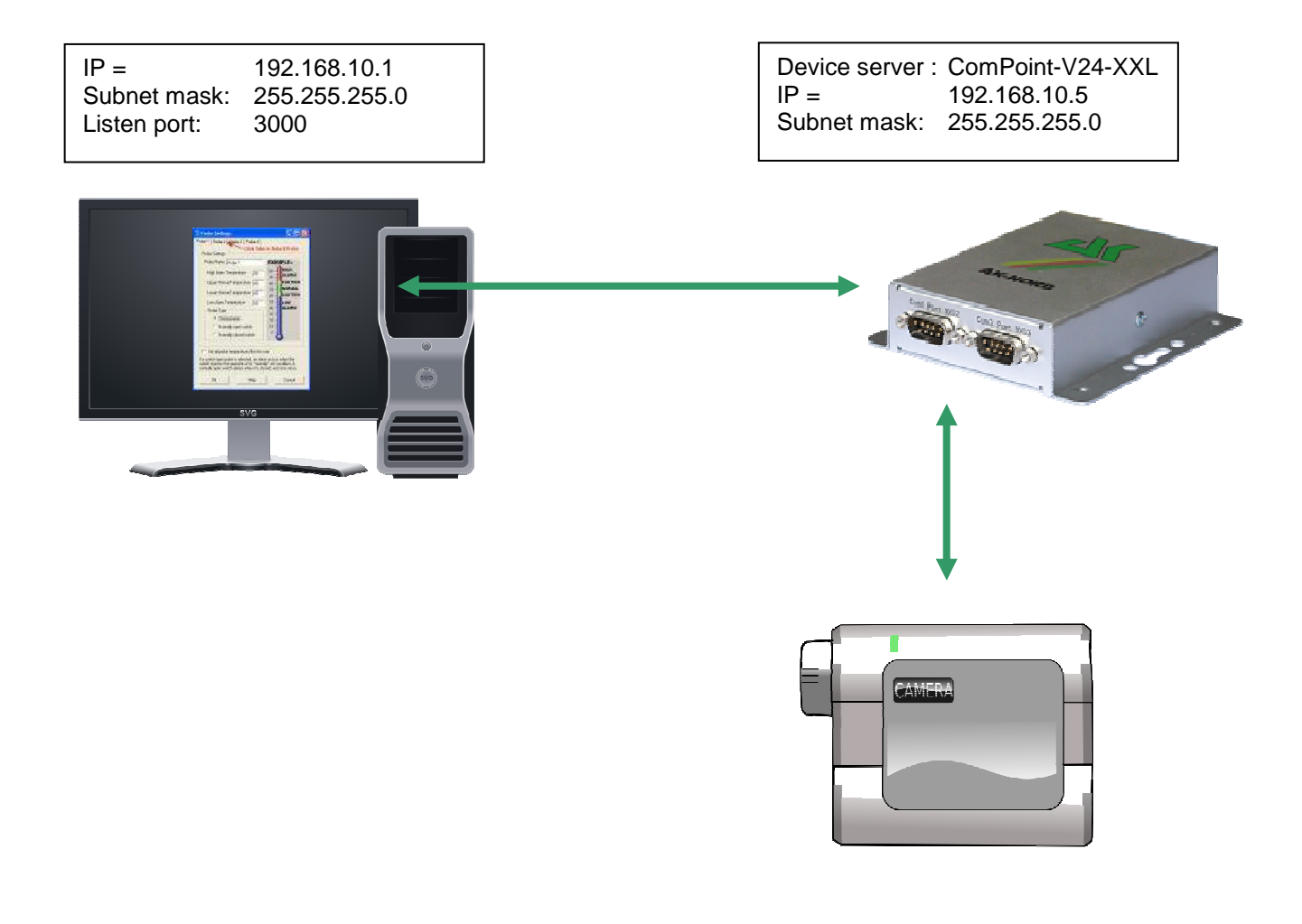

#### **Configuration:**

Establish a connection to the interface via Telnet or browser. Then select the "INTERFACE Menu", then select the menu of the interface, e.g. "SERIAL1 Menu". Then select the "SERIAL Destination Menu".

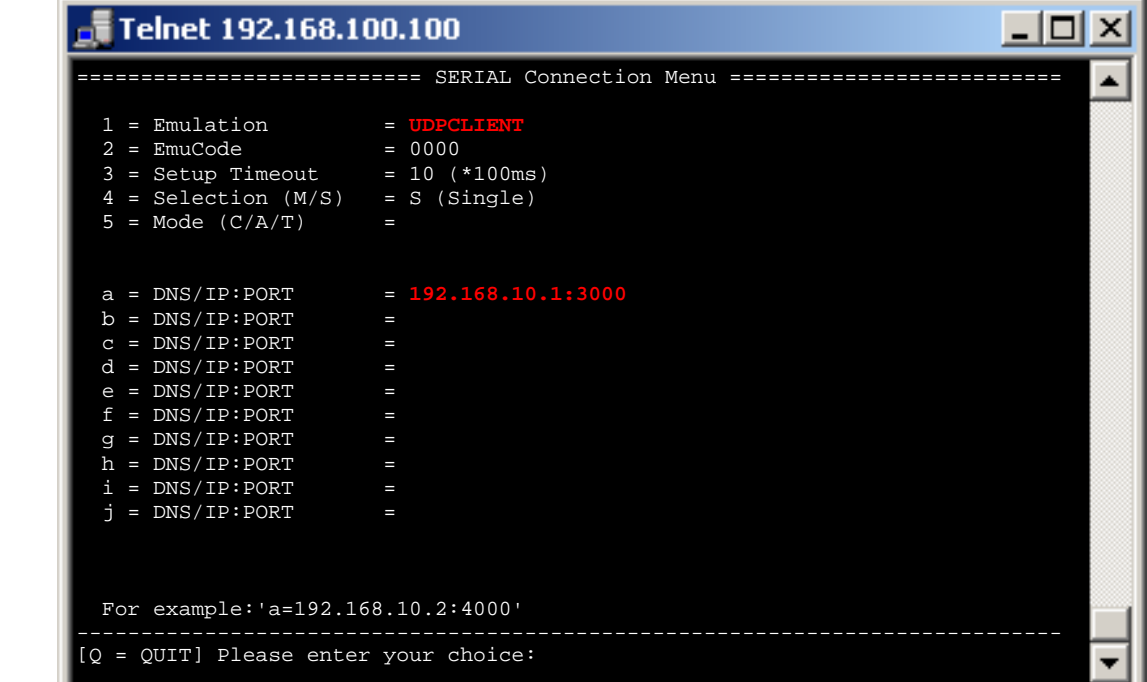

 **For example:'1=192.168.10.2'** 

### **AutoConnect**

#### **Short description:**

The emulation AutoConnect is used in order to establish a connection to a predefined target after switching on the interface. All connection data are stored in the interface. The connection is bidirectional and transparent. As long as a connection is established data can be sent from the interface to the PC, as well as from the PC to the interface. This connection remains established until one of the devices is switched off.

#### **Example:**

A thermometer shall be able to continuously send its measured values to a PC. After having switched on the device server, a connection will automatically be established to the server 192.168.10.1 and all data which the device server receives will be directly send to port 3000.

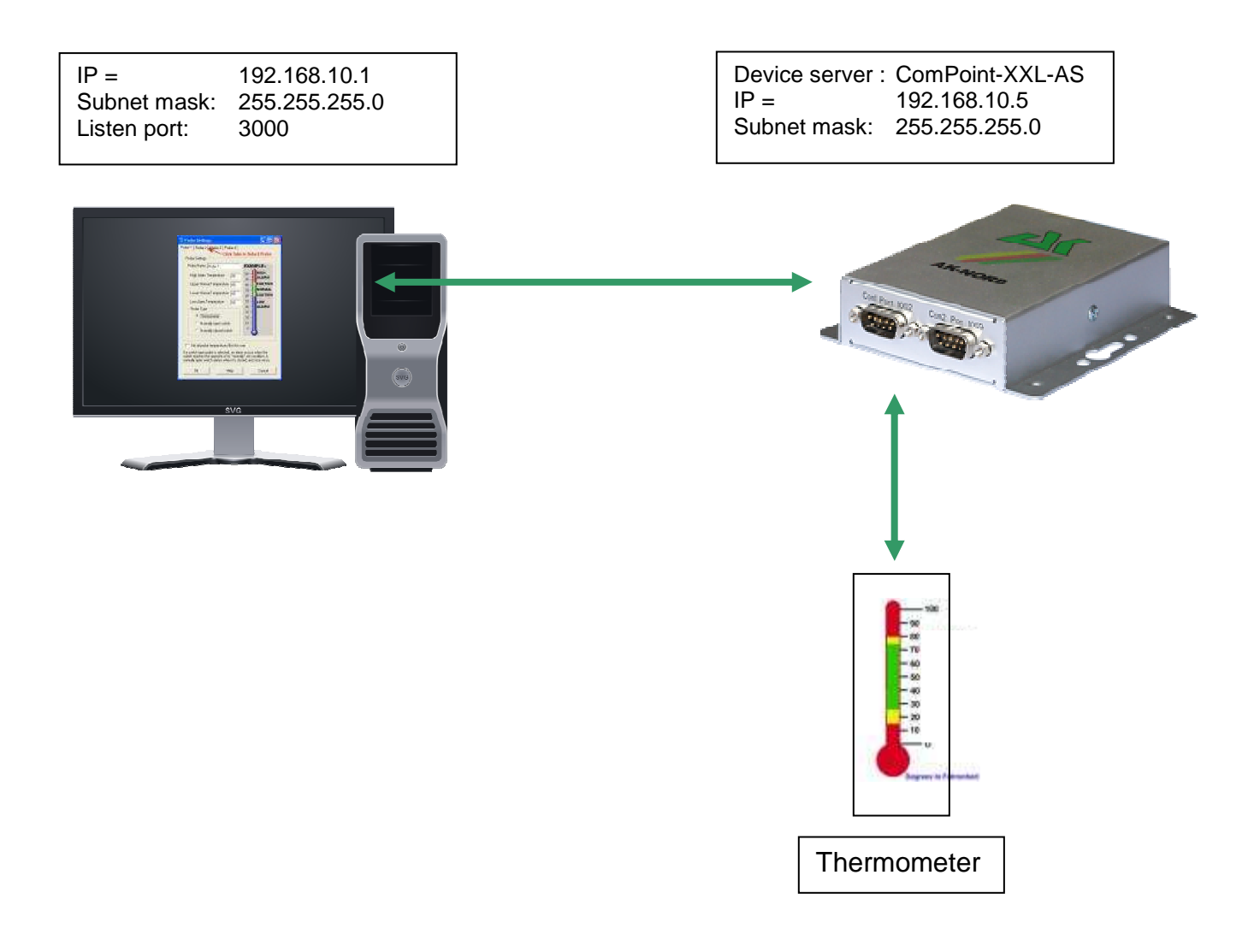

#### **Configuration:**

Establish a connection to the interface via Telnet or browser. Then select the "INTERFACE Menu", then select the menu of the interface, e.g. "SERIAL1 Menu". Then select the "SERIAL Destination Menu".

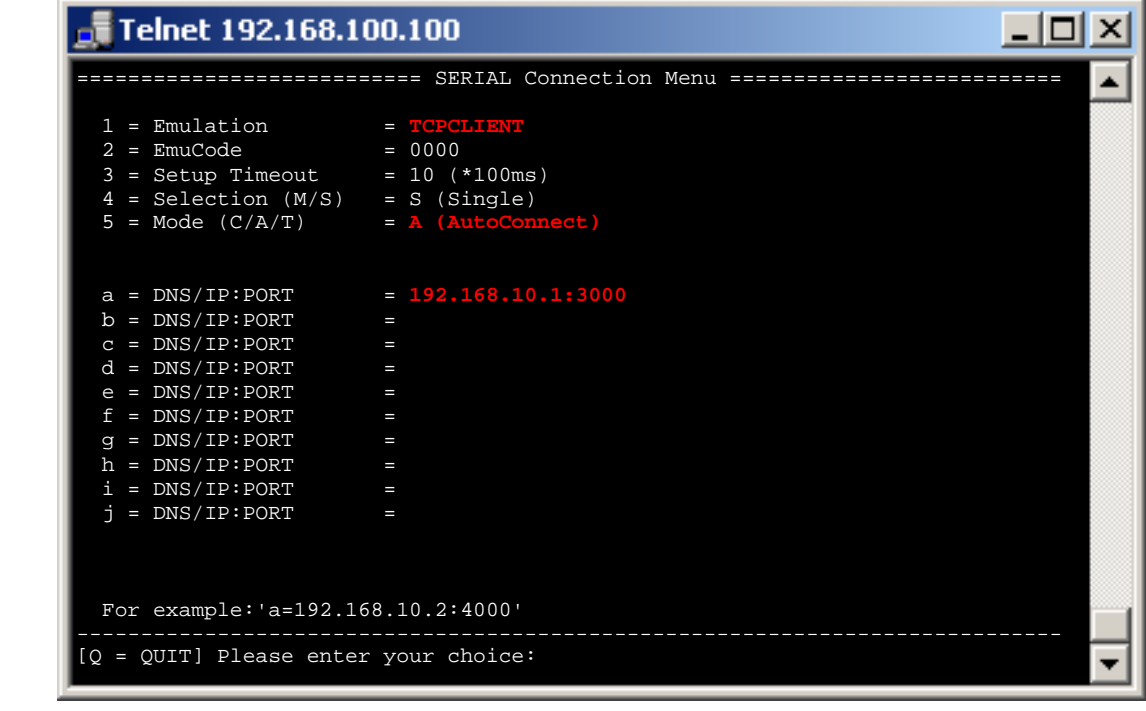

#### **Note 1**:

As soon as AutoConnect is activated, the procedure TCP-Checkline (NETWORK MENU  $\rightarrow$  TCP-MENU) will be activated. I.e. the interface checks if there is a connection to the target. If the PC had been switched off, the Port-Timeout (NETWORK MENU  $\rightarrow$  TCP-MENU) will automatically proceed. The interface terminates the connection when the time has elapsed and will then immediately try to establish a new connection.

#### **Note 2**:

If you are working with static IP addresses, set the parameter DHCP (NETWORK MENU  $\rightarrow$  DHCP -MENU) to "N". If it is set to "Y" and you do not assign any IP address to the interface ConnectOnData will not work.

### **MULTI-Connect**

#### **Short description:**

MULTI-CONNECT is used in order to send the data which are incoming on the serial interface to several targets at the same time. The connection is NOT bidirectional. This function can be used for the TCP as well as for the UDP protocol. To do so, only the emulation has to be switched over from TCPCLIENT to UDPCLIENT. A DNS name or an IP address with additional indication of the TCP or UDP port may serve as target. This connection will remain established until one of the devices is being switched of.

#### **Example:**

A thermometer shall be able to continuously send its measured values to a PC. After having switched on the device server, a connection will automatically be established to the server 192.168.10.1 and all data which the device server receives will be directly send to port 3000.

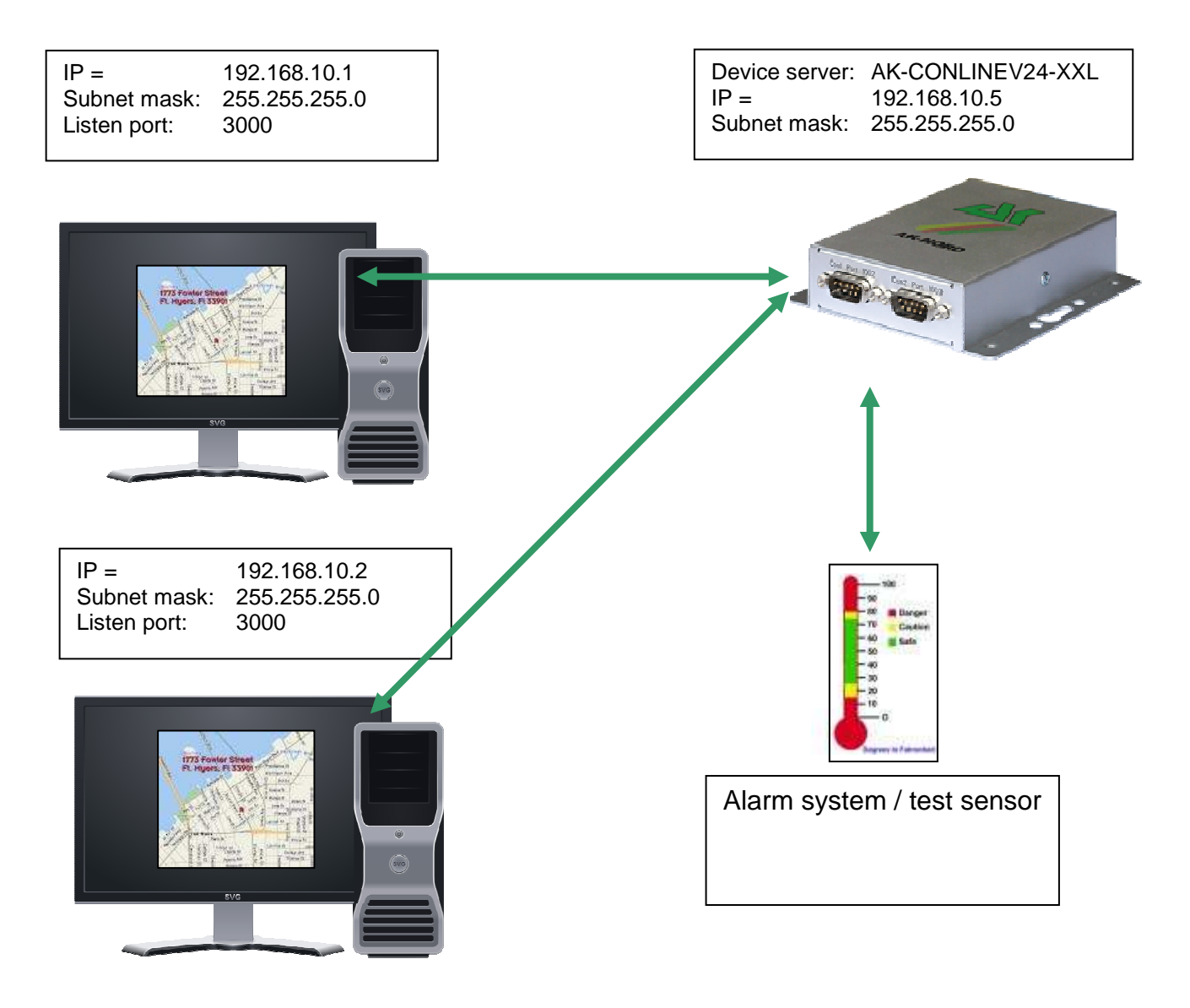

#### **Configuration:**

Establish a connection to the interface via Telnet or browser. Then select the "INTERFACE Menu", then select the menu of the interface, e.g. "SERIAL1 Menu". Then select the "SERIAL Destination Menu".

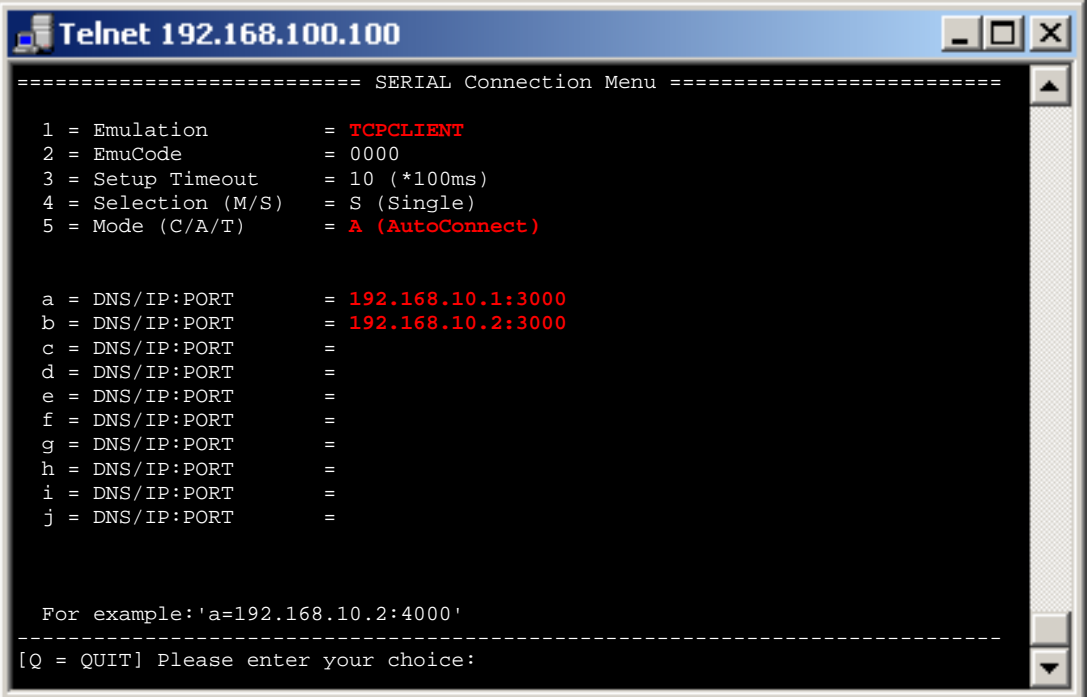

#### **Setup Timeout :**

In this case it is being tried to establish a connection for 1 second.

#### **Note**:

If you are working with static IP addresses, set the parameter DHCP (NETWORK MENU  $\rightarrow$  DHCP -MENU) to "N". If it is set to "Y" and you do not assign any IP address to the interface ConnectOnData will not work.

### **Tunnel emulation (cable replacement)**

#### **Short description:**

Using the tunnel emulation it is possible to make available a transparently and bidirectionally serial cable replacement. To do so, characters can be transmitted in addition to the properly transmitted data. It allows to switch the signal lines such as RTS, CTS, etc.

#### **Example:**

A machine control software requires a special response via signal lines for the data transfer in order that it is working properly. In order to guarantee this, the tunnel mode is being used.

The machine control software shall transmit the consumption data from the machine to the PC once per day. In order to use the tunnel emulation, use 2 AK-XXL products. The XT-NANO-XXL with the IP address 192.168.10.5 will automatically establish a connection to ComPoint-LAN -V24-XXL with the IP address 192.168.10.4 and the port 1002 after the start-up. As soon as the connection is established, the XT-NANO-XXL will not only send the data of the machine, but also the changes in the signal lines via the network to the ComPoint-LAN -XXL.

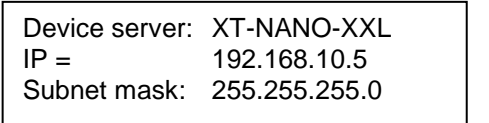

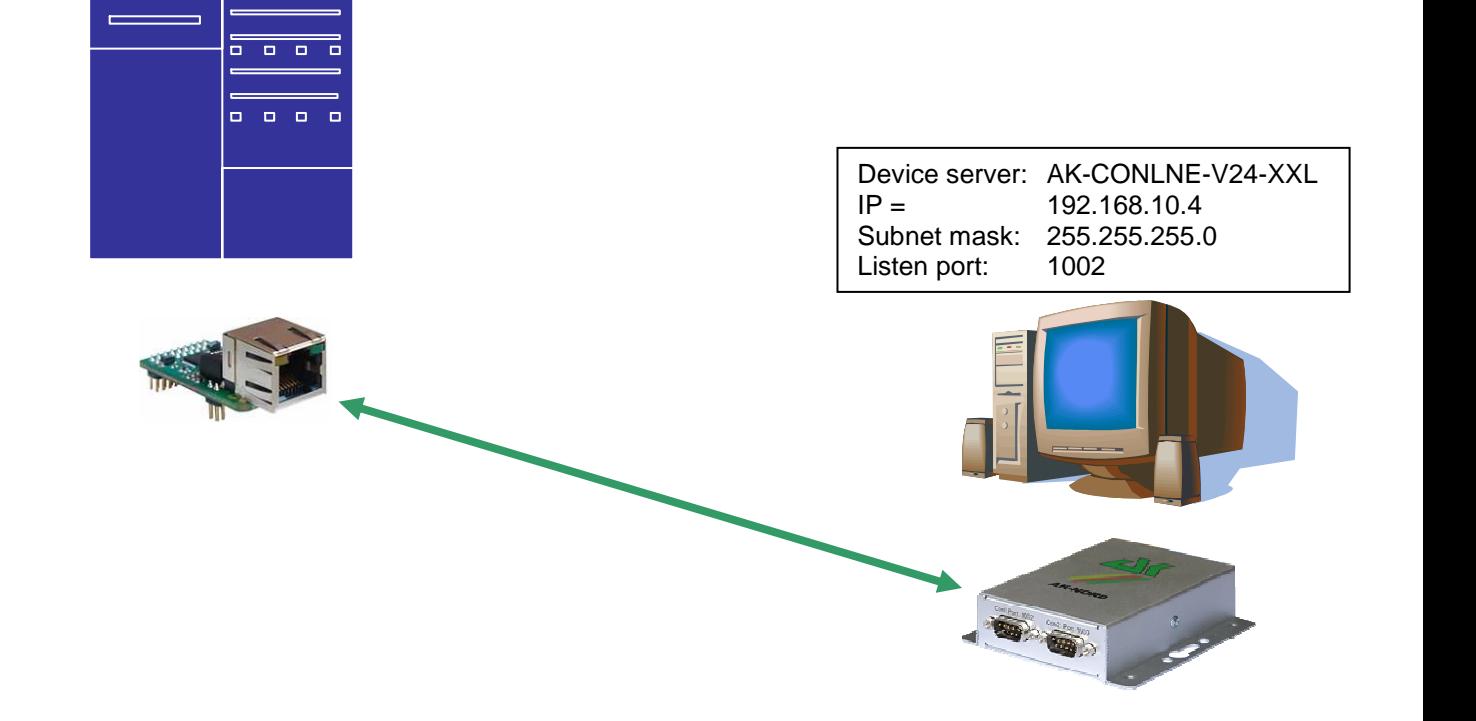

#### **Configuration:**

Establish a connection to the interface via Telnet or browser. Then select the "INTERFACE Menu", then select the menu of the interface, e.g. "SERIAL1 Menu". Then select the "SERIAL Destination Menu".

#### **ComPoint-LAN -XXL configuration**

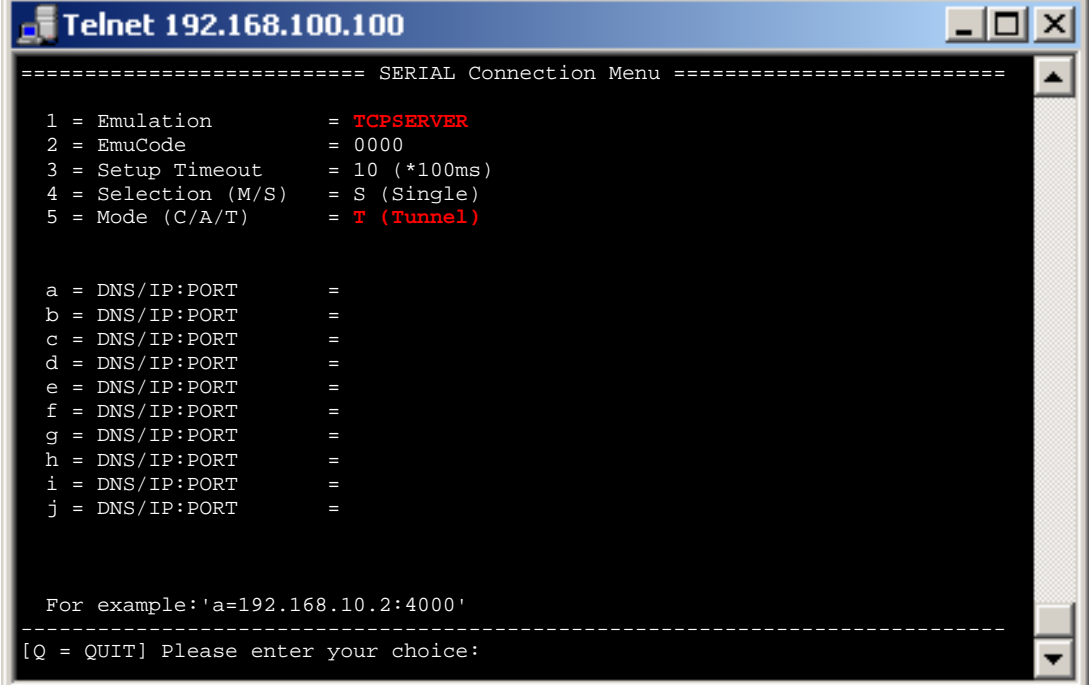

#### **XT-NANO-XXL configuration**

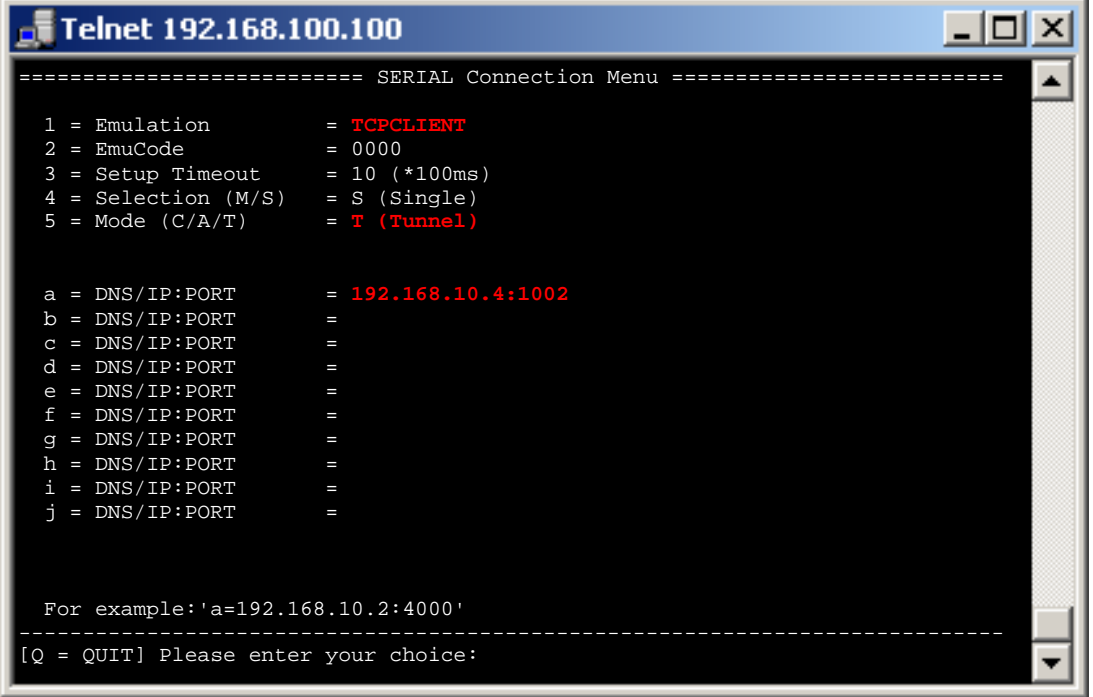

### **Modem emulation**

#### **Short description:**

The modem emulation offers the option to completely control the terminal which is connected to the AK-NORD interfaces. It is possible to assign an IP address, gateway, a subnet mask, port, etc. to the AK-NORD interface and to transfer a connection requirement. The terminal can also establish a connection to different targets in the network and finally terminate them.

#### **Example:**

A machine control shall send its consumption data to the PC 192.168.10.1 once per day and immediately notify any malfunctions which are determined to the Support PC 192.168.10.2. If the machine control determines a problem via its transducer, it will send the modem command "ATDi192.168.10.2p3000" to the interface and will obtain a reply "Connect" as soon as the connection had been successfully established. From now on the connection is ready to transfer data and the machine control can transfer the malfunction.

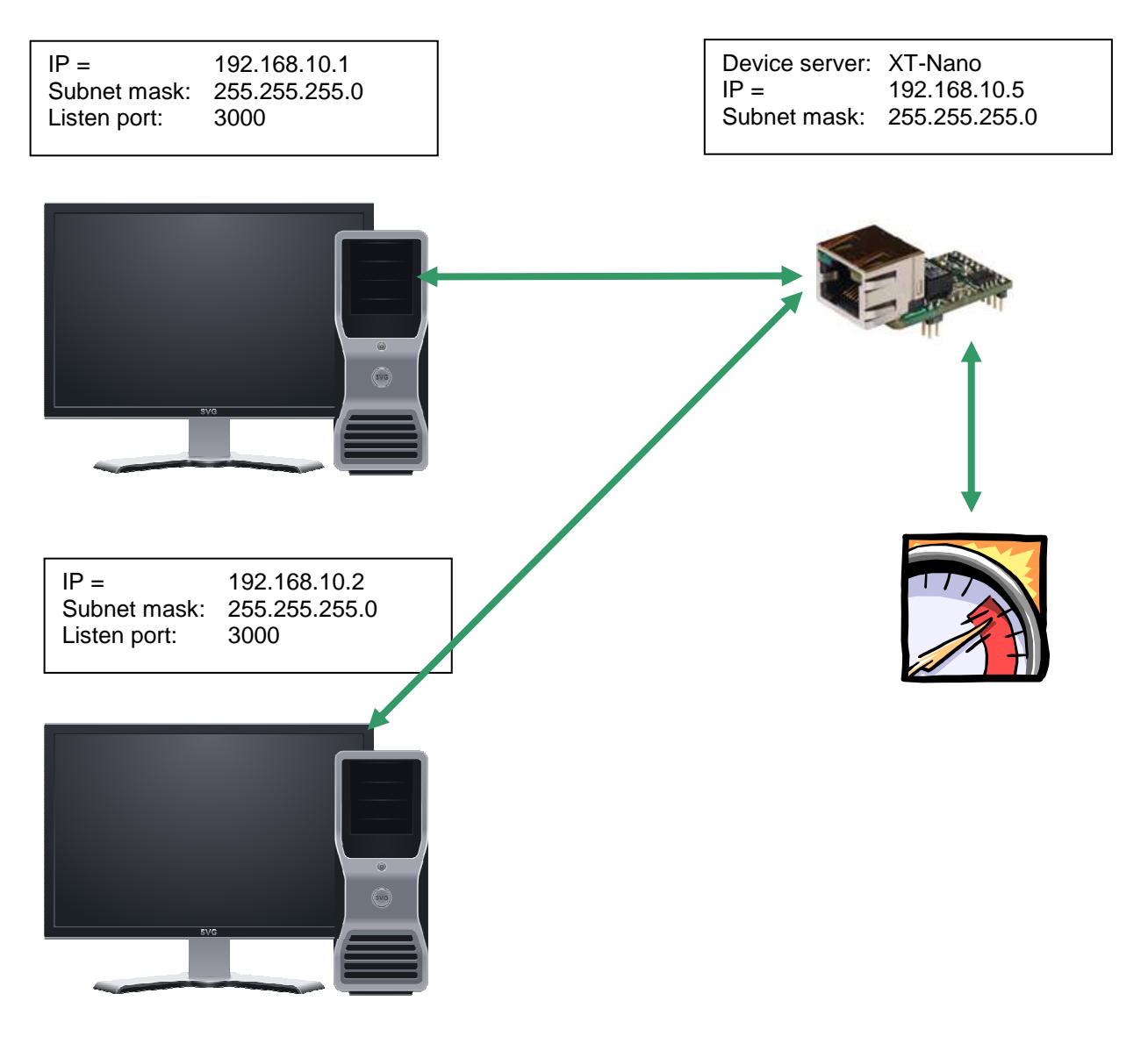

#### **Configuration:**

Establish a connection to the interface via Telnet or browser. Then select the "INTERFACE MENU", then the "SERIAL1 MENU" and then the "SERIAL Config Menu".

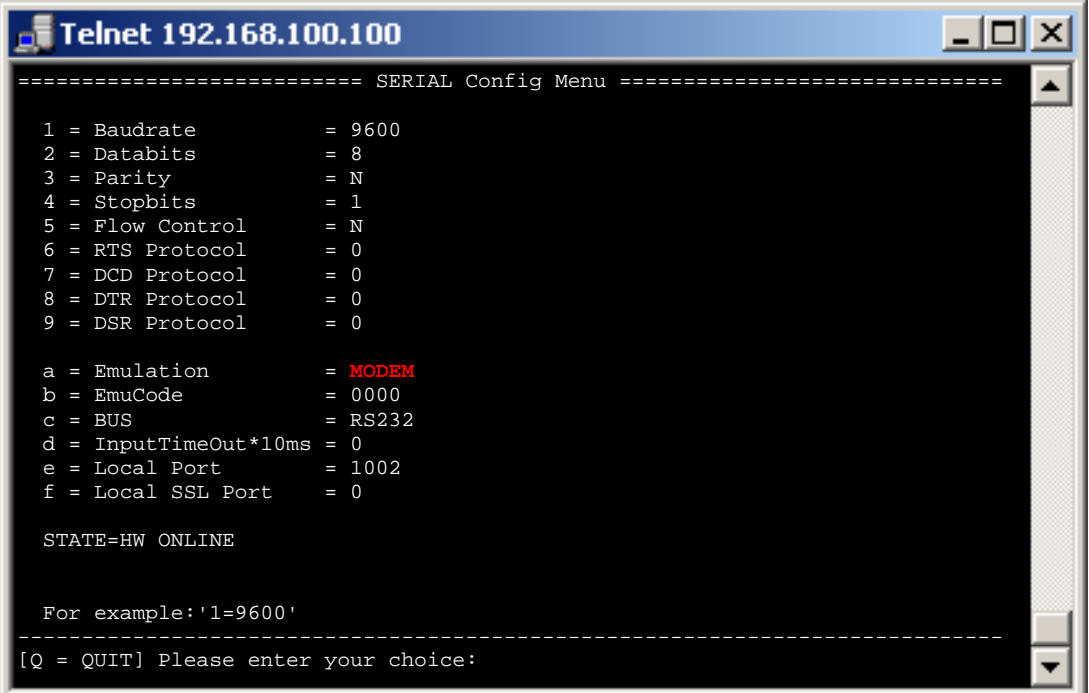

#### **Note 1**:

If you are working with static IP addresses, set the parameter DHCP (NETWORK MENU  $\rightarrow$  DHCP -MENU) to "N". If it is set to "Y" and you do not assign any IP address to the interface MODEM emulation will not work.

#### **Note 2**:

Set DCD to 1. Then the DCD line will display if a connection is established or not (HIGH or LOW)

#### **Note 3**:

Set DSR to 2. Then you can trigger the termination of the connection by changing the signal on the DSR line. (HIGH, LOW, HIGH)

#### **Note 4**:

All commands of the modem emulation are included in the manual "at befehle xtmicro.pdf". This manual also applies for the AK-XXL products.

### **E-mail emulation**

#### **Short description:**

Using the e-mail emulation it is possible to send e-mails via the AK-XXL products with the help of the SMTP protocol. To do so, the recipient address can be either firmly entered or transmitted to the interface together with the data/messages. Different formats of outgoing e-mails are allowed. Such formats are HTML, TEXT and ATTACHEMENT. In our example we are using an ATTACHMENT.

#### **Example:**

A cooling appliance shall send its temperature to the recipient **info@ak-nord.de** once per day. To do so, the address is firnly set in the menu. In addition any malfunction notifications shall be send to **technik@ak-nord.de**. In this case, the recipient address will be transmitted together with the data/messages.

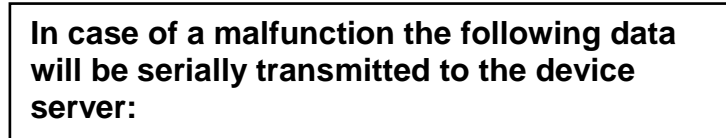

<technik@ak-nord.de> This is a test message

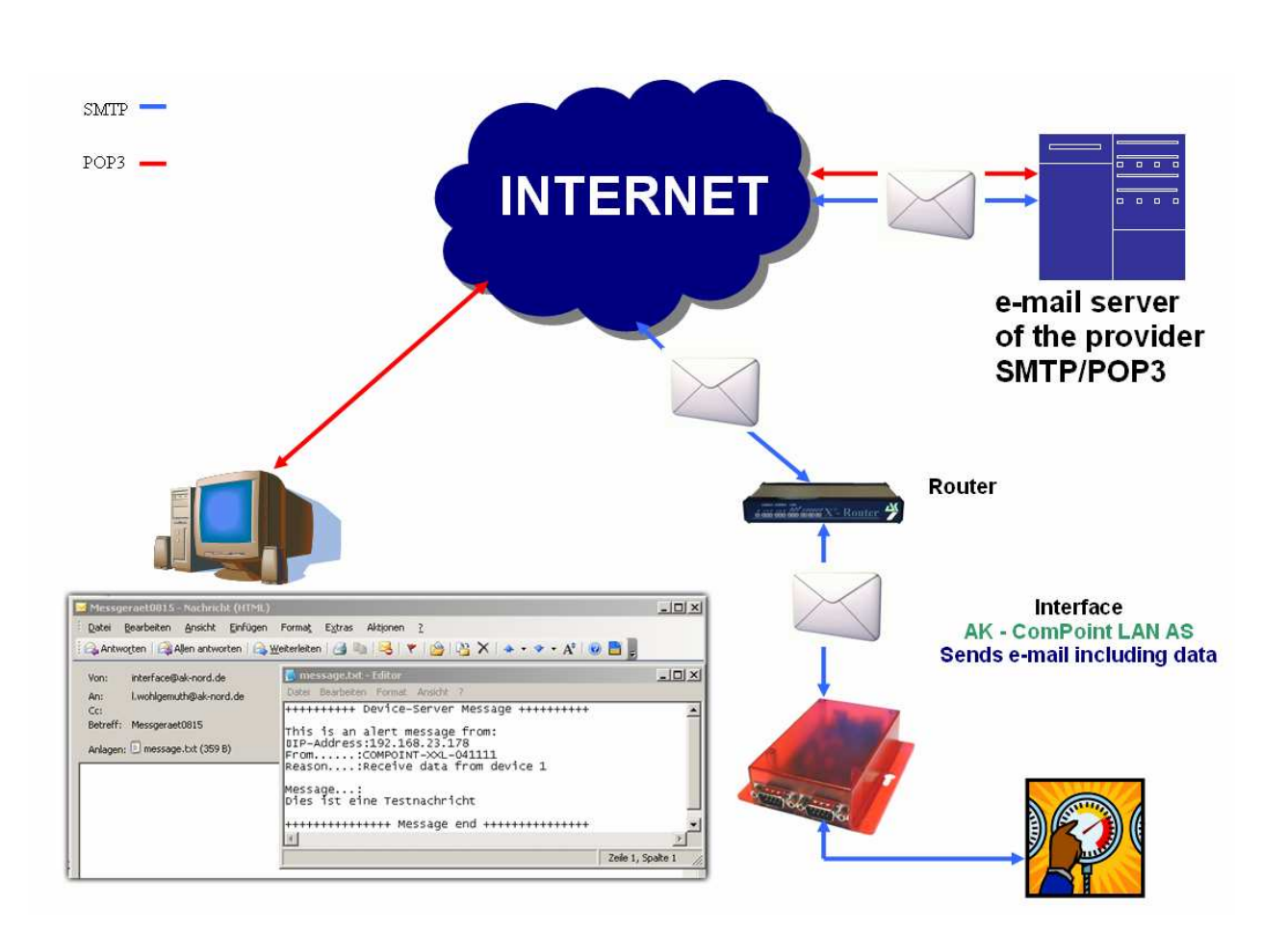

#### **Configuration:**

Establish a connection to the interface via Telnet or browser. Then select the "INTERFACE MENU", then the "SERIAL1 MENU" and then the "SERIAL Config Menu".

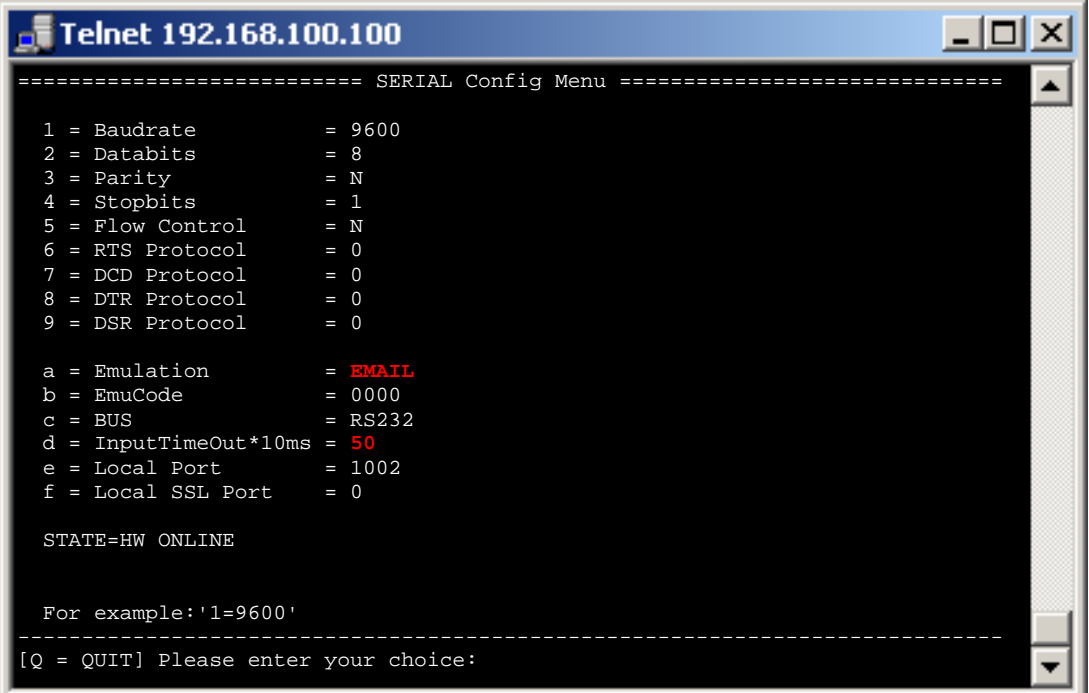

#### **Note 1**:

For a mail server outside of your network, the standard gateway and a DNS server are imperatively required in order to guarantee the communication. You will find setting options in the menu "IP" and "DNS" below the "NETWORK MENU".

#### **Note 2**:

The option InputTimeOut\*10ms control the queue time of the AK-XXL product. After the first character, the period of time starts to elapse. As soon as the period of time has elapsed, an e-mail will be sent and confirmed with an "OK" by the interface. HEX feedback:  $0x4F$   $0x4B$   $0x0D$   $0x0A$ 

#### **Note 3**:

If you are working with static IP addresses, set the parameter DHCP (NETWORK MENU  $\rightarrow$  DHCP -MENU) to "N". If it is set to "Y" and you do not assign any IP address to the interface, email emulation will not work.

## **Examples of an application**

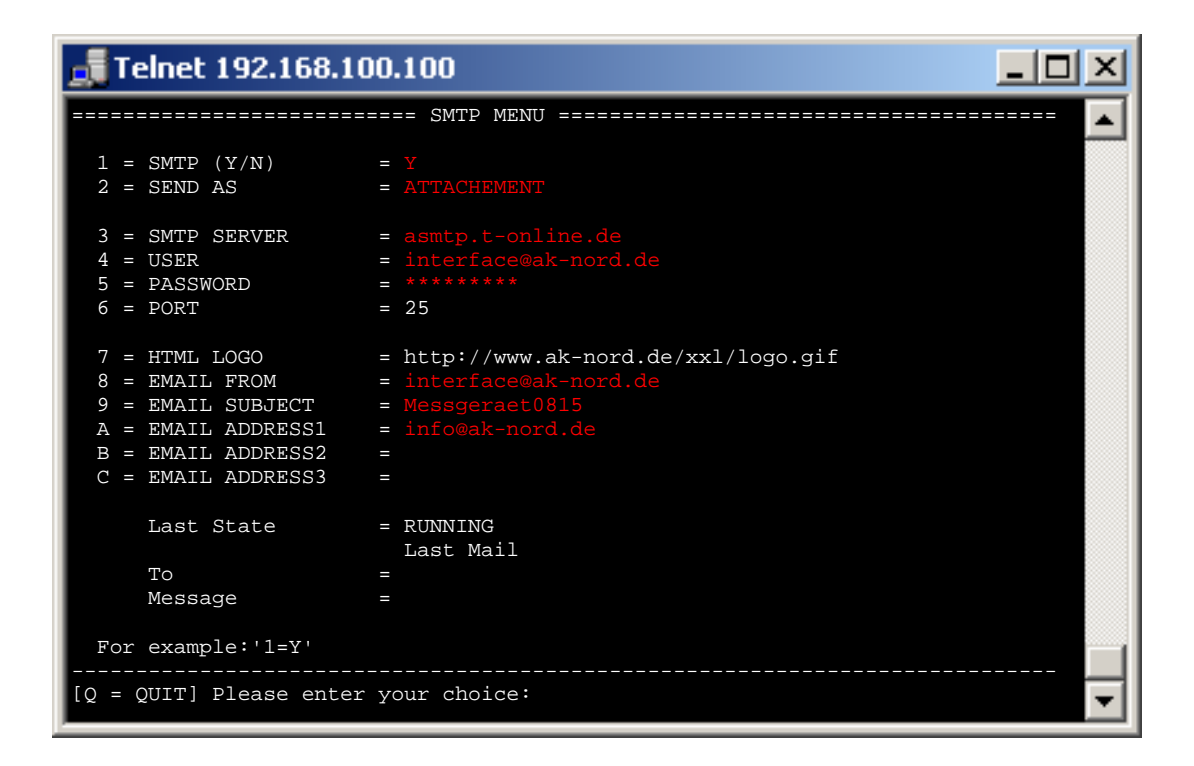

#### **Note 4**:

The values of the options " $4 = \text{USER}$ " and " $8 = \text{EMAIL FROM}$ " are the same for some providers. In spite of that, both values need to be entered. Depending on the e-mail system, the user may also be completely different from the sender address.

## **Examples of an application**

### **E-mail receipt (POP3)**

#### **Short description:**

Using the function POP3 it is possible to receive e-mails via the AK-XXL products with the help of the POP protocol. To do so, the interface picks up e-mails from the POP3 e-mail account and will send the contents to the serial interface. The output interface will be determined via the reference line. For the first interface "DEVICE=1" will be entered in the reference line. Different formats of incoming e-mails are allowed. Such formats are HTML, TEXT and ATTACHEMENT. In our example we are presenting it by means of an ATTACHMENT. In addition it is possible to define filters which shall avoid that e.g. SPAM or generally misrouted e-mails are output at the serial interface. To do so, the whole or a part of the sender address can be entered under "ONLY FROM". If you enter for instance @ak-nord.de all e-mails with the sender address of the ak-nord.de domain are admitted. In addition you can determine the name of the annex (ATTACHEMENT) and you can enter an additional word as filter beside the command "DEVICE=1".

#### **Example:**

A plug shall be switched on and off by e-mail. To do so, connect the switchable plug with the device server via RS232. It will pick up the e-mails from the POP3 inbox every 5 minutes. If the e-mail corresponds to the filter criteria, the contents of the annex will be output to the serial interface. In this case, it is the switch command of the plug.

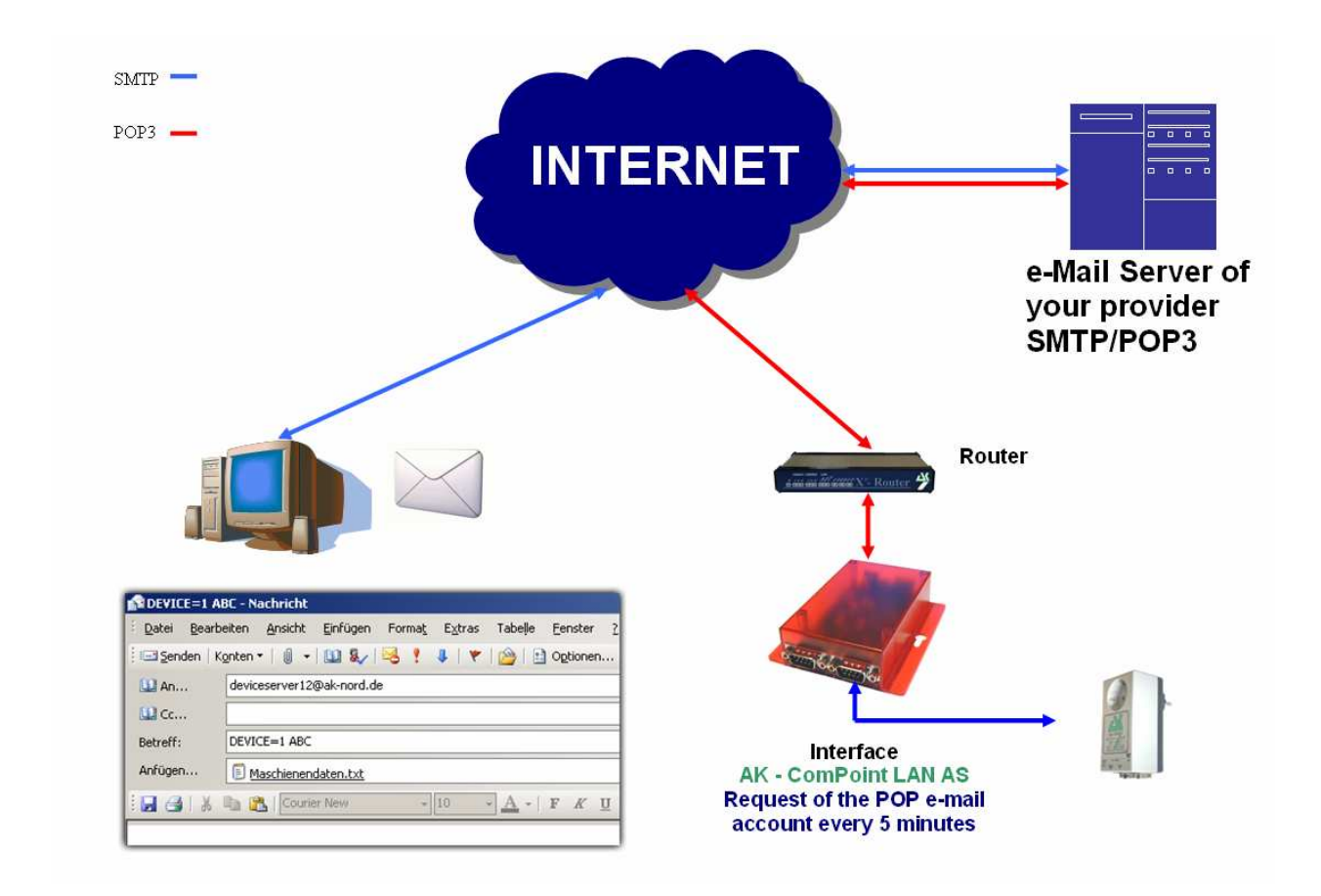

#### **Configuration:**

Establish a connection to the interface via Telnet or browser. Then select the "NETWORK MENU" and then the "POP3 MENU".

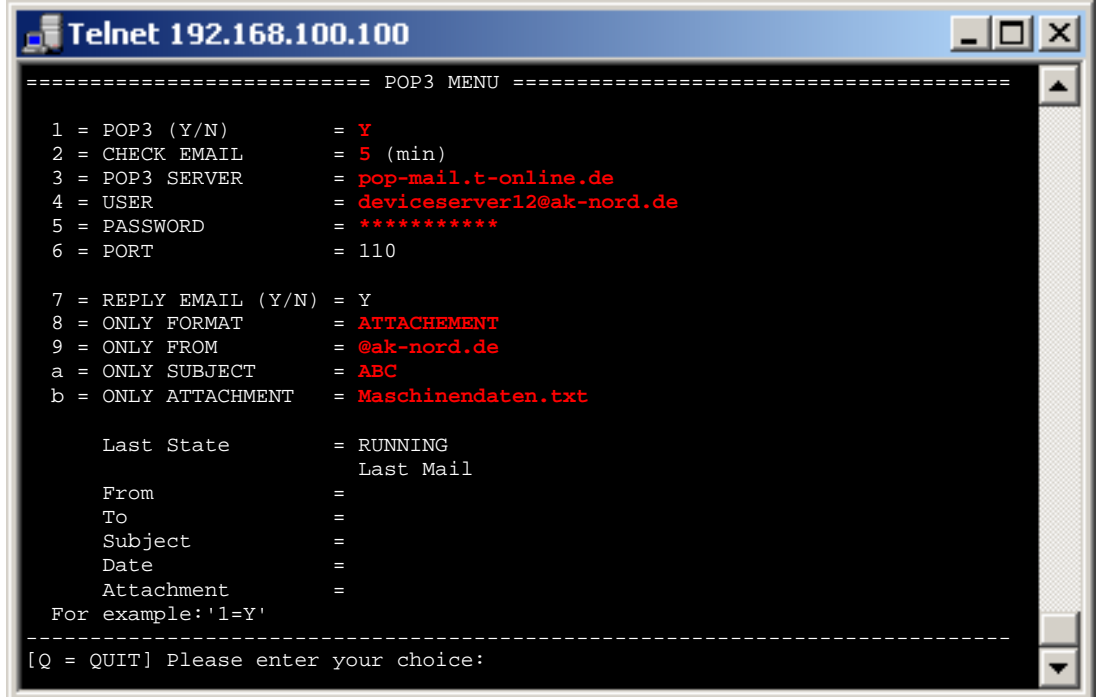

#### **Process**

As soon as you have entered the access data for your POP inbox and there is standing RUNNING after the item "Last State" after having restarted the device server, send a correspondingly formated e-mail to the entered inbox.

#### **To: (e-mail address of the POP inbox) / Reference: DEVICE=1 ABC / Attachment: Maschinendaten.txt**

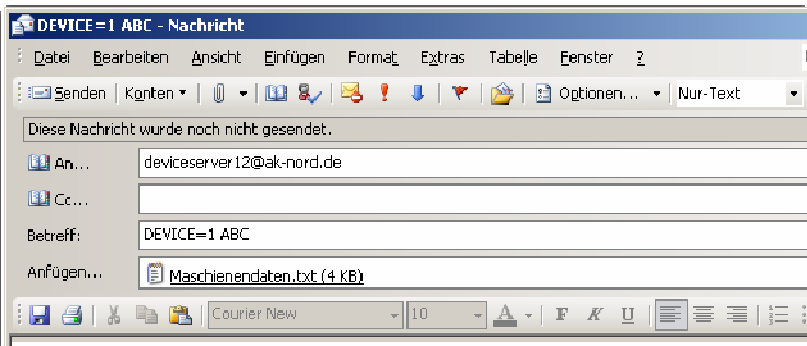

#### **Note**:

For a mail server outside of your network, the standard gateway and a DNS server are imperatively required in order to guarantee the communication. You will find setting options in the menu "IP" and "DNS" below the "NETWORK MENU ".

## **Examples of an application**

### **Exporting a configuration**

#### **Short description:**

Using the option "Create Config-File" in the ADMIN menu of the AK-XXL products, it is possible to save the current settings on the internal flashdrive and download them by FTP from the device server. All values are saved except from the IP address and the MAC address. The file has got the name "CONFIG.EEP". If you want to load the configuration again, the file also needs to be uploaded on the internal Flashdrive with exactly the same name via FTP.

#### **Example:**

In order to save the configuration go to the ADMIN MENU. Then set the value 1=Y. After a short delay the following items will be displayed:

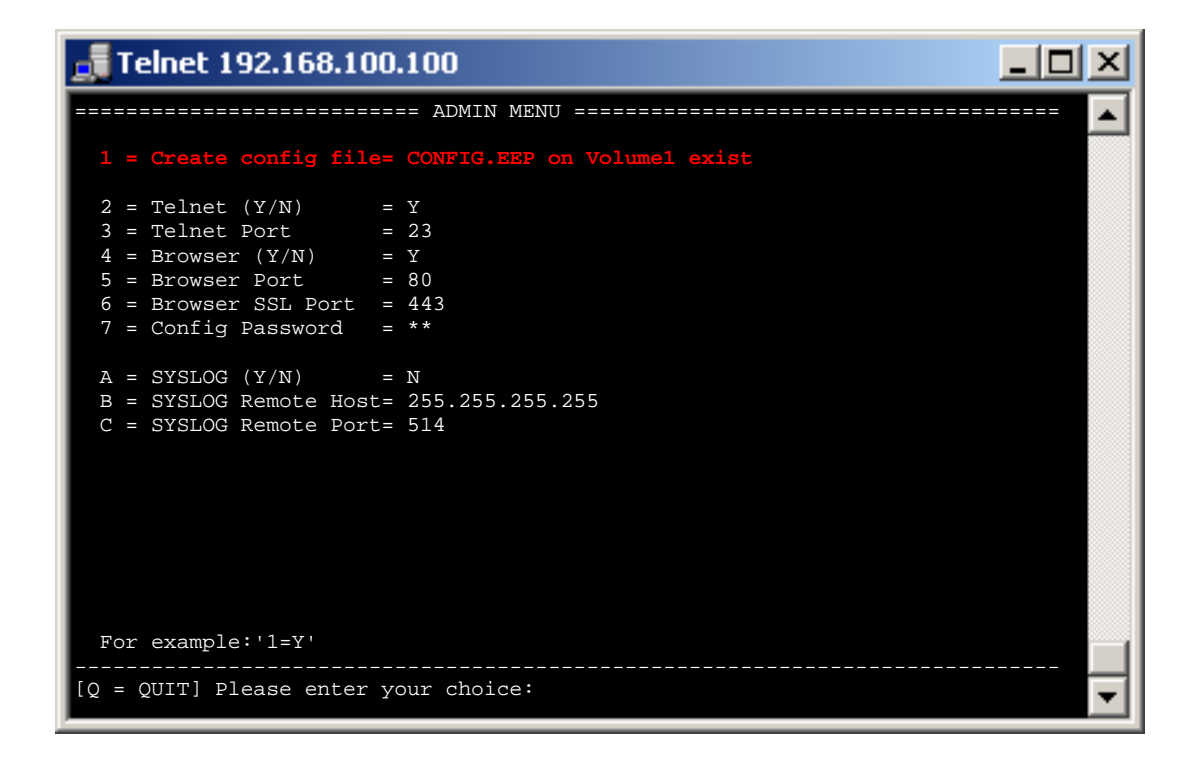

The configuration is now located on the FTP server in the folder "Volume1".
### **Examples of an application**

Then use an FTP program or a browser in order to connect to the internal FTP server of the AK-XXL product.

Use "ak" as user name. However the name will not be evaluated. The standard password is "xt".

After having successfully logged in, it is possible to download the file and to save it on your PC.

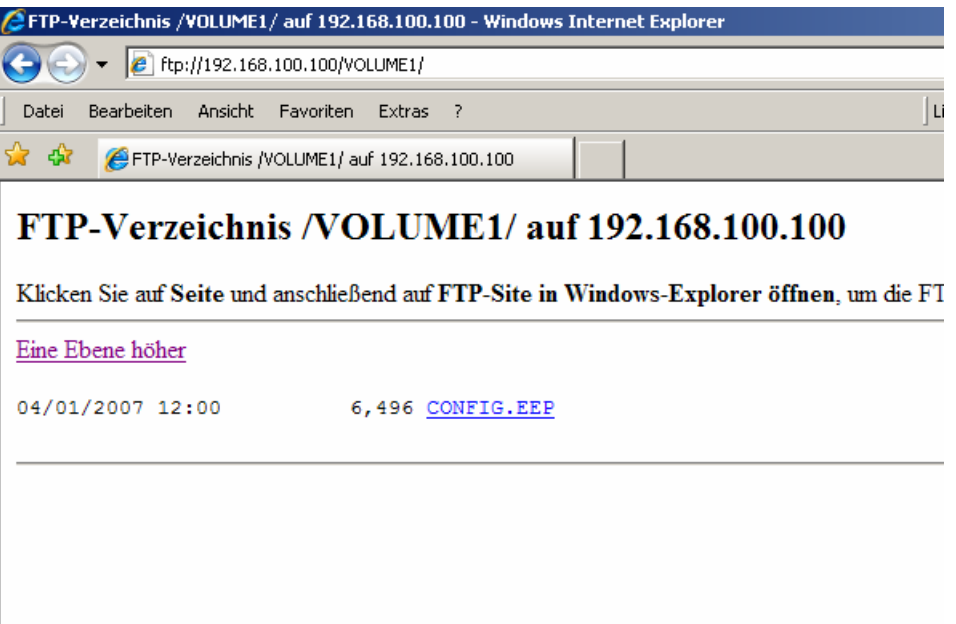

### **Examples of an application**

### **Importing a configuration**

#### **Short description:**

Using the option "Create Config-File" in the ADMIN menu of the AK-XXL products, it is possible to save the current settings on the internal flashdrive and download them by FTP from the device server. All values are saved except from the IP address and the MAC address. The file has got the name "CONFIG.EEP". If you want to load the configuration again, the file also needs to be uploaded on the internal Flashdrive with exactly the same name via FTP.

#### **Example:**

In order to "install" an already saved configuration on a device, the configuration file needs to be transmitted to the folder Volume1 on the device server via FTP. The file needs to have the name "CONFIG.EEP". In order to transfer the file, you can either use the Windows-Explorer (not Internet Explorer) or an FTP program. Connect to the internal FTP server of the AK-XXL product and log in with the user "ak" and the password "xt" (it is also possible to change the password under NETWORK MENU $\rightarrow$ FTP MENU). Then open the folder "Volume1" and transfer the file "CONFIG.EEP".

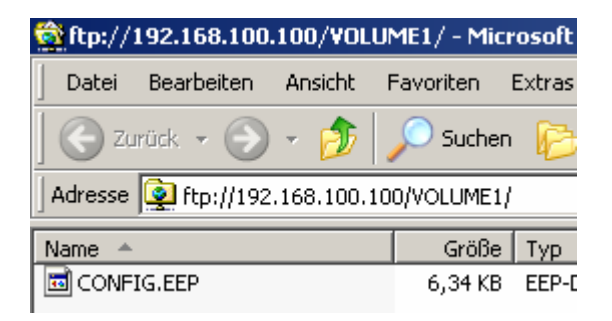

When you have successfully transferred the file, start the device server by entering the letter "r" in the "MAIN MENU" and confirm by pressing the RETURN/ENTER key.

When the configuration had been successfully taken over, it will automatically be deleted. You can check this by looking into the folder "Volume1" via FTP. If the files "CONFIG.EEP" are no longer available they had been successfully taken over.

You can also check the value können Sie im "Create config file" in the "ADMIN MENU". If an "N" is entered, the file had been taken over. However, if "CONFIG.EEP on Volume1 exist" is entered, the configuration file had not yet been taken over.

### **Examples for applications**

### **DYNDNS**

If you want to access from a central company network to a remote connected device server or print server via the Internet, you generally need a statistic costly IP address assigned by the ISP. DynDNS offers you the option to be available in spite of changing IP addresses and to access the products of the company **AK-NORD**. The company network or the remote router (refer to illustr.1 Router 2) will not be identified by means of the IP address, but by means of a DNS name.

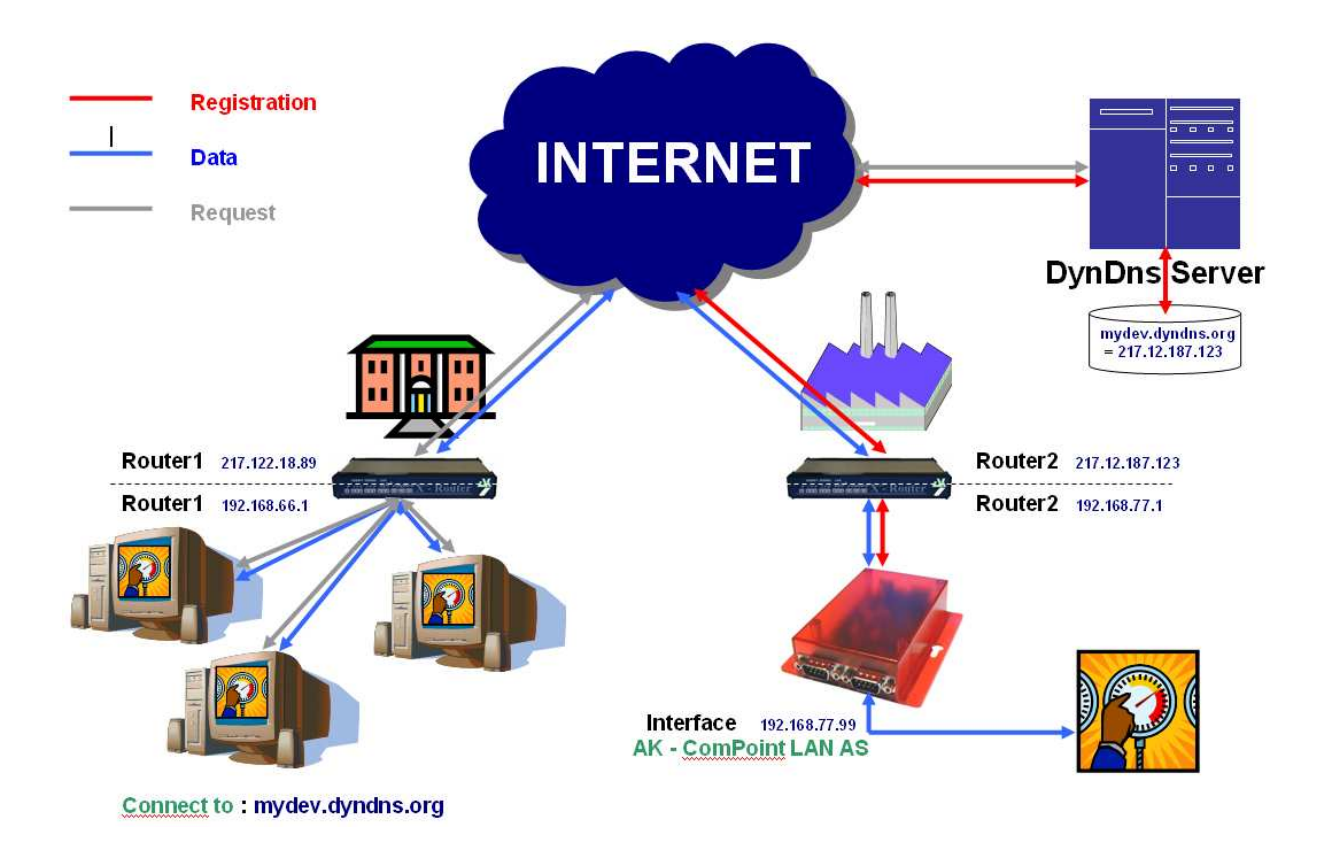

On principle the process is quite easy. The **AK-ComPoint-LAN-AS** checks the availability of the DYNDNS server in regular intervals. Upon the request "CheckIP", the IP address of the **Router2** will be responded by the DYNDNS-Server. If it deviates, e.g. due to a forced disconnection from the ISP from the IP address which had been saved in the interface, the new IP address will be registered completely automatically in the DYNDNS server (refer to "**Registration -------**"). The registration takes place in the account which you have created at DYNDNS. It is only required **to release** the IP address and/or the TCP/IP port in the **Router2** (Port Forwarding). In order to address the **AK–ComPoint–LAN-AS,** just connect via "**mydev.dyndns.org**". This request (see "**Request -------**") will be resolved by **Router1** and you can directly start the data transfer (see "**Data -------**").

# **Examples for applications**

### **XT-NANO-XXL,COMPOINT-XXL, ComPoint-LAN -XXL**

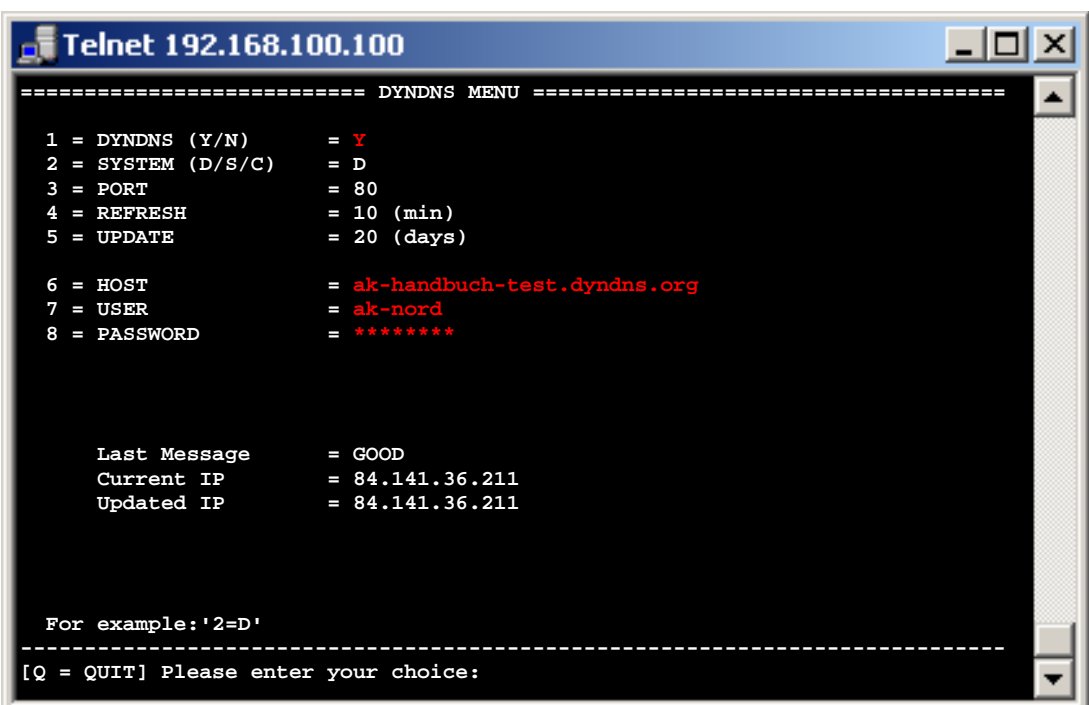

**Connect to the interface via Telnet.** 

**Note:** 

**Please the menu "DYNDNS" in the "NETWORK MENU".** 

## **Examples of applications**

Please find following the setting options:

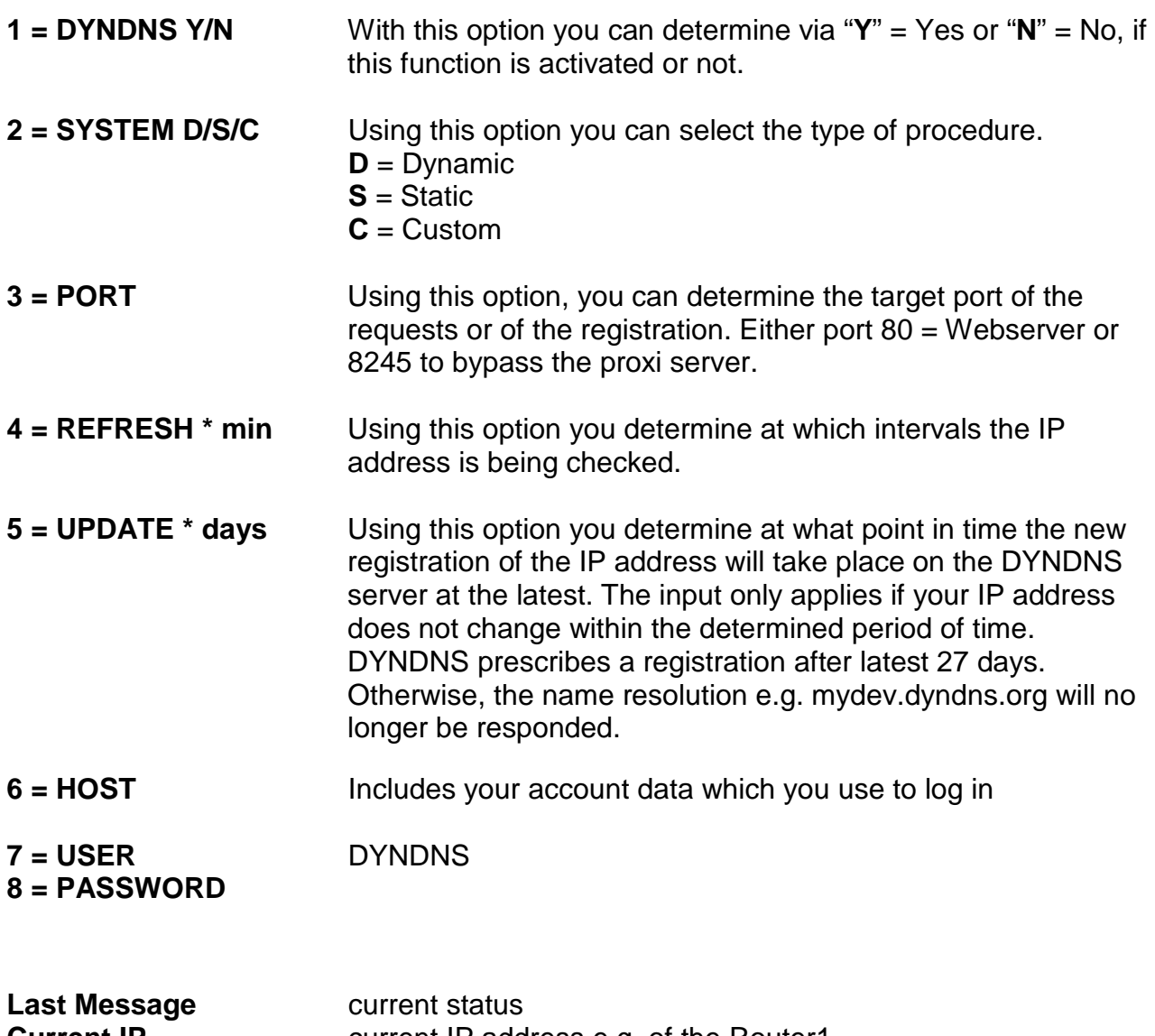

**Current IP CULLET** current IP address e.g. of the Router1 **Updated IP** saved IP address

#### **Note:**

**If several AK-Nord interfaces are available, please activate the DYNDNS procedure only for one interface. The availability of the different interfaces are available via the PORT – FORWARDING in your router or in your firewall.** 

## **Examples of an application**

#### **Last Message**

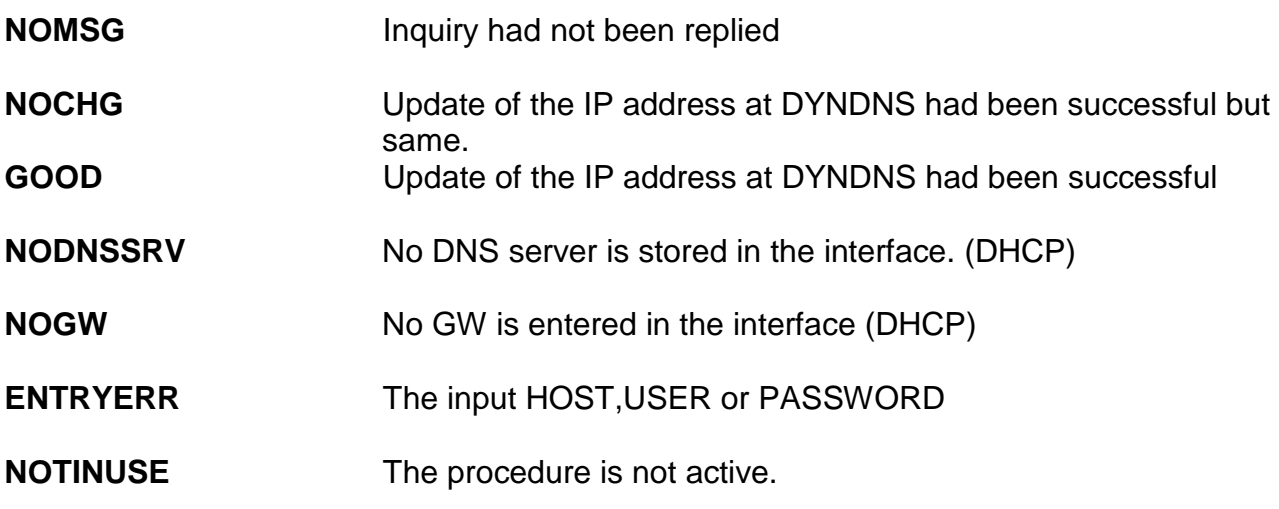

The following error messages are created by the DYNDNS server.

#### **DNSERR**

**ABUSE** 

- **!YOURS**
- **NOHOST**

**NOTFQDN** 

**BADAUTH** 

**BADSYS** 

**BADAGENT** 

**You can look them up directly at:** 

http://www.dyndns.com/developers/specs/return.html

#### **Note:**

**If the message DNSERR, ABUSE, !YOURS, NOHOST, NOTFQDN, BADAUTH, BADSYS or BADAGENT are entered, the DYNDNS procedure is stopped and requires a manual restart of the interface.** 

## **Current supply and warranty**

#### **Warranty**

The information in this manual might change without prior notice. In spite of elaborateness this manual might include errors or be incomplete. We do not take any liability for errors or data losses as a result hereof.